# 1 Tiskárny HP Deskjet 6500 series

Klepnutím na příslušné téma získáte další informace o dané problematice:

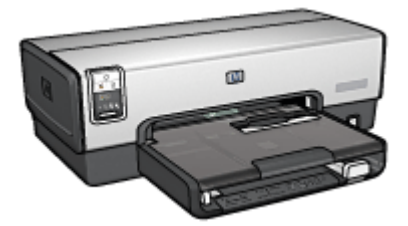

#### HP Deskjet 6540-50 series

- [Upozornění](#page-208-0)
- [Speciální funkce](#page-1-0)
- [Začínáme](#page-3-0)
- [Připojení k tiskárně](#page-25-0)
- [Tisk fotografií](#page-30-0)
- [Tisk jiných dokumentů](#page-51-0)
- [Tipy pro tisk](#page-70-0)
- [Software tiskárny](#page-98-0)
- [Údržba](#page-140-0)
- [Odstraňování problémů](#page-151-0)
- [Volitelné příslušenství](#page-170-0)
- [Technické údaje](#page-205-0)
- [Spotřební materiál](#page-198-0)

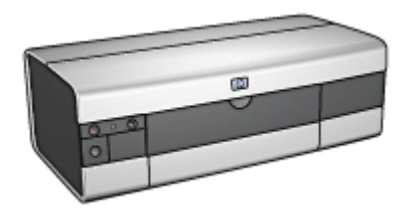

#### HP Deskjet 6520 series

- [Upozornění](#page-208-0)
- [Speciální funkce](#page-1-0)
- [Začínáme](#page-17-0)
- [Připojení k tiskárně](#page-25-0)
- [Tisk fotografií](#page-101-0)
- [Tisk jiných dokumentů](#page-113-0)
- [Tipy pro tisk](#page-132-0)
- [Software tiskárny](#page-98-0)
- [Údržba](#page-140-0)
- [Odstraňování problémů](#page-151-0)
- [Volitelné příslušenství](#page-170-0)
- [Technické údaje](#page-205-0)
- [Spotřební materiál](#page-198-0)

# <span id="page-1-0"></span>2 Speciální funkce

Vyberte model tiskárny:

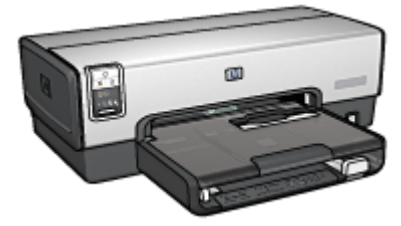

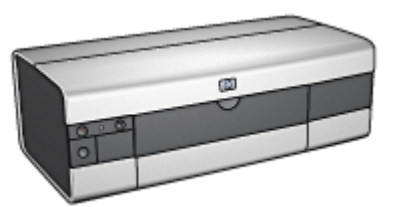

HP Deskjet 6540-50 series [HP Deskjet 6520 series](#page-2-0)

## HP Deskjet 6540-50 series

Blahopřejeme! Zakoupili jste tiskárnu HP Deskjet, která vám nabízí následující speciální funkce:

- Přepínač kvality tisku: [Slouží k nastavení kvality tisku](#page-8-0) na přední části tiskárny.
- [Režim záložního inkoustu](#page-15-0): Režim záložního inkoustu umožňuje pokračovat v tisku s jednou tiskovou kazetou poté, co v druhé tiskové kazetě dojde inkoust.
- Tlačítko Zrušit tisk: Jediným stisknutím tohoto [tlačítka](#page-5-0) lze zrušit tisk tiskové úlohy.
- Tisk více stránek na jeden list papíru: Funkce [softwaru tiskárny](#page-82-0), která umožňuje vytisknout až 16 stránek na jediný list papíru.
- Tisk bez okrajů: Funkce [tisku bez okrajů](#page-34-0) umožňuje využít k tisku celou plochu média, např. při tisku fotografií nebo blahopřání.
- Tisk digitálních fotografií: Slouží k využití rozšířených možností při [tisku](#page-32-0) [digitálních fotografií.](#page-32-0)
- Možnost šestibarevného tisku: Umožňuje zvýšit kvalitu tisku fotografií použitím [tiskové kazety pro fotografický tisk](#page-36-0).
- Automatiské vypnutí: Je-li možnost [automatického vypnutí](#page-140-0) aktivována, tiskárna přejde po uplynutí 30 minut nečinnosti do úsporného režimu s nízkou spotřebou.
- Přední port USB: [Port USB na přední straně tiskárny](#page-25-0) slouží k rychlému připojení tiskárny k přenosnému počítači.
- Jednotka pro automatický oboustranný tisk: Chcete-li tisknout automaticky oboustranné dokumenty, můžete si k tiskárně dokoupit [jednotku pro](#page-170-0) [automatický oboustranný tisk.](#page-170-0)

<span id="page-2-0"></span>• Zásobník na 250 listů obyčejného papíru: Můžete zakoupit [zásobník na 250](#page-179-0) [listů obyčejného papíru](#page-179-0) a rozšířit tak možnosti tiskárny o další zpracování papíru.

## HP Deskjet 6520 series

Blahopřejeme! Zakoupili jste tiskárnu HP Deskjet, která vám nabízí následující speciální funkce:

- Režim záložního inkoustu: [Režim záložního inkoustu](#page-15-0) umožňuje pokračovat v tisku s jednou tiskovou kazetou poté, co v druhé tiskové kazetě dojde inkoust.
- Tlačítko Zrušit tisk: Jediným stisknutím tohoto [tlačítka](#page-19-0) lze zrušit tisk tiskové úlohy.
- Tisk více stránek na jeden list papíru: Funkce [softwaru tiskárny](#page-82-0), která umožňuje vytisknout až 16 stránek na jediný list papíru.
- Tisk bez okrajů: Funkce [tisku bez okrajů](#page-34-0) umožňuje využít k tisku celou plochu média, např. při tisku fotografií nebo blahopřání.
- Tisk digitálních fotografií: Slouží k využití rozšířených možností při [tisku](#page-32-0) [digitálních fotografií.](#page-32-0)
- Možnost šestibarevného tisku: Umožňuje zvýšit kvalitu tisku fotografií použitím [tiskové kazety pro fotografický tisk](#page-36-0).
- Automatické vypnutí: Je-li možnost [automatického vypnutí](#page-140-0) aktivována, tiskárna přejde po uplynutí 30 minut nečinnosti do úsporného režimu s nízkou spotřebou.
- Jednotka pro automatický oboustranný tisk: Chcete-li tisknout automaticky oboustranné dokumenty, můžete si k tiskárně dokoupit [jednotku pro](#page-170-0) [automatický oboustranný tisk.](#page-170-0)
- Zásobník na 250 listů obyčejného papíru: Můžete zakoupit [zásobník na 250](#page-179-0) [listů obyčejného papíru](#page-179-0) a rozšířit tak možnosti tiskárny o další zpracování papíru.

# <span id="page-3-0"></span>3 Začínáme (HP Deskjet 6540- 50 series)

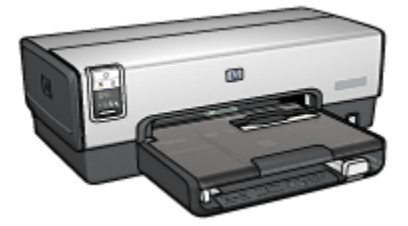

Přehled funkcí tiskárny naleznete na stránce Funkce tiskárny.

Klepnutím na příslušné téma níže se můžete seznámit s popisem funkcí tiskárny:

- [Tlačítka a kontrolky](#page-5-0)
- [Kontrolky stavu tiskových kazet](#page-7-0)
- [Tlačítko Přepínač kvality tisku](#page-8-0)
- [Zásobníky papíru](#page-10-0)
- [Štěrbina pro obálky](#page-12-0)
- [Tiskové kazety](#page-13-0)
- [Režim záložního inkoustu](#page-15-0)
- [Automatické čidlo typu papíru](#page-15-0)
- Přední port USB

Popis volitelného příslušenství najdete v tématu [Volitelné příslušenství](#page-170-0).

# 3.1 Funkce tiskárny (HP Deskjet 6540-50 series)

Tiskárna Hewlett Packard obsahuje několik funkcí pro usnadnění a zefektivnění práce.

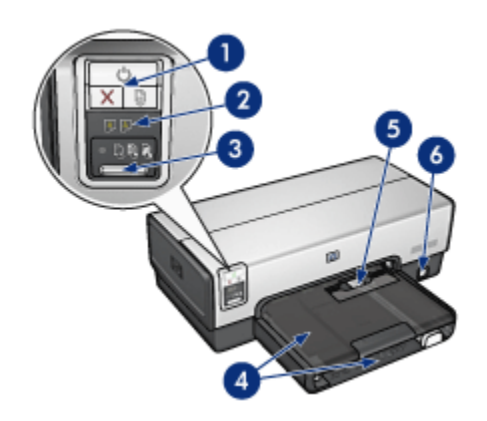

- 1. [Tlačítka a kontrolky](#page-5-0)
- 2. [Kontrolky stavu tiskových kazet](#page-7-0)
- 3. [Tlačítko Přepínač kvality tisku](#page-8-0)
- 4. [Zásobníky papíru](#page-10-0)
- 5. [Štěrbina pro obálky](#page-12-0)
- 6. [Přední port USB](#page-25-0)

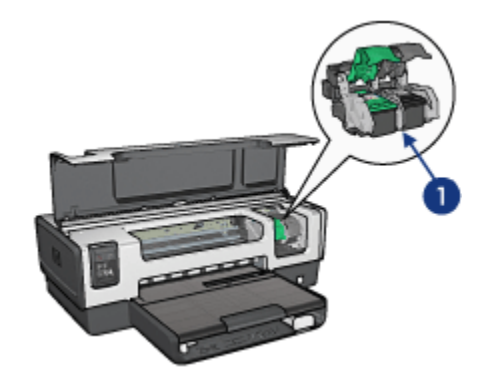

- 1. [Tiskové kazety](#page-13-0)
- 2. [Automatické čidlo typu papíru](#page-15-0) (není zobrazeno)
- 3. [Režim záložního inkoustu](#page-15-0) (není zobrazen)

<span id="page-5-0"></span>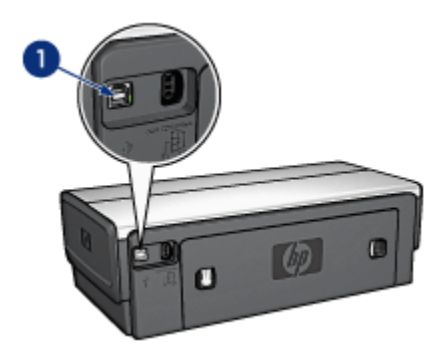

1. [Zadní port USB](#page-25-0)

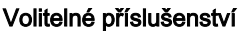

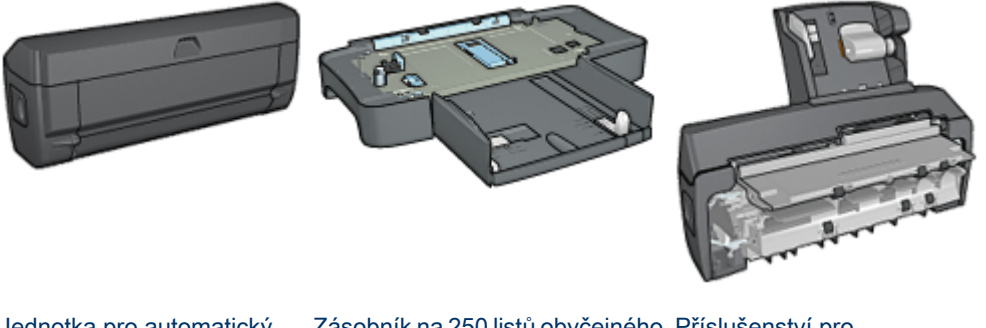

[Jednotka pro automatický](#page-170-0) [oboustranný tisk](#page-170-0) (volitelná)

[Zásobník na 250 listů obyčejného](#page-179-0) [Příslušenství pro](#page-186-0) [papíru](#page-179-0) (volitelný)

[automatický oboustranný](#page-186-0) [tisk s malým zásobníkem na](#page-186-0) [papír](#page-186-0) (volitelné)

Poznámka: Dostupnost příslušenství se pro jednotlivé země/oblasti liší.

# 3.2 Tlačítka a kontrolky (HP Deskjet 6540-50 series)

Tlačítka tiskárny slouží k zapnutí nebo vypnutí tiskárny, ke zrušení tiskové úlohy a k restartování tiskové úlohy. Kontrolky tiskárny umožňují vizuální kontrolu stavu tiskárny.

Tlačítka tiskárny jsou umístěna v horní části ovládacího panelu.

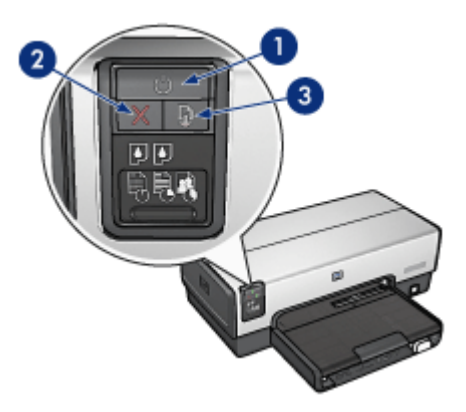

- 1. Tlačítko napájení s kontrolkou
- 2. Tlačítko Zrušit tisk
- 3. Tlačítko Pokračovat s kontrolkou

Ovládací panel obsahuje také [kontrolky stavu tiskových kazet](#page-7-0) a [přepínač kvality](#page-8-0) [tisku](#page-8-0).

#### Tlačítko napájení s kontrolkou

Tlačítko napájení slouží k zapnutí a vypnutí tiskárny. Zapnutí tiskárny po stisknutí tohoto tlačítka může trvat několik sekund.

Jestliže kontrolka napájení bliká, tiskárna pracuje.

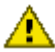

Upozornění: K zapínání a vypínání tiskárny vždy používejte tlačítko napájení. Vypínání a zapínání tiskárny pomocí napájecího kabelu, stabilizátoru proudu nebo vypínače u zásuvky může způsobit poruchu tiskárny.

#### Tlačítko Zrušit tisk

Stisknutím tlačítka Zrušit tisk zrušíte aktuální tiskovou úlohu.

#### Tlačítko Pokračovat s kontrolkou

Kontrolka Pokračovat bliká, pokud je potřeba provést určitý zásah (například vložit papír nebo odstranit uvíznutý papír). Po odstranění problému pokračujte v tisku stisknutím tlačítka Pokračovat.

# <span id="page-7-0"></span>3.3 Kontrolky stavu tiskových kazet (HP Deskjet 6540-50 series)

Kontrolky stavu tiskových kazet znázorňují stav tiskových kazet.

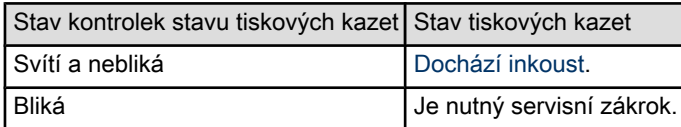

Kontrolky stavu tiskových kazet se nacházejí ve střední části ovládacího panelu tiskárny.

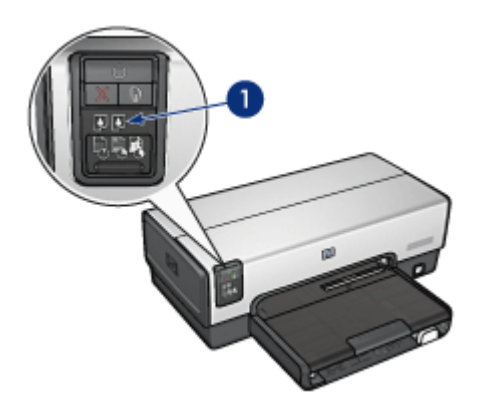

1. Kontrolky stavu tiskových kazet

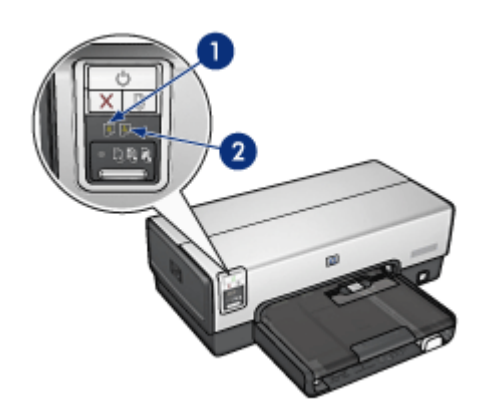

<span id="page-8-0"></span>1. Levá kontrolka stavu znázorňuje stav tříbarevné tiskové kazety.

2. Pravá kontrolka stavu znázorňuje stav tiskové kazety, která je nainstalována v zásuvce na pravé straně kolébky tiskových kazet. Může se jednat o černou tiskovou kazetu, tiskovou kazetu pro fotografický tisk nebo šedou tiskovou kazetu pro fotografický tisk.

# 3.4 Tlačítko Přepínač kvality tisku (HP Deskjet 6540- 50 series)

Tlačítkem Přepínač kvality tisku na přední straně tiskárny nastavte kvalitu a rychlost tisku.

Tlačítko Přepínač kvality tisku je umístěno v dolní části ovládacího panelu tiskárny.

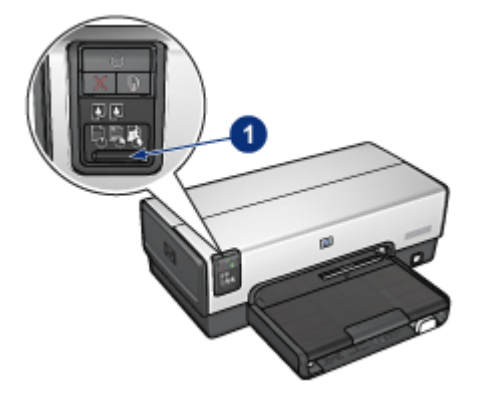

1. Tlačítko Přepínač kvality tisku

#### Aktivace tlačítka Přepínač kvality tisku

Tlačítko Přepínač kvality tisku je nezbytné před používáním aktivovat v softwaru tiskárny.

Pokyny pro aktivaci tlačítka Přepínač kvality tisku:

- 1. Otevřete dialogové okno [Vlastnosti tiskárny](#page-98-0).
- 2. Klepněte na kartu Zkratky pro tisk nebo na kartu Papír/Kvalita.
- 3. V rozevíracím seznamu Kvalita tisku vyberte možnost Použít výchozí nastavení tiskárny.
- Poznámka: V závislosti na typu tisknutého dokumentu může být možnost Použít výchozí nastavení tiskárny na kartě Zkratky pro tisk nedostupná.
- 4. Klepněte na tlačítko OK.

## Používání tlačítka Přepínač kvality tisku

Tlačítko Přepínač kvality tisku slouží k nastavení kvality tisku dokumentů. Po spuštění tisku dokumentu již nastavení kvality tisku nelze měnit.

Při používání tlačítka Přepínač kvality tisku postupujte podle těchto pokynů:

- 1. Zkontrolujte, zda bylo tlačítko Přepínač kvality tisku aktivováno v softwaru tiskárny.
- 2. Stisknutím tlačítka Přepínač kvality tisku nastavte jednu z následujících možností kvality tisku:

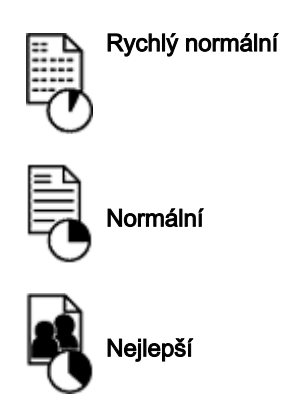

Poznámka: Možnosti Hrubý koncept a Maximální rozlišení lze nastavit pouze v softwaru tiskárny. Při tisku v režimu Hrubý koncept nebo Maximální rozlišení bude ikona aktuálně nastavené kvality tisku blikat, dokud se tisk dokumentu nedokončí.

## **Kontrolky**

Ikony Přepínače kvality tisku svícením nebo blikáním signalizují nastavení kvality tisku:

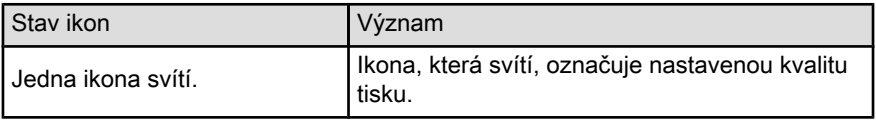

<span id="page-10-0"></span>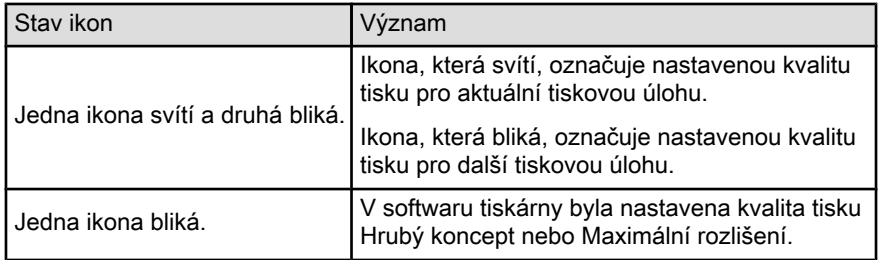

# 3.5 Zásobníky papíru (HP Deskjet 6540-50 series)

Tiskárna obsahuje dva zásobníky papíru:

- Vstupní zásobník
- [Výstupní zásobník](#page-11-0)

#### Vstupní zásobník

Vstupní zásobník obsahuje papír nebo jiné médium pro tisk.

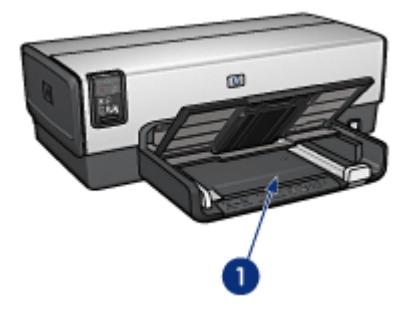

1. Vstupní zásobník

Posuňte vodítka papíru těsně k okrajům média, na které tisknete.

<span id="page-11-0"></span>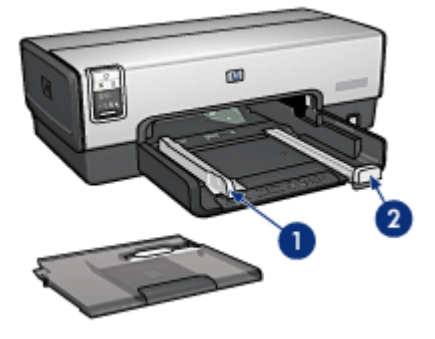

- 1. Vodítko šířky papíru
- 2. Vodítko délky papíru

## Výstupní zásobník

Vytisknuté stránky jsou odkládány do výstupního zásobníku.

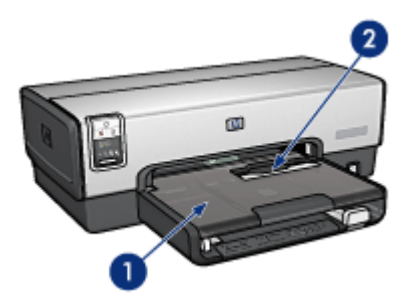

- 1. Výstupní zásobník
- 2. Štěrbina pro obálky

Chcete-li tisknout na jednotlivé obálky, použijte [štěrbinu pro obálky](#page-12-0). Před vložením papíru nebo jiného média zvedněte výstupní zásobník.

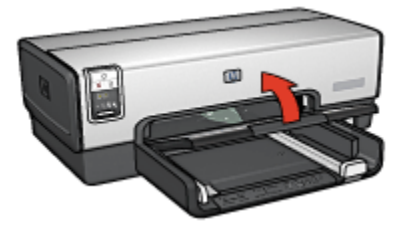

<span id="page-12-0"></span>Abyste zabránili vypadnutí papíru z tiskárny, vytáhněte nástavec výstupního zásobníku a rozložte zarážku nástavce výstupního zásobníku.

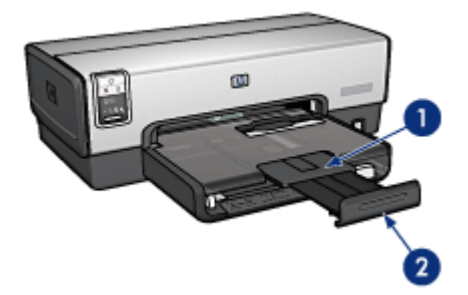

- 1. Nástavec výstupního zásobníku
- 2. Zarážka nástavce výstupního zásobníku

Zarážku nástavce výstupního zásobníku nerozkládejte, jestliže tisknete na papír formátu Legal.

Po dokončení tiskové úlohy sklopte zarážku nástavce výstupního zásobníku a nástavec zasuňte do zásobníku.

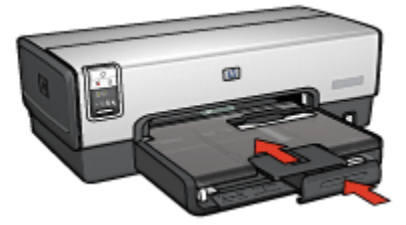

# 3.6 Štěrbina pro obálky (HP Deskjet 6540-50 series)

Štěrbina pro obálky slouží k tisku na jednotlivé obálky.

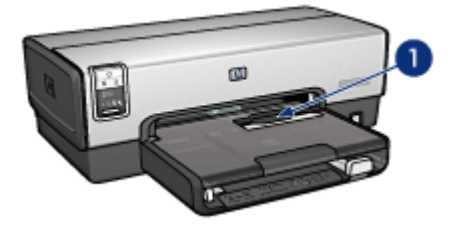

<span id="page-13-0"></span>1. Štěrbina pro obálky

Pokyny pro použití štěrbiny pro obálky:

1. Obálku vložte stranou pro tisk směrem dolů a chlopní směrem doleva.

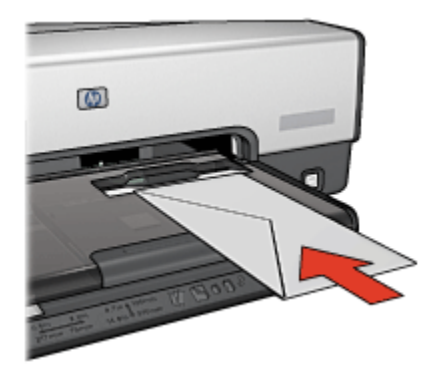

- 2. Obálku zasuňte co nejdále do tiskárny aniž byste ji ohnuli.
- 3. [Vytiskněte](#page-56-0) obálku.

# 3.7 Tiskové kazety

V tiskárně lze použít čtyři tiskové kazety.

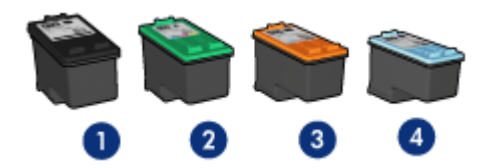

- 1. Černá tisková kazeta
- 2. Tříbarevná tisková kazeta
- 3. Tisková kazeta pro fotografický tisk
- 4. Šedá tisková kazeta pro fotografický tisk

Poznámka: Dostupnost tiskových kazet se pro jednotlivé země/oblasti liší.

## Používání tiskových kazet

#### Běžný tisk

Pro běžné tiskové úlohy používejte černou a tříbarevnou tiskovou kazetu.

#### Kvalitní barevné fotografie

Pro tisk fotografií nebo jiných speciálních dokumentů v jasných barvách vyjměte černou tiskovou kazetu a použijte [tiskovou kazetu pro fotografický tisk](#page-36-0) v kombinaci s tříbarevnou tiskovou kazetou.

#### Kvalitní černobílé fotografie

Pro tisk kvalitních černobílých fotografií vyjměte černou tiskovou kazetu a použijte [šedou tiskovou kazetu pro fotografický tisk](#page-102-0) v kombinaci s tříbarevnou tiskovou kazetou.

#### Výměna tiskových kazet

Při nákupu tiskových kazet vyhledejte typové číslo tiskové kazety.

Toto typové číslo naleznete na třech místech:

• Štítek s typovým číslem: Podívejte se na štítek na tiskové kazetě, kterou vyměňujete:

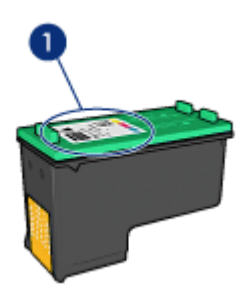

- 1. Štítek s typovým číslem
- Dokumentace k tiskárně: Seznam typových čísel tiskových kazet naleznete v referenční příručce, která se dodává s tiskárnou.
- Dialogové okno s informacemi pro objednání tiskových kazet: Seznam typových čísel tiskových kazet zobrazíte po otevření [panelu nástrojů](#page-149-0) tiskárny klepnutím na kartu **Odhadovaná hladina inkoustu** a klepnutím na tlačítko Informace pro objednání tiskové kazety.

Pokud v některé tiskové kazetě dochází inkoust, tiskárna může pracovat v [režimu](#page-15-0) [záložního inkoustu](#page-15-0).

Pokyny pro instalaci tiskové kazety naleznete v tématu [Instalace tiskových kazet.](#page-140-0)

# <span id="page-15-0"></span>3.8 Režim záložního inkoustu

V režimu záložního inkoustu tiskárna funguje za použití pouze jedné tiskové kazety. Režim záložního inkoustu se zapne po vyjmutí tiskové kazety z kolébky.

Pokyny pro vyjmutí tiskové kazety naleznete na stránce [Instalace tiskové kazety.](#page-140-0)

#### Výstup při tisku v režimu záložního inkoustu

Tisk v režimu záložního inkoustu zpomalí tiskárnu a ovlivní kvalitu vytištěných dokumentů.

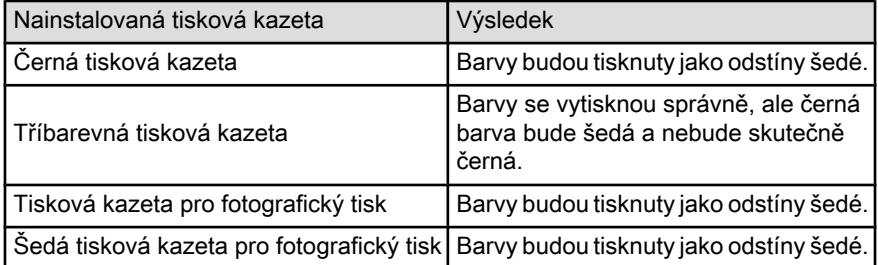

Poznámka: Doporučujeme, abyste pro tisk v režimu záložního inkoustu nepoužívali tiskovou kazetu pro fotografický tisk ani šedou tiskovou kazetu pro fotografický tisk.

## Ukončení režimu záložního inkoustu

Nainstalováním dvou tiskových kazet do tiskárny režim záložního inkoustu ukončíte.

Pokyny pro instalaci tiskové kazety naleznete na stránce [Instalace tiskové kazety.](#page-140-0)

## 3.9 Automatické čidlo typu papíru

Automatické čidlo typu papíru automaticky vybírá vhodné nastavení tisku pro použité médium, zejména pro média značky HP.

Při použití automatického čidla typu papíru provede tiskárna pomocí červeného světla optického čidla analýzu prvního listu papíru a určí nejlepší nastavení tisku. Po nastavení typu papíru je stránka vytištěna.

Neumísťujte tiskárnu na přímé sluneční světlo. Přímé sluneční světlo může negativně ovlivnit funkčnost automatického čidla typu papíru.

Použití automatického čidla typu papíru je popsáno na stránce [Výběr typu papíru.](#page-87-0)

Poznámka: Při tisku s použitím [zásobníku na 250 listů obyčejného papíru](#page-179-0) nebo [příslušenství pro automatický oboustranný tisk s malým zásobníkem](#page-186-0) [na papír](#page-186-0) nelze automatické čidlo typu papíru používat.

# <span id="page-17-0"></span>4 Začínáme (HP Deskjet 6520 series)

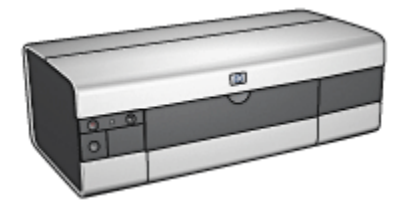

Přehled funkcí tiskárny naleznete na stránce Funkce tiskárny.

Klepnutím na příslušné téma níže se můžete seznámit s popisem funkcí tiskárny:

- [Tlačítka a kontrolky](#page-19-0)
- [Zásobníky papíru](#page-20-0)
- [Tiskové kazety](#page-13-0)
- [Režim záložního inkoustu](#page-15-0)
- [Automatické čidlo typu papíru](#page-15-0)

Popis volitelného příslušenství najdete v tématu [Volitelné příslušenství](#page-170-0).

# 4.1 Funkce tiskárny (HP Deskjet 6520 series)

Tiskárna Hewlett Packard obsahuje několik funkcí pro usnadnění a zefektivnění práce.

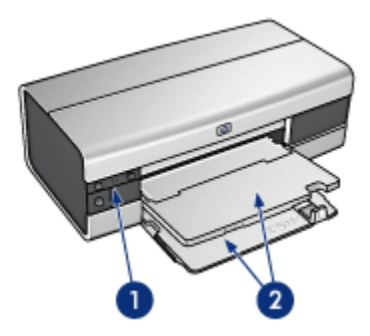

1. [Tlačítka a kontrolky](#page-19-0)

2. [Zásobníky papíru](#page-20-0)

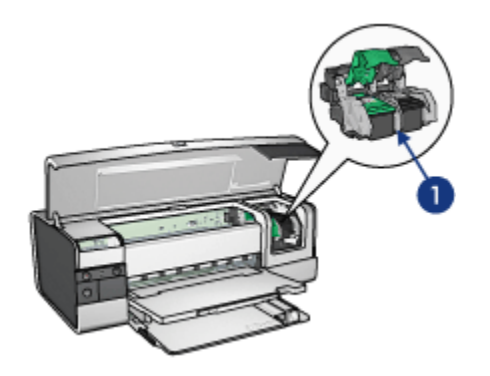

- 1. [Tiskové kazety](#page-13-0)
- 2. [Automatické čidlo typu papíru](#page-15-0) (není zobrazeno)
- 3. [Režim záložního inkoustu](#page-15-0) (není zobrazen)

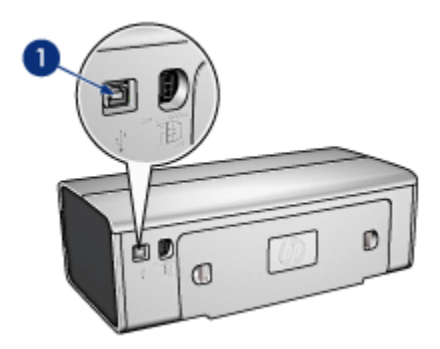

1. [Port USB](#page-25-0)

Volitelné příslušenství

<span id="page-19-0"></span>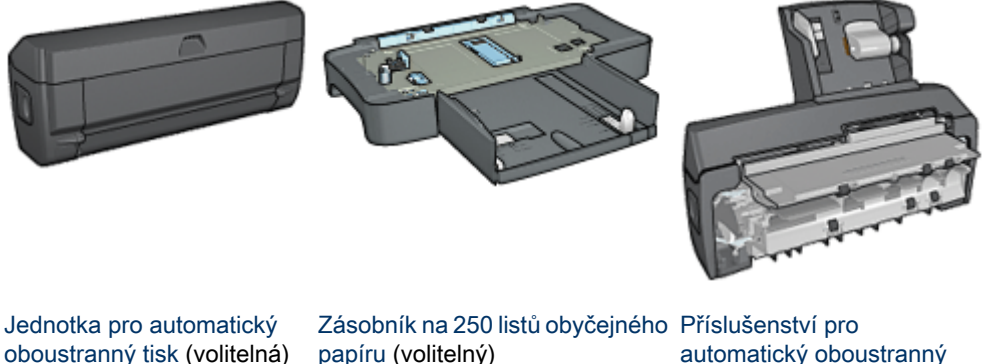

[automatický oboustranný](#page-186-0) [tisk s malým zásobníkem na](#page-186-0) [papír](#page-186-0) (volitelné)

Poznámka: Dostupnost příslušenství se pro jednotlivé země/oblasti liší.

# 4.2 Tlačítka a kontrolky (HP Deskjet 6520 series)

Tlačítka tiskárny slouží k zapnutí nebo vypnutí tiskárny, ke zrušení tiskové úlohy a k restartování tiskové úlohy. Kontrolky tiskárny umožňují vizuální kontrolu stavu tiskárny.

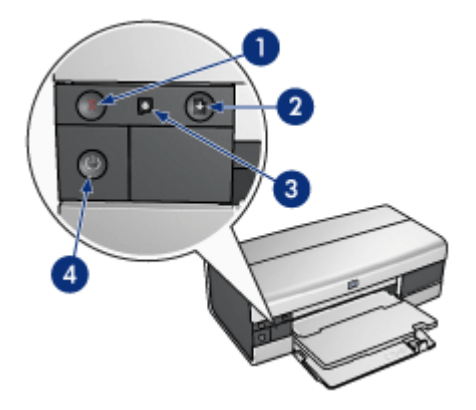

- <span id="page-20-0"></span>1. Tlačítko Zrušit tisk
- 2. Tlačítko Pokračovat s kontrolkou
- 3. Kontrolka stavu tiskové kazety
- 4. Tlačítko napájení s kontrolkou

#### Tlačítko Zrušit tisk

Stisknutím tlačítka Zrušit tisk zrušíte aktuální tiskovou úlohu.

#### Kontrolka stavu tiskové kazety

Jestliže kontrolka stavu tiskové kazety svítí nebo [bliká](#page-165-0), vyžaduje kazeta zásah uživatele.

#### Tlačítko Pokračovat s kontrolkou

Kontrolka Pokračovat bliká, pokud je potřeba provést určitý zásah (například vložit papír nebo odstranit uvíznutý papír). Po odstranění problému pokračujte v tisku stisknutím tlačítka Pokračovat.

#### Tlačítko napájení s kontrolkou

Tlačítko napájení slouží k zapnutí a vypnutí tiskárny. Zapnutí tiskárny po stisknutí tohoto tlačítka může trvat několik sekund.

Jestliže kontrolka napájení bliká, tiskárna pracuje.

Upozornění: K zapínání a vypínání tiskárny vždy používejte tlačítko hapájení. Vypínání a zapínání tiskárny pomocí napájecího kabelu, stabilizátoru proudu nebo vypínače u zásuvky může způsobit poruchu tiskárny.

## 4.3 Zásobníky papíru (HP Deskjet 6520 series)

Informace o zásobnících papíru naleznete v následujících tématech:

- Rozkládání zásobníků papíru
- [Vstupní zásobník](#page-21-0)
- [Výstupní zásobník](#page-22-0)
- [Skládání zásobníků papíru](#page-23-0)

#### Rozkládání zásobníků papíru

Zvedněte kryt tiskárny a rozložte zásobníky papíru.

<span id="page-21-0"></span>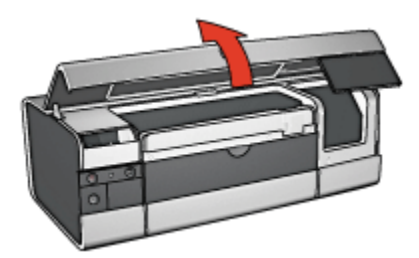

## Vstupní zásobník

Vstupní zásobník obsahuje papír nebo jiná média pro tisk.

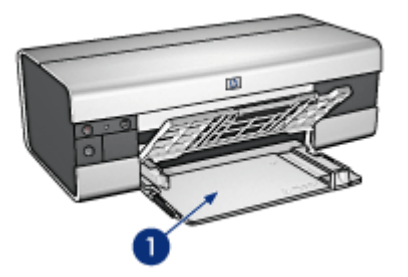

1. Vstupní zásobník

Posuňte vodítka papíru těsně k okrajům média, na které tisknete.

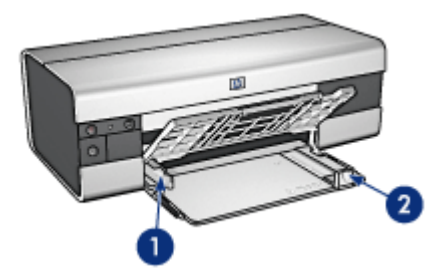

- 1. Vodítko šířky papíru
- 2. Vodítko délky papíru

Při tisku na papír velkého formátu, například na formát Legal, vysuňte vodítko délky papíru až na konec vstupního zásobníku a poté vytáhněte nástavec vstupního zásobníku.

<span id="page-22-0"></span>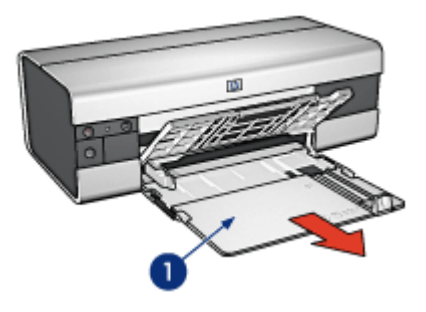

1. Nástavec vstupního zásobníku

## Výstupní zásobník

Vytisknuté stránky jsou odkládány do výstupního zásobníku.

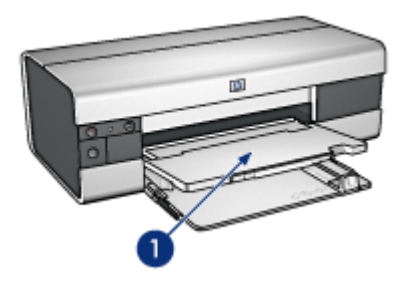

1. Výstupní zásobník

Abyste zabránili vypadnutí papíru z tiskárny, vytáhněte nástavec výstupního zásobníku a rozložte zarážku nástavce výstupního zásobníku.

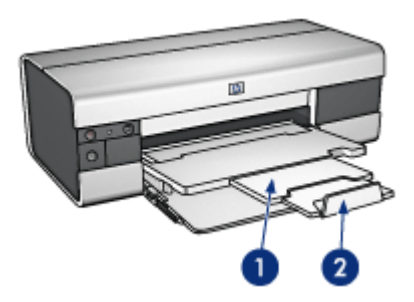

- <span id="page-23-0"></span>1. Nástavec výstupního zásobníku
- 2. Zarážka nástavce výstupního zásobníku

## Skládání zásobníků papíru

Pokyny pro skládání zásobníku papíru:

1. V případě potřeby složte zarážku nástavce výstupního zásobníku a nástavec výstupního zásobníku zasuňte.

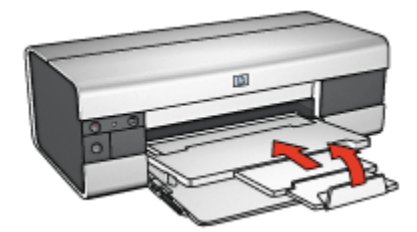

- 2. Zvedněte kryt tiskárny.
- 3. Zvedněte výstupní zásobník.

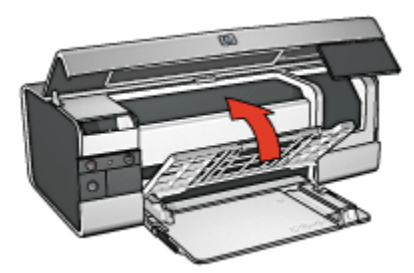

4. Zkontrolujte, zda je nástavec vstupního zásobníku zasunut, a potom vysuňte vodítko délky papíru až k hraně vstupního zásobníku.

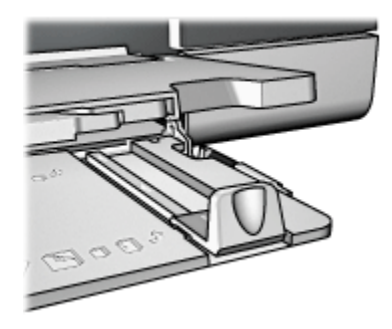

5. Zvedněte vstupní zásobník.

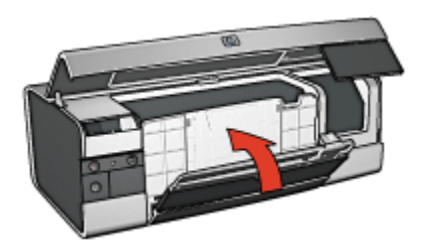

6. Zavřete kryt tiskárny.

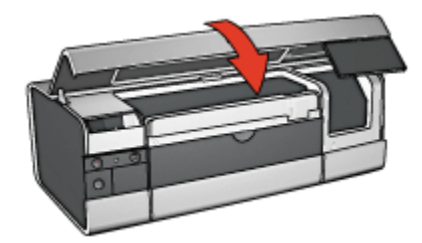

# <span id="page-25-0"></span>5 Připojení k tiskárně

- Rozhraní USB
- Přední port USB (HP Deskjet 6540-50 series)
	- [Přední port USB software tiskárny není instalován](#page-26-0)
	- [Přední port USB software tiskárny již je instalován](#page-27-0)
	- [Používání předního portu USB](#page-27-0)
- [Síťové připojení](#page-28-0)
	- [Sdílení tiskárny](#page-28-0)
	- [HP Jetdirect 175x](#page-28-0)
	- [HP Jetdirect 310x](#page-28-0)
	- [HP Jetdirect 380x](#page-29-0)

Poznámka: Dostupnost tiskových serverů HP Jetdirect se pro jednotlivé země/ oblasti liší.

# 5.1 Rozhraní USB

Tiskárna se připojuje k počítači pomocí kabelu USB (Universal Serial Bus). Aby bylo možno použít kabel USB, musí počítač používat systém Windows 98 nebo novější.

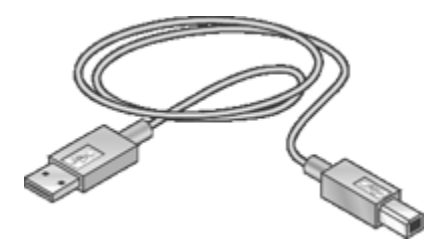

Postup připojení tiskárny pomocí kabelu USB je popsán v instalačním letáku, který byl dodán s tiskárnou.

# 5.2 Přední port USB (HP Deskjet 6540-50 series)

Port USB na přední straně tiskárny slouží k rychlému připojení tiskárny k přenosnému počítači.

<span id="page-26-0"></span>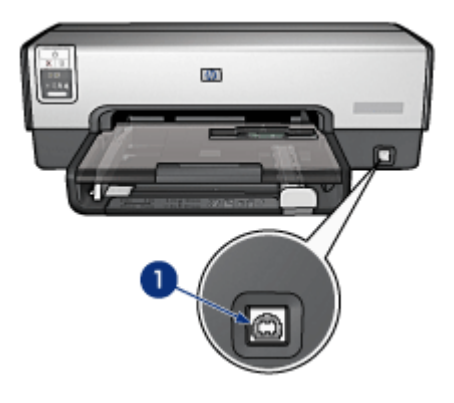

1. Přední port USB

#### První připojení k přednímu portu USB

Při prvním připojení přenosného počítače k přednímu portu USB tiskárny musíte přenosný počítač pro tento port nakonfigurovat.

Pokyny pro konfiguraci získáte po zodpovězení následující otázky:

Je na přenosném počítači nainstalován software tiskárny?

- [Ano](#page-27-0)
- Ne

## 5.2.1 Přední port USB - software tiskárny není instalován

Pokud na přenosném počítači není nainstalován software tiskárny, postupujte podle následujících pokynů.

Pokud na přenostném počítači je nainstalován software tiskárny, postupujte podle pokynů pro [konfiguraci přenosného počítače](#page-27-0) k používání předního portu USB.

#### Instalace softwaru tiskárny

- 1. Zkontrolujte, zda je tiskárna zapnutá.
- 2. Pomocí kabelu USB připojte přenosný počítač k přednímu portu USB na tiskárně.
- 3. Počkejte, až se zobrazí Průvodce přidáním nového hardwaru.
- 4. Po zobrazení Průvodce přidáním nového hardwaru vložte do jednotky CD-ROM přenosného počítače disk CD se softwarem tiskárny.
- 5. Proveďte instalaci softwaru tiskárny podle pokynů na obrazovce.

## <span id="page-27-0"></span>5.2.2 Přední port USB - software tiskárny již je instalován

Pokud na přenosném počítači je nainstalován software tiskárny, postupujte podle následujících pokynů.

Pokud na přenostném počítači *není* nainstalován software tiskárny, postupujte podle pokynů pro [instalaci softwaru tiskárny.](#page-26-0)

#### Konfigurace přenosného počítače

Při konfiguraci přenosného počítače pro používání portu USB tiskárny se v přenosném počítači vytvoří další kopie softwaru tiskárny. Nová kopie softwaru tiskárny bude nakonfigurována pro přední port USB tiskárny.

- 1. Zkontrolujte, zda je tiskárna zapnutá.
- 2. Pomocí kabelu USB připojte přenosný počítač k přednímu portu USB na tiskárně.
- 3. Počkejte, až se zobrazí Průvodce přidáním nového hardwaru.
- 4. Postupujte podle pokynů týkajících se příslušné verze Windows používané v přenosném počítači:
	- Windows XP: Po zobrazení výzvy klepněte na tlačítko OK.
	- Windows 2000: Konfiguraci přenosného počítače provede systém Windows automaticky.
	- Windows Me: Po zobrazení výzvy vložte do jednotky CD-ROM přenosného počítače disk CD se softwarem tiskárny a postupujte podle pokynů na obrazovce.
	- Windows 98: Konfiguraci přenosného počítače provede systém Windows automaticky.

Pokud systém Windows nabízí možnost tiskárnu pojmenovat, zadejte pro tiskárnu název, který zohlední, že je používán přední port USB, například HP Deskjet 65xx přední USB.

## 5.2.3 Používání předního portu USB

Před používáním předního portu USB na tiskárně musíte [přenosný počítač](#page-25-0) [nakonfigurovat](#page-25-0) pro tento port.

Pokyny pro použití předního portu USB:

- 1. Pomocí kabelu USB připojte přenosný počítač k přednímu portu USB na tiskárně.
- 2. Otevřete dokument, který chcete vytisknout, klepněte na možnost Soubor a poté na možnost Tisk.
- 3. Klepněte na tiskárnu HP Deskjet 6540-50 series a poté na tlačítko OK nebo Tisk.

<span id="page-28-0"></span>Poznámka: Pokud se zobrazí dvě kopie tiskárny HP Deskjet 6540-50 series, vyberte tu kopii, která je konfigurována pro přední port USB.

# 5.3 Síťové připojení

Pomocí služby sdílení tiskárny můžete zpřístupnit tiskárnu pro ostatní počítače v síti. Pro připojení tiskárny k síti můžete použít kterýkoli z tiskových serverů HP Jetdirect.

- HP Jetdirect 175x
- HP Jetdirect 310x
- [HP Jetdirect 380x](#page-29-0)

Poznámka: Dostupnost tiskových serverů HP Jetdirect se pro jednotlivé země/ oblasti liší.

#### 5.3.1 Sdílení tiskárny

Tiskárnu lze připojit přímo k počítači v síti a sdílet s ostatními počítači, které jsou k síti připojeny.

Chcete-li se seznámit s pokyny pro sdílení tiskárny v síti, vložte do počítače disk CD se softwarem tiskárny a postupujte podle zobrazených pokynů pro síťovou instalaci.

## 5.3.2 HP Jetdirect 175x

Tiskové servery slouží k připojení tiskárny přímo do počítačové sítě, aby všechny počítače v síti mohly tiskárnu používat.

#### HP J6035A Jetdirect 175x

- Připojení prostřednictvím rozhraní USB tiskárny
- Připojení tiskárny k síti 100Base-Tx (Fast Ethernet) nebo 10Base-T (Ethernet)
- Sítě s protokoly TCP/IP, IPX/SPX (směrovaný) a Apple EtherTalk
- Počítače s operačními systémy Windows 98, 2000, Me a XP a MacOS

Poznámka: Dostupnost tiskových serverů HP Jetdirect se pro jednotlivé země/ oblasti liší.

#### 5.3.3 HP Jetdirect 310x

Tiskové servery slouží k připojení tiskárny přímo do počítačové sítě, aby všechny počítače v síti mohly tiskárnu používat.

#### HP J6038A Jetdirect 310x

- <span id="page-29-0"></span>• Připojení prostřednictvím rozhraní USB tiskárny
- Připojení tiskárny k síti 100Base-Tx (Fast Ethernet) nebo 10Base-T (Ethernet)
- Sítě s protokoly TCP/IP, IPX/SPX (směrovaný) a Apple EtherTalk
- Počítače s operačními systémy Windows 98, 2000, Me a XP a MacOS

Poznámka: Dostupnost tiskových serverů HP Jetdirect se pro jednotlivé země/ oblasti liší.

## 5.3.4 HP Jetdirect 380x

Tiskové servery slouží k připojení tiskárny přímo do počítačové sítě, aby všechny počítače v síti mohly tiskárnu používat.

#### HP J6061A Jetdirect 380x

- Připojení prostřednictvím rozhraní USB tiskárny
- Bezdrátové šifrované síťové připojení 802.11b (Wi-Fi) a 802.1x s ověřováním EAP-MD5 a EAP-TLS
- Sítě s protokoly TCP/IP, IPX/SPX, Novell NetWare, Apple EtherTalk, Unix/ Linux
- Počítače s operačními systémy Windows 98, 2000, Me a XP a MacOS

Poznámka: Dostupnost tiskových serverů HP Jetdirect se pro jednotlivé země/ oblasti liší.

# <span id="page-30-0"></span>6 Tisk (HP Deskjet 6540-50 series)

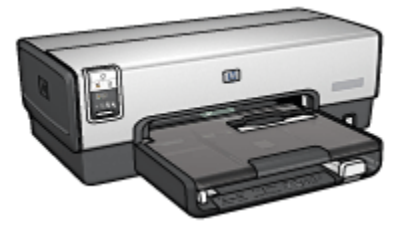

- Tisk fotografií
- [Tisk jiných dokumentů](#page-51-0)
- [Tipy pro tisk](#page-70-0)
- [Software tiskárny](#page-98-0)

# 6.1 Tisk fotografií (HP Deskjet 6540-50 series)

Vyberte typ fotografie, kterou chcete vytisknout:

Fotografie bez okrajů

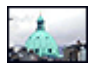

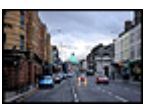

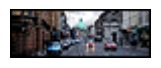

[Malá fotografie bez](#page-41-0) [okrajů](#page-41-0)

[Velká fotografie bez okrajů](#page-43-0) [Fotografie panorama bez](#page-44-0)

[okrajů](#page-44-0)

Fotografie s bílým okrajem

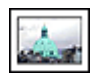

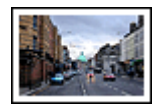

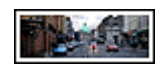

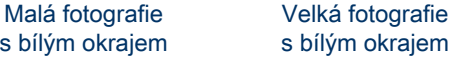

[Fotografie panorama](#page-49-0) [s bílým okrajem](#page-49-0)

#### Vylepšení fotografií

Funkce pro tisk fotografií v tiskárně umožňují vylepšit tisknuté fotografie.

## 6.1.1 Vylepšení fotografií

Software tiskárny obsahuje několik funkcí pro usnadnění tisku digitálních fotografií a zlepšení kvality fotografií:

- Technologie PhotoREt poskytuje nejlepší kombinaci rychlosti a kvality tisku.
- Dialogové okno [Možnosti digitální fotografie HP](#page-32-0) slouží k vylepšení fotografií.
- Pro dosažení nejvyššího rozlišení výtisků používejte volbu [Maximální rozlišení.](#page-33-0)
- Používáte-li aplikaci podporující [formát Exif Print,](#page-34-0) tiskněte fotografie v tomto formátu.
- Použitím [pololesklého fotografického papíru HP Everyday Photo Paper](#page-41-0) šetříte při tisku fotografií peníze a inkoust.

Digitálním fotografiím můžete dodat profesionální vzhled:

- Při použití [tiskové kazety pro fotografický tisk](#page-36-0) bude mít výtisk vynikající barvy.
- Pro zlepšení tisknutých barev lze použít tyto softwarové volby:
	- [Další nastavení barev](#page-37-0)
	- [Řízení barev](#page-38-0)
- Pro tisk kvalitních černobílých fotografií používejte [šedou tiskovou kazetu pro](#page-102-0) [fotografický tisk.](#page-102-0)
- Tisk [černobílých fotografií](#page-39-0)
- Tisk k okrajům fotografického papíru pomocí funkce pro [tisk bez okrajů](#page-34-0)

Předcházení zvlnění fotografického papíru viz [pokyny pro skladování fotografického](#page-40-0) [papíru](#page-40-0).

## 6.1.2 PhotoREt

Technologie PhotoREt poskytuje nejlepší kombinaci rychlosti tisku a kvality obrazu.

Při tisku s použitím technologie PhotoREt postupujte podle následujících pokynů:

- 1. Otevřete dialogové okno [Vlastnosti tiskárny](#page-98-0).
- 2. Klepněte na kartu Zkratky pro tisk nebo na kartu Papír/Kvalita.
- 3. V rozevíracím seznamu Kvalita tisku vyberte možnost Nejlepší.
- 4. Nastavte všechny další požadované možnosti tisku a klepněte na tlačítko OK.

## <span id="page-32-0"></span>6.1.3 Možnosti digitální fotografie HP

Tiskárna má několik funkcí pro zvýšení kvality digitálních fotografií.

## Otevření dialogového okna Možnosti digitální fotografie HP

Chcete-li otevřít dialogové okno Možnosti digitální fotografie HP, postupujte podle následujících pokynů:

- 1. Otevřete dialogové okno [Vlastnosti tiskárny](#page-98-0).
- 2. Klepněte na kartu Zkratky pro tisk nebo na kartu Papír/Kvalita a pak klepněte na tlačítko Digitální fotografie HP.

## Použití dialogového okna Možnosti digitální fotografie HP

Dialogové okno Možnosti digitální fotografie HP slouží k nastavení těchto možností:

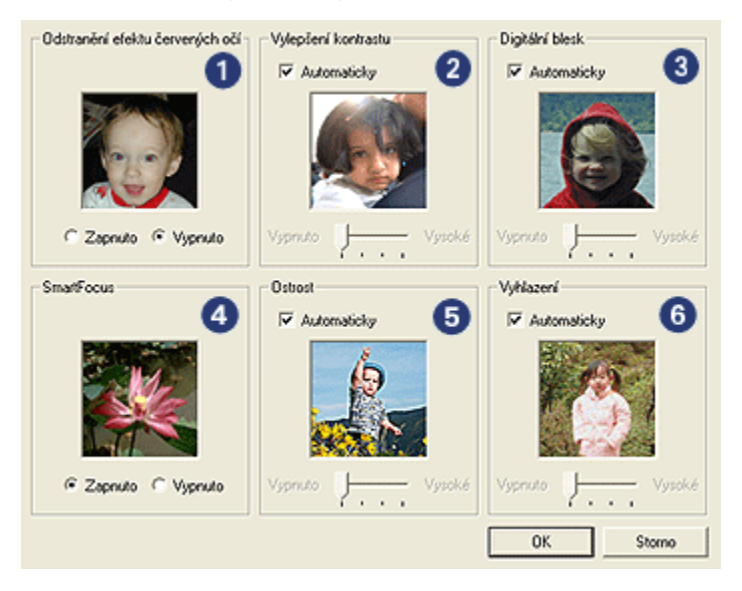

- 1. Odstranění efektu červených očí: Klepnutím na možnost Zapnuto odstraníte nebo snížíte efekt červených očí na fotografii.
- 2. Vylepšení kontrastu: Nastavení kontrastu podle požadavků. Klepnutím na tlačítko Automaticky umožníte ovladači tiskárny automaticky vyvážit kontrast.
- 3. Digitální blesk: Nastavení expozice tmavých oblastí na fotografii pro zviditelnění detailů. Klepnutím na tlačítko Automaticky umožníte ovladači tiskárny automaticky vyvážit světlost obrazu.
- 4. SmartFocus: Zlepšení kvality a ostrosti obrazu. Klepnutím na tlačítko Zapnuto umožníte ovladači tiskárny automaticky zaostřit obraz.
- <span id="page-33-0"></span>5. Ostrost: Nastavení ostrosti obrazu podle požadavků. Klepnutím na tlačítko Automaticky umožníte ovladači tiskárny automaticky nastavit úroveň zaostření obrazu.
- 6. Vyhlazení: Vyhlazení obrazu. Klepnutím na tlačítko Automaticky umožníte ovladači tiskárny automaticky nastavit úroveň vyhlazení obrazu.

## 6.1.4 Maximální rozlišení

Nastavení kvality tisku Maximální rozlišení umožňuje tisk v optimalizovaném rozlišení 4800 x 1200 dpi.

Optimalizované rozlišení 4800 x 1200 dpi poskytuje u této tiskárny nejvyšší kvalitu výstupu. Když je v ovladači tiskárny zvoleno optimalizované rozlišení 4800 x 1200 dpi, tříbarevná tisková kazeta tiskne v režimu optimalizovaného rozlišení 4800 x 1200 dpi (barevný tisk s optimalizovaným rozlišením 4800 x 1200 dpi, vstupní rozlišení 1200 dpi). Pokud je také nainstalovaná [tisková kazeta pro fotografický](#page-36-0) [tisk](#page-36-0), zvýší se kvalita tisku. Není-li tisková kazeta pro fotografický tisk součástí balení tiskárny, lze ji dokoupit samostatně.

Poznámka: Při tisku s nastavením kvality Maximální rozlišení používejte pro zlepšení shody barev a detailů na výtisku fotografický papír HP premium photo paper.

Chcete-li tisknout v optimalizovaném rozlišení 4800 x 1200 dpi, postupujte podle následujících pokynů:

- 1. Otevřete dialogové okno [Vlastnosti tiskárny](#page-98-0).
- 2. Klepněte na kartu Zkratky pro tisk nebo na kartu Papír/Kvalita.

#### Poznámka: Na kartě Zkratky pro tisk vyberte možnost Foto tisk bez okrajů nebo Foto tisk s bílými okraji.

3. Použijte příslušný rozevírací seznam:

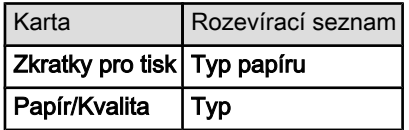

Poznámka: Není nutné nastavovat kvalitu tisku na obou kartách.

- 4. V rozevíracím seznamu Typ papíru vyberte vhodný typ fotografického papíru.
- 5. V rozevíracím seznamu Kvalita tisku vyberte možnost Maximální rozlišení.

Poznámka: Při nastavení kvality tisku **Maximální rozlišení** je dočasně použito více místa na disku a tisk může být pomalejší.

<span id="page-34-0"></span>6. Nastavte všechny další požadované možnosti tisku a klepněte na tlačítko OK.

## 6.1.5 Formát Exif Print

Formát Exif Print (Exchangeable Image File Format 2.2) je mezinárodním standardem pro digitální obrazy, který zjednodušuje práci s digitálními fotografiemi a zlepšuje výsledky tisku fotografií. Je-li snímek pořízen fotoaparátem podporujícím formát Exif Print, uchová tento formát informace, jako je doba expozice, typ blesku a sytost barev a uloží tyto informace do souboru obrazu. Software tiskárny HP Deskjet poté využije tyto informace k tomu, aby automaticky provedl vylepšení daného obrazu a vytvořil tak nejlepší možnou fotografii.

Tisk fotografií ve formátu Exif Print vyžaduje následující vybavení:

- digitální fotoaparát podporující formát Exif Print,
- software umožňující zpracování formátu Exif Print.

Při tisku fotografií ve formátu Exif Print postupujte podle následujících pokynů:

- 1. V aplikaci umožňující práci s formátem Exif Print otevřete soubor, který chcete takto vytisknout.
- 2. Otevřete dialogové okno [Vlastnosti tiskárny](#page-98-0).
- 3. Klepněte na kartu Zkratky pro tisk nebo na kartu Papír/Kvalita.

Poznámka: Na kartě Zkratky pro tisk vyberte možnost Foto tisk bez okrajů nebo Foto tisk s bílými okraji.

- 4. V rozevíracím seznamu Kvalita tisku vyberte možnost Normální nebo Nejlepší.
- 5. Nastavte všechny další požadované možnosti tisku a klepněte na tlačítko OK.

Software tiskárny automaticky optimalizuje tisknutý obraz.

## 6.1.6 Tisk fotografií bez okrajů

Funkce Tisk bez okrajů umožňuje tisknout u některých typů papíru a u řady standardních a vlastních formátů papíru o rozměrech 101 x 152 mm (4 x 6 palců) až 210 x 594 mm (8,5 x 23,4 palce) až k okraji.

## Pokyny

- Nepoužívejte tisk bez okrajů v [režimu záložního inkoustu.](#page-15-0) Dbejte na to, aby v tiskárně byly vždy nainstalovány dvě tiskové kazety.
- Otevřete soubor v aplikaci a nastavte velikost obrazu. Zkontrolujte, zda tato velikost odpovídá formátu papíru, na který chcete obraz vytisknout.

#### **Tisk**

1. Otevřete soubor, který chcete vytisknout.

- 2. Otevřete dialogové okno [Vlastnosti tiskárny](#page-98-0).
- 3. Vyberte kartu Zkratky pro tisk a v rozevíracím seznamu klepněte na možnost Foto tisk bez okrajů.

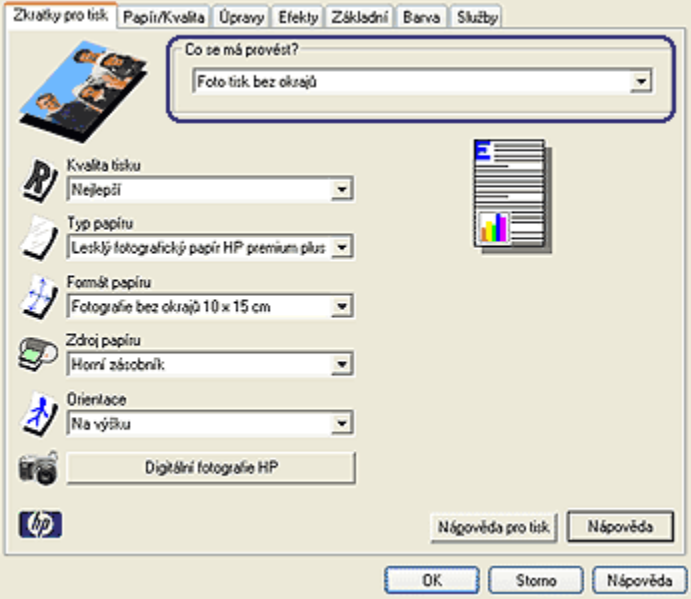

- 4. Vyberte vhodné nastavení tisku pro fotografii, kterou chcete vytisknout.
- 5. V případě potřeby upravte nastavení [Digitální fotografie HP.](#page-32-0)
- 6. Nastavte všechny další požadované možnosti tisku a klepněte na tlačítko OK.

Pokud tisknete na fotografický papír s odtrhávací chlopní, po odtržení chlopně bude výtisk zcela bez okrajů.

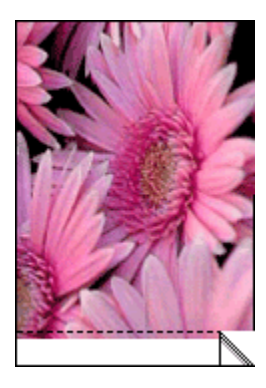
# <span id="page-36-0"></span>6.1.7 Tisková kazeta pro fotografický tisk

Tisková kazeta pro fotografický tisk použitá spolu s tříbarevnou tiskovou kazetou umožňuje šestibarevný tisk fotografií bez viditelné zrnitosti a s velmi vysokou stálostí barev.

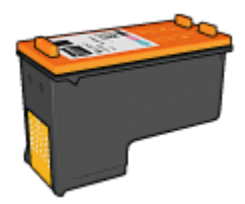

Není-li tisková kazeta pro fotografický tisk součástí balení tiskárny, lze ji dokoupit samostatně.

# Instalace tiskové kazety pro fotografický tisk

Chcete-li nainstalovat tiskovou kazetu pro fotografický tisk, vyjměte černou tiskovou kazetu z tiskárny a poté nainstalujte tiskovou kazetu pro fotografický tisk do kolébky na pravé straně vozíku.

Další informace viz téma [Instalace tiskových kazet](#page-140-0).

# Používání tiskové kazety pro fotografický tisk

Chcete-li tisknout v režimu šestibarevného inkoustu, postupujte podle následujících pokynů:

- 1. Otevřete dialogové okno [Vlastnosti tiskárny](#page-98-0).
- 2. Klepněte na kartu Zkratky pro tisk nebo na kartu Papír/Kvalita.

Poznámka: Na kartě Zkratky pro tisk vyberte možnost Foto tisk bez okrajů nebo Foto tisk s bílými okraji.

3. Použijte příslušný rozevírací seznam:

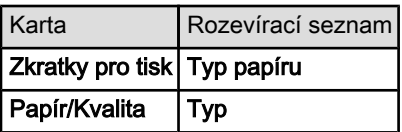

Poznámka: Není nutné nastavovat kvalitu tisku na obou kartách.

- 4. V rozevíracím seznamu vyberte vhodný typ fotografického papíru.
- 5. V rozevíracím seznamu Kvalita tisku vyberte možnost Normální, Nejlepší nebo Maximální rozlišení.

<span id="page-37-0"></span>6. Nastavte všechny další požadované možnosti tisku a klepněte na tlačítko OK.

#### Skladování tiskové kazety pro fotografický tisk

Pro zachování životnosti tiskové kazety dodržujte [pokyny pro skladování tiskových](#page-147-0) [kazet](#page-147-0).

# 6.1.8 Použití dalšího nastavení barev

Dialogové okno Další nastavení barev slouží k vyladění výsledného vzhledu barev na výtisku.

Upravení těchto nastavení způsobí, že se tisknuté barvy budou lišit od barev zobrazených na monitoru počítače.

Při dalším nastavení barev postupujte podle následujících pokynů:

- 1. Otevřete dialogové okno [Vlastnosti tiskárny](#page-98-0).
- 2. Klepněte na kartu Barva.
- 3. Klepněte na tlačítko Další nastavení barev.

Zobrazí se dialogové okno Další nastavení barev.

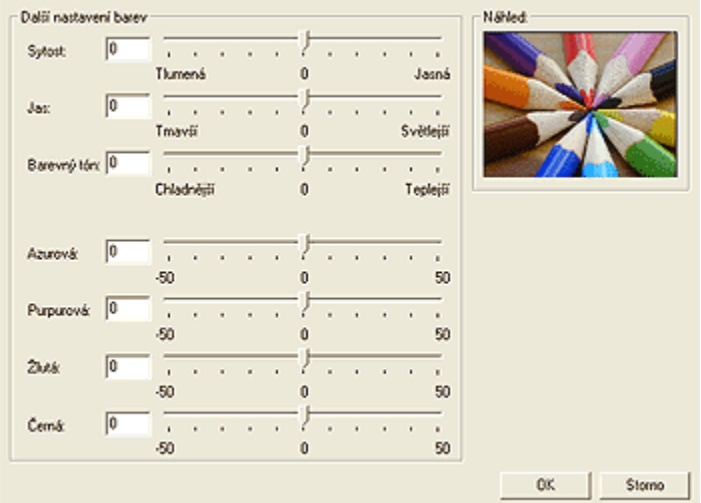

- 4. Požadovaným způsobem upravte následující nastavení:
	- Obecné nastavení barev: Nastavením hodnot Sytost, Jas a Barevný tón ovlivníte, jak budou barvy celkově vytištěny.
	- Specifické nastavení barev: Nastavením jezdců Azurová, Purpurová, Žlutá a Černá určíte úroveň každé barevné složky v tisku.
- 5. Po dokončení nastavení barev klepněte na tlačítko OK.

<span id="page-38-0"></span>6. Nastavte všechny další požadované možnosti tisku a klepněte na tlačítko OK.

Informace o jednotlivých položkách dialogového okna Vlastnosti tiskárny získáte použitím nápovědy [Co to je?.](#page-99-0)

# 6.1.9 Řízení barev

Řízení barev určuje rozsah barev, které lze vytisknout. Software tiskárny převádí barvy dokumentu z jejich původního nastavení do vybraného nastavení řízení barev.

Výběr požadované možnosti řízení barev provedete podle následujících pokynů:

- 1. Otevřete dialogové okno [Vlastnosti tiskárny](#page-98-0).
- 2. Klepněte na kartu Barva.

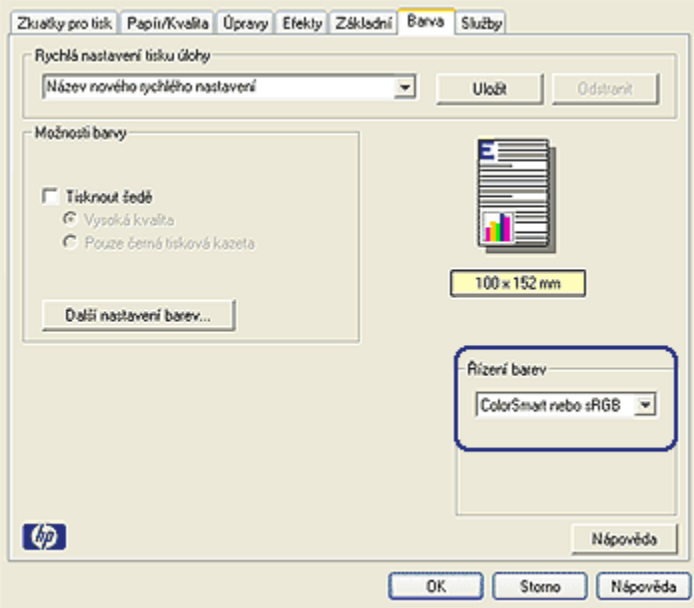

- 3. V rozevíracím seznamu Řízení barev vyberte některou z následujících možností:
	- ColorSmart nebo sRGB: Barevný rozsah ColorSmart/sRGB je vhodný pro nejvíce tiskových úloh. Je využíván u většiny webových dokumentů a dnešních zobrazovacích zařízení.
	- AdobeRGB: Při tisku z profesionálních aplikací s použitím AdobeRGB vypněte řízení barev v aplikaci. Určení barevného rozsahu aktivujte v softwaru tiskárny. Nastavení AdobeRGB používejte pro dokumenty nebo fotografie, které byly původně vytvořeny v barevném rozsahu AdobeRGB.
- <span id="page-39-0"></span>• Řízeno aplikací: Při použití této možnosti se řízení barev dokumentu přenechá na aplikaci, ze které se dokument tiskne.
- 4. Nastavte všechny další požadované možnosti tisku a klepněte na tlačítko OK.

# 6.1.10 Černobílé fotografie

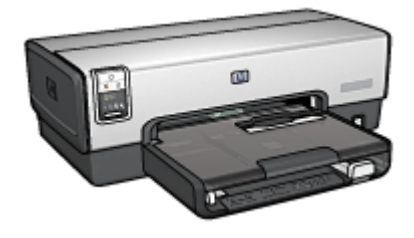

HP Deskjet 6540-50 series [HP Deskjet 6520 series](#page-102-0)

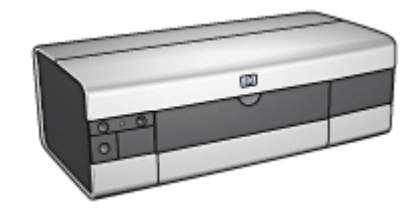

# 6.1.11 Tisk černobílých fotografií

Tiskárna umožňuje:

- Tisk černobílých fotografií
- Černobílý tisk barevných fotografií

Pro dosažení nejlepší kvality tisknutých černobílých fotografií do tiskárny nainstalujte [šedou tiskovou kazetu pro fotografický tisk](#page-102-0) a tříbarevnou tiskovou kazetu.

# Tisk černobílých fotografií

Tisk fotografie, která již je černobílá, proveďte podle pokynů pro příslušný [typ a](#page-30-0) [formát papíru](#page-30-0), na který chcete tisknout.

# Černobílý tisk barevných fotografií

Pokyny pro černobílý tisk barevných fotografií:

- 1. Otevřete dialogové okno [Vlastnosti tiskárny](#page-98-0).
- 2. Klepněte na kartu Barva.

<span id="page-40-0"></span>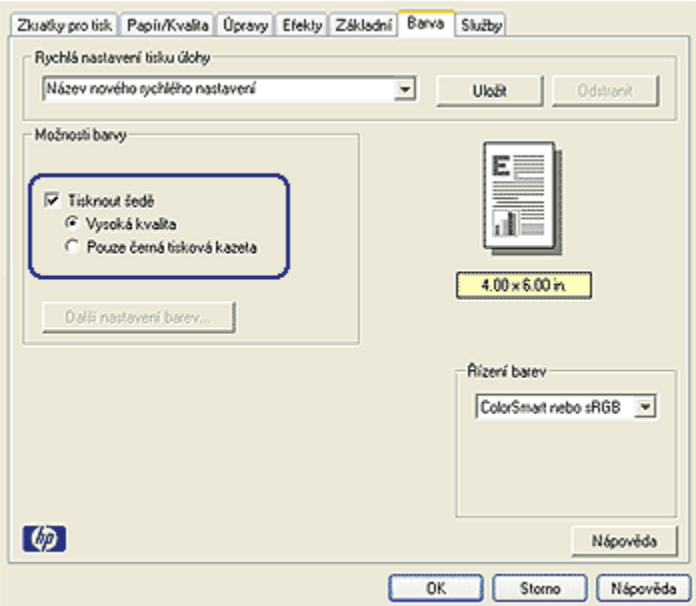

- 3. Zaškrtněte políčko Tisknout šedě.
- 4. Klepněte na možnost Vysoká valita.
- 5. Nastavte všechny další požadované možnosti tisku a klepněte na tlačítko OK.

# 6.1.12 Manipulace s fotografickým papírem a jeho skladování

Chcete-li zachovat kvalitu fotografických papírů značky HP, postupujte podle následujících pokynů.

# Skladování

- Nepoužité fotografické papíry uchovávejte v uzavíratelném plastovém sáčku a v krabici, ve které byly původně zabaleny. Krabici s fotografickými papíry uložte na rovnou plochu na chladném místě.
- Jakmile je tisk připraven, vyjměte z plastového sáčku pouze papír, který chcete ihned použít. Po dokončení tisku vraťte nepoužitý fotografický papír zpět do plastového sáčku.
- Nepoužité fotografické papíry nenechávejte v zásobníku tiskárny. Papír se může začít vlnit a způsobit tak snížení kvality fotografií.

# <span id="page-41-0"></span>**Manipulace**

- Papír držte vždy za hrany. Otisky prstů na fotografickém papíru mohou snížit kvalitu výtisků.
- Pokud jsou okraje fotografického papíru zvlněné o více než 10 mm, vložte papíry do uzavíratelného plastového sáčku a přehněte přes hranu stolu tak, aby se zvlnění odstranilo.

Fotografický papír, na který tisknete, by měl být rovný.

# 6.1.13 Úspora peněz při tisku fotografií

# Fotografický papír pro každodenní použití HP Everyday Photo Paper

Chcete-li při tisku fotografií šetřit peníze a inkoust, použijte pololesklý fotografický papír HP Everyday Photo Paper a nastavte volbu Kvalita tisku na možnost Normální.

Pololesklý fotografický papír HP Everyday Photo Paper je navržen pro tisk kvalitních fotografií při nižší spotřebě inkoustu.

Poznámka: Pro tisk fotografií ve vyšší kvalitě použijte fotografický papír HP Premium Plus Photo Paper a nastavte volbu Kvalita tisku na možnost Nejlepší nebo [Maximální rozlišení.](#page-33-0)

# 6.1.14 Malé fotografie bez okrajů (HP Deskjet 6540-50 series)

# Pokyny

- Chcete-li dosáhnout vysoce kvalitních výsledků, používejte [tiskovou kazetu pro](#page-36-0) [fotografický tisk](#page-36-0) v kombinaci s tříbarevnou tiskovou kazetou.
- Pro zajištění maximální odolnosti výtisků proti vyblednutí použijte fotografický papír HP Premium Plus Photo Paper a do tiskárny nainstalujte tiskovou kazetu pro fotografický tisk.
- Pokyny pro používání funkcí pro tisk fotografií naleznete v tématu [Vylepšení](#page-31-0) [fotografií.](#page-31-0)
- Použitím pololesklého fotografického papíru HP Everyday Photo Paper šetříte při tisku fotografií peníze a inkoust.
- Zkontrolujte, zda je použitý fotografický papír rovný. Pokyny pro předcházení zvlnění fotografického papíru naleznete v tématu [Skladování fotografického](#page-40-0) [papíru](#page-40-0).
- Nepřesáhněte kapacitu vstupního zásobníku (maximálně 25 listů).

# Příprava k tisku

- 1. Zkontrolujte, zda je tiskárna zapnutá.
- 2. Odeberte výstupní zásobník a poté vyjměte veškerý papír ze vstupního zásobníku.
- 3. Posuňte vodítko šířky papíru zcela doleva a potom vysuňte vodítko délky papíru.
- 4. Zkontrolujte, zda je fotografický papír rovný.

Pokud fotografický papír není rovný, přejděte k tématu [Skladování](#page-40-0) [fotografického papíru](#page-40-0).

5. Vložte fotografický papír do vstupního zásobníku stranou pro tisk směrem dolů. Používáte-li fotografický papír s odtrhávací chlopní, zkontrolujte, zda chlopeň směřuje od tiskárny.

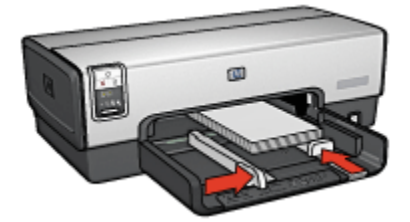

- 6. Posuňte vodítka papíru těsně k papíru.
- 7. Nainstalujte zpět výstupní zásobník.

#### **Tisk**

Poznámka: Obsahuje-li používaná aplikace funkci tisku na fotografický papír, postupujte podle pokynů dodaných s touto aplikací. V opačném případě postupuje podle následujících pokynů.

- 1. Otevřete dialogové okno [Vlastnosti tiskárny](#page-98-0).
- 2. Na kartě Zkratky pro tisk vyberte pro typ dokumentu možnost Foto tisk bez okrajů a poté vyberte následující možnosti:
	- Kvalita tisku: Normální, Nejlepší nebo Maximální rozlišení.
	- Formát papíru: Nastavte správný formát fotografického papíru bez okrajů.
	- Typ papíru: Nastavte příslušný typ fotografického papíru.
	- Orientace: Na výšku nebo Na šířku.
- 3. Požadovaným způsobem nastavte následující možnosti:
	- [Možnosti digitální fotografie HP](#page-32-0)
	- [Další nastavení barev](#page-37-0)
- [Řízení barev](#page-38-0)
- [Tisk v odstínech šedé](#page-39-0)
- 4. Nastavte všechny další požadované možnosti tisku a klepněte na tlačítko OK.

Informace o jednotlivých položkách dialogového okna Vlastnosti tiskárny získáte použitím nápovědy [Co to je?.](#page-99-0)

# 6.1.15 Velké fotografie bez okrajů (HP Deskjet 6540-50 series)

# Pokyny

- Chcete-li dosáhnout vysoce kvalitních výsledků, používejte [tiskovou kazetu pro](#page-36-0) [fotografický tisk](#page-36-0) v kombinaci s tříbarevnou tiskovou kazetou.
- Pro zajištění maximální odolnosti výtisků proti vyblednutí použijte fotografický papír HP Premium Plus Photo Paper a do tiskárny nainstalujte tiskovou kazetu pro fotografický tisk.
- Pokyny pro používání funkcí pro tisk fotografií naleznete v tématu [Vylepšení](#page-31-0) [fotografií.](#page-31-0)
- Použitím [pololesklého fotografického papíru HP Everyday Photo Paper](#page-41-0) šetříte při tisku fotografií peníze a inkoust.
- Zkontrolujte, zda je použitý fotografický papír rovný. Pokyny pro předcházení zvlnění fotografického papíru naleznete v tématu [Skladování fotografického](#page-40-0) [papíru](#page-40-0).
- Nepřesáhněte kapacitu vstupního zásobníku (maximálně 25 listů).

# Příprava k tisku

- 1. Zkontrolujte, zda je tiskárna zapnutá.
- 2. Zvedněte výstupní zásobník a poté vyjměte veškerý papír ze vstupního zásobníku.
- 3. Posuňte vodítko šířky papíru zcela doleva a potom vysuňte vodítko délky papíru.
- 4. Zkontrolujte, zda je fotografický papír rovný.

Pokud fotografický papír není rovný, přejděte k tématu [Skladování](#page-40-0) [fotografického papíru](#page-40-0).

5. Vložte fotografický papír do vstupního zásobníku stranou pro tisk směrem dolů.

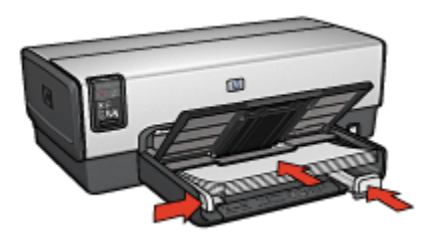

- 6. Posuňte vodítka papíru těsně k papíru.
- 7. Sklopte výstupní zásobník.

# Tisk

- Poznámka: Obsahuje-li používaná aplikace funkci tisku na fotografický papír, postupujte podle pokynů dodaných s touto aplikací. V opačném případě postupuje podle následujících pokynů.
- 1. Otevřete dialogové okno [Vlastnosti tiskárny](#page-98-0).
- 2. Na kartě Zkratky pro tisk vyberte pro typ dokumentu možnost Foto tisk bez okrajů a poté vyberte následující možnosti:
	- Kvalita tisku: Normální, Nejlepší nebo Maximální rozlišení.
	- Formát papíru: Nastavte správný formát fotografického papíru bez okrajů.
	- Typ papíru: Nastavte příslušný typ fotografického papíru.
	- Orientace: Na výšku nebo Na šířku.
- 3. Požadovaným způsobem nastavte následující možnosti:
	- [Možnosti digitální fotografie HP](#page-32-0)
	- [Další nastavení barev](#page-37-0)
	- [Řízení barev](#page-38-0)
	- [Tisk v odstínech šedé](#page-39-0)
- 4. Nastavte všechny další požadované možnosti tisku a klepněte na tlačítko OK.

Informace o jednotlivých položkách dialogového okna Vlastnosti tiskárny získáte použitím nápovědy [Co to je?.](#page-99-0)

# 6.1.16 Fotografie panoramat bez okrajů (HP Deskjet 6540-50 series)

# Pokyny

• Chcete-li dosáhnout vysoce kvalitních výsledků, používejte [tiskovou kazetu pro](#page-36-0) [fotografický tisk](#page-36-0) v kombinaci s tříbarevnou tiskovou kazetou.

- Pro zajištění maximální odolnosti výtisků proti vyblednutí použijte fotografický papír HP Premium Plus Photo Paper a do tiskárny nainstalujte tiskovou kazetu pro fotografický tisk.
- Pokyny pro používání funkcí pro tisk fotografií naleznete v tématu [Vylepšení](#page-31-0) [fotografií.](#page-31-0)
- Použitím [pololesklého fotografického papíru HP Everyday Photo Paper](#page-41-0) šetříte při tisku fotografií peníze a inkoust.
- Zkontrolujte, zda je použitý fotografický papír rovný. Pokyny pro předcházení zvlnění fotografického papíru naleznete v tématu [Skladování fotografického](#page-40-0) [papíru](#page-40-0).
- Nepřesáhněte kapacitu vstupního zásobníku (maximálně 25 listů).

#### Příprava k tisku

- 1. Zkontrolujte, zda je tiskárna zapnutá.
- 2. Zvedněte výstupní zásobník a poté vyjměte veškerý papír ze vstupního zásobníku.
- 3. Posuňte vodítko šířky papíru zcela doleva a potom vysuňte vodítko délky papíru.
- 4. Zkontrolujte, zda je fotografický papír rovný.

Pokud fotografický papír není rovný, přejděte k tématu [Skladování](#page-40-0) [fotografického papíru](#page-40-0).

5. Vložte fotografický papír do vstupního zásobníku stranou pro tisk směrem dolů.

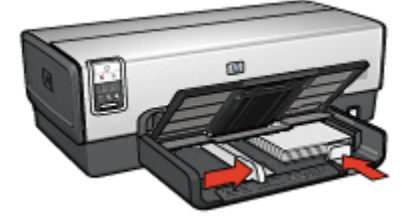

6. Posuňte vodítka papíru těsně k papíru.

Poznámka: Některé formáty papíru pro tisk panoramat mohou přesahovat přes okraj zásobníku. Při tisku na takovéto formáty papíru posuňte vodítko šířky papíru těsně k okraji papíru.

7. Sklopte výstupní zásobník.

# **Tisk**

- Poznámka: Obsahuje-li používaná aplikace funkci tisku na fotografický papír, postupujte podle pokynů dodaných s touto aplikací. V opačném případě postupuje podle následujících pokynů.
- 1. Otevřete dialogové okno [Vlastnosti tiskárny](#page-98-0).
- 2. Na kartě Zkratky pro tisk vyberte pro typ dokumentu možnost Foto tisk bez okrajů a poté vyberte následující možnosti:
	- Kvalita tisku: Normální, Nejlepší nebo Maximální rozlišení.
	- Formát papíru: Nastavte správný formát fotografického papíru bez okrajů pro tisk panoramat.
	- Typ papíru: Nastavte příslušný typ fotografického papíru.
	- Orientace: Na výšku nebo Na šířku.
- 3. Požadovaným způsobem nastavte následující možnosti:
	- [Možnosti digitální fotografie HP](#page-32-0)
	- [Další nastavení barev](#page-37-0)
	- [Řízení barev](#page-38-0)
	- [Tisk v odstínech šedé](#page-39-0)
- 4. Nastavte všechny další požadované možnosti tisku a klepněte na tlačítko OK.

Informace o jednotlivých položkách dialogového okna Vlastnosti tiskárny získáte použitím nápovědy [Co to je?.](#page-99-0)

# 6.1.17 Malé fotografie s bílým okrajem (HP Deskjet 6540-50 series)

# Pokyny

- Chcete-li dosáhnout vysoce kvalitních výsledků, používejte [tiskovou kazetu pro](#page-36-0) [fotografický tisk](#page-36-0) v kombinaci s tříbarevnou tiskovou kazetou.
- Pro zajištění maximální odolnosti výtisků proti vyblednutí použijte fotografický papír HP Premium Plus Photo Paper a do tiskárny nainstalujte tiskovou kazetu pro fotografický tisk.
- Pokyny pro používání funkcí pro tisk fotografií naleznete v tématu [Vylepšení](#page-31-0) [fotografií.](#page-31-0)
- Použitím [pololesklého fotografického papíru HP Everyday Photo Paper](#page-41-0) šetříte při tisku fotografií peníze a inkoust.
- Zkontrolujte, zda je použitý fotografický papír rovný. Pokyny pro předcházení zvlnění fotografického papíru naleznete v tématu [Skladování fotografického](#page-40-0) [papíru](#page-40-0).
- Nepřesáhněte kapacitu vstupního zásobníku (maximálně 25 listů).

# Příprava k tisku

- 1. Zkontrolujte, zda je tiskárna zapnutá.
- 2. Odeberte výstupní zásobník a poté vyjměte veškerý papír ze vstupního zásobníku.
- 3. Posuňte vodítko šířky papíru zcela doleva a potom vysuňte vodítko délky papíru.
- 4. Zkontrolujte, zda je fotografický papír rovný.

Pokud fotografický papír není rovný, přejděte k tématu [Skladování](#page-40-0) [fotografického papíru](#page-40-0).

5. Vložte fotografický papír do vstupního zásobníku stranou pro tisk směrem dolů. Používáte-li fotografický papír s odtrhávací chlopní, zkontrolujte, zda chlopeň směřuje od tiskárny.

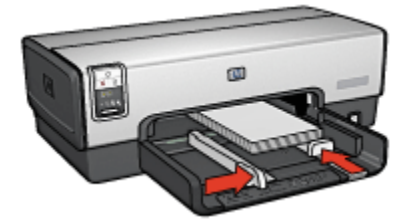

- 6. Posuňte vodítka papíru těsně k papíru.
- 7. Nainstalujte zpět výstupní zásobník.

#### **Tisk**

Poznámka: Obsahuje-li používaná aplikace funkci tisku na fotografický papír, postupujte podle pokynů dodaných s touto aplikací. V opačném případě postupuje podle následujících pokynů.

- 1. Otevřete dialogové okno [Vlastnosti tiskárny](#page-98-0).
- 2. Na kartě Zkratky pro tisk vyberte pro typ dokumentu možnost Foto tisk s bílými okraji a poté vyberte následující možnosti:
	- Kvalita tisku: Normální, Nejlepší nebo Maximální rozlišení.
	- Formát papíru: Nastavte správný formát fotografického papíru.
	- Typ papíru: Nastavte příslušný typ fotografického papíru.
	- Orientace: Na výšku nebo Na šířku.
- 3. Požadovaným způsobem nastavte následující možnosti:
	- [Možnosti digitální fotografie HP](#page-32-0)
	- [Další nastavení barev](#page-37-0)
- [Řízení barev](#page-38-0)
- [Tisk v odstínech šedé](#page-39-0)
- 4. Nastavte všechny další požadované možnosti tisku a klepněte na tlačítko OK.

Informace o jednotlivých položkách dialogového okna Vlastnosti tiskárny získáte použitím nápovědy [Co to je?.](#page-99-0)

# 6.1.18 Velké fotografie s bílým okrajem (HP Deskjet 6540-50 series)

# Pokyny

- Chcete-li dosáhnout vysoce kvalitních výsledků, používejte [tiskovou kazetu pro](#page-36-0) [fotografický tisk](#page-36-0) v kombinaci s tříbarevnou tiskovou kazetou.
- Pro zajištění maximální odolnosti výtisků proti vyblednutí použijte fotografický papír HP Premium Plus Photo Paper a do tiskárny nainstalujte tiskovou kazetu pro fotografický tisk.
- Pokyny pro používání funkcí pro tisk fotografií naleznete v tématu [Vylepšení](#page-31-0) [fotografií.](#page-31-0)
- Použitím [pololesklého fotografického papíru HP Everyday Photo Paper](#page-41-0) šetříte při tisku fotografií peníze a inkoust.
- Zkontrolujte, zda je použitý fotografický papír rovný. Pokyny pro předcházení zvlnění fotografického papíru naleznete v tématu [Skladování fotografického](#page-40-0) [papíru](#page-40-0).
- Nepřesáhněte kapacitu vstupního zásobníku (maximálně 25 listů).

# Příprava k tisku

- 1. Zkontrolujte, zda je tiskárna zapnutá.
- 2. Zvedněte výstupní zásobník a poté vyjměte veškerý papír ze vstupního zásobníku.
- 3. Posuňte vodítko šířky papíru zcela doleva a potom vysuňte vodítko délky papíru.
- 4. Zkontrolujte, zda je fotografický papír rovný.

Pokud fotografický papír není rovný, přejděte k tématu [Skladování](#page-40-0) [fotografického papíru](#page-40-0).

5. Vložte fotografický papír do vstupního zásobníku stranou pro tisk směrem dolů.

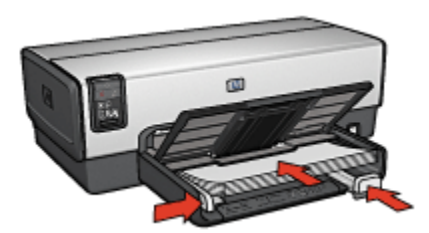

- 6. Posuňte vodítka papíru těsně k papíru.
- 7. Sklopte výstupní zásobník.

# Tisk

- Poznámka: Obsahuje-li používaná aplikace funkci tisku na fotografický papír, postupujte podle pokynů dodaných s touto aplikací. V opačném případě postupuje podle následujících pokynů.
- 1. Otevřete dialogové okno [Vlastnosti tiskárny](#page-98-0).
- 2. Na kartě Zkratky pro tisk vyberte pro typ dokumentu možnost Foto tisk s bílými okraji a poté vyberte následující možnosti:
	- Kvalita tisku: Normální, Nejlepší nebo Maximální rozlišení.
	- Formát papíru: Nastavte správný formát fotografického papíru.
	- Typ papíru: Nastavte příslušný typ fotografického papíru.
	- Orientace: Na výšku nebo Na šířku.
- 3. Požadovaným způsobem nastavte následující možnosti:
	- [Možnosti digitální fotografie HP](#page-32-0)
	- [Další nastavení barev](#page-37-0)
	- [Řízení barev](#page-38-0)
	- [Tisk v odstínech šedé](#page-39-0)
- 4. Nastavte všechny další požadované možnosti tisku a klepněte na tlačítko OK.

Informace o jednotlivých položkách dialogového okna Vlastnosti tiskárny získáte použitím nápovědy [Co to je?.](#page-99-0)

# 6.1.19 Fotografie panoramat s bílým okrajem (HP Deskjet 6540-50 series)

# Pokyny

• Chcete-li dosáhnout vysoce kvalitních výsledků, používejte [tiskovou kazetu pro](#page-36-0) [fotografický tisk](#page-36-0) v kombinaci s tříbarevnou tiskovou kazetou.

- Pro zajištění maximální odolnosti výtisků proti vyblednutí použijte fotografický papír HP Premium Plus Photo Paper a do tiskárny nainstalujte tiskovou kazetu pro fotografický tisk.
- Pokyny pro používání funkcí pro tisk fotografií naleznete v tématu [Vylepšení](#page-31-0) [fotografií.](#page-31-0)
- Použitím [pololesklého fotografického papíru HP Everyday Photo Paper](#page-41-0) šetříte při tisku fotografií peníze a inkoust.
- Zkontrolujte, zda je použitý fotografický papír rovný. Pokyny pro předcházení zvlnění fotografického papíru naleznete v tématu [Skladování fotografického](#page-40-0) [papíru](#page-40-0).
- Nepřesáhněte kapacitu vstupního zásobníku (maximálně 25 listů).

#### Příprava k tisku

- 1. Zkontrolujte, zda je tiskárna zapnutá.
- 2. Zvedněte výstupní zásobník a poté vyjměte veškerý papír ze vstupního zásobníku.
- 3. Posuňte vodítko šířky papíru zcela doleva a potom vysuňte vodítko délky papíru.
- 4. Zkontrolujte, zda je fotografický papír rovný.

Pokud fotografický papír není rovný, přejděte k tématu [Skladování](#page-40-0) [fotografického papíru](#page-40-0).

5. Vložte fotografický papír do vstupního zásobníku stranou pro tisk směrem dolů.

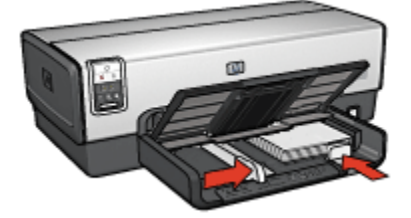

6. Posuňte vodítka papíru těsně k papíru.

Poznámka: Některé formáty papíru pro tisk panoramat mohou přesahovat přes okraj zásobníku. Při tisku na takovéto formáty papíru posuňte vodítko šířky papíru těsně k okraji papíru.

7. Sklopte výstupní zásobník.

# Tisk

- Poznámka: Obsahuje-li používaná aplikace funkci tisku na fotografický papír, postupujte podle pokynů dodaných s touto aplikací. V opačném případě postupuje podle následujících pokynů.
- 1. Otevřete dialogové okno [Vlastnosti tiskárny](#page-98-0).
- 2. Na kartě Zkratky pro tisk vyberte pro typ dokumentu možnost Foto tisk s bílými okraji a poté vyberte následující možnosti:
	- Kvalita tisku: Normální, Nejlepší nebo Maximální rozlišení.
	- Formát papíru: Nastavte správný formát fotografického papíru.
	- Typ papíru: Nastavte příslušný typ fotografického papíru.
	- Orientace: Na výšku nebo Na šířku.
- 3. Požadovaným způsobem nastavte následující možnosti:
	- [Možnosti digitální fotografie HP](#page-32-0)
	- [Další nastavení barev](#page-37-0)
	- [Řízení barev](#page-38-0)
	- [Tisk v odstínech šedé](#page-39-0)
- 4. Nastavte všechny další požadované možnosti tisku a klepněte na tlačítko OK.

Informace o jednotlivých položkách dialogového okna Vlastnosti tiskárny získáte použitím nápovědy [Co to je?.](#page-99-0)

# 6.2 Tisk jiných dokumentů (HP Deskjet 6540-50 series)

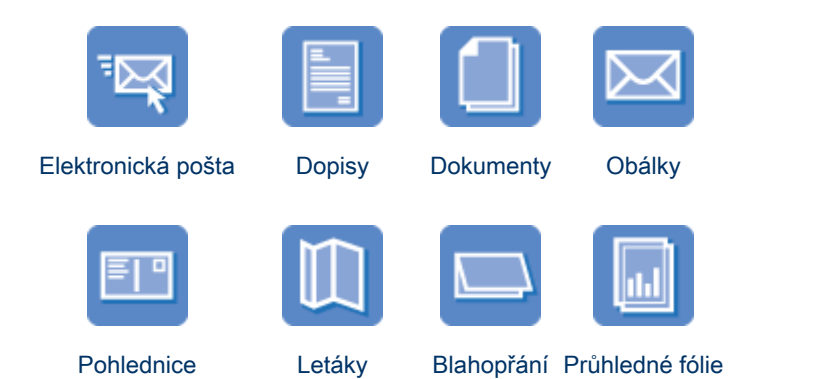

#### <span id="page-52-0"></span>Tiskárny HP Deskjet 6500 series

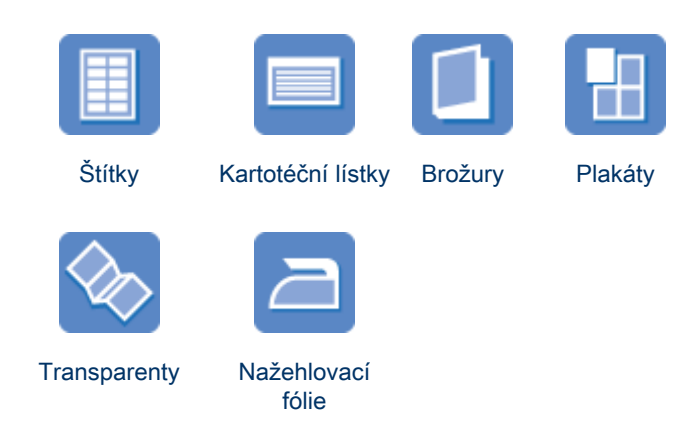

#### Tipy pro tisk

Tyto [tipy pro tisk](#page-70-0) vám pomohou minimalizovat náklady a úsilí pro dosažení maximální kvality výtisků.

#### Software tiskárny

Seznamte se se [softwarem tiskárny.](#page-98-0)

# 6.2.1 Elektronická pošta (HP Deskjet 6540-50 series)

# Pokyny

Nepřesáhněte kapacitu vstupního zásobníku (maximálně 150 listů).

# Příprava k tisku

- 1. Zkontrolujte, zda je tiskárna zapnutá.
- 2. Zvedněte výstupní zásobník.
- 3. Posuňte vodítko šířky papíru zcela doleva a potom vysuňte vodítko délky papíru.
- 4. Vložte obyčejný papír do vstupního zásobníku a zasuňte jej co nejdále do tiskárny.
- 5. Posuňte vodítka papíru těsně k papíru.

<span id="page-53-0"></span>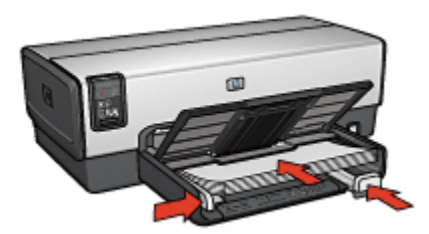

6. Sklopte výstupní zásobník.

#### **Tisk**

- 1. Otevřete dialogové okno [Vlastnosti tiskárny](#page-98-0).
- 2. Na kartě Zkratky pro tisk klepněte na možnost Běžný tisk nebo Rychlý nebo ekonomický tisk a proveďte následující nastavení:
	- Formát papíru: Nastavte správný formát papíru.
	- Typ papíru: Automaticky nebo Obyčejný papír
- 3. Požadovaným způsobem upravte následující nastavení tisku:
	- [Kvalita tisku](#page-88-0)
	- [Zdroj papíru](#page-97-0)
	- [Tisk ve stupních šedé](#page-82-0)
- 4. Nastavte všechny další požadované možnosti tisku a klepněte na tlačítko OK.

Informace o jednotlivých položkách dialogového okna Vlastnosti tiskárny získáte použitím nápovědy [Co to je?.](#page-99-0)

# 6.2.2 Dopisy (HP Deskjet 6540-50 series)

# Pokyny

- K dopisu můžete přidat [vodoznak.](#page-91-0)
- Pokyny pro tisk na obálku naleznete na stránce [Obálky.](#page-56-0)
- Nepřesáhněte kapacitu vstupního zásobníku (maximálně 150 listů).

# Příprava k tisku

- 1. Zkontrolujte, zda je tiskárna zapnutá.
- 2. Zvedněte výstupní zásobník.
- 3. Posuňte vodítko šířky papíru zcela doleva a potom vysuňte vodítko délky papíru.
- 4. Vložte obyčejný papír do vstupního zásobníku a zasuňte jej co nejdále do tiskárny.

<span id="page-54-0"></span>5. Posuňte vodítka papíru těsně k papíru.

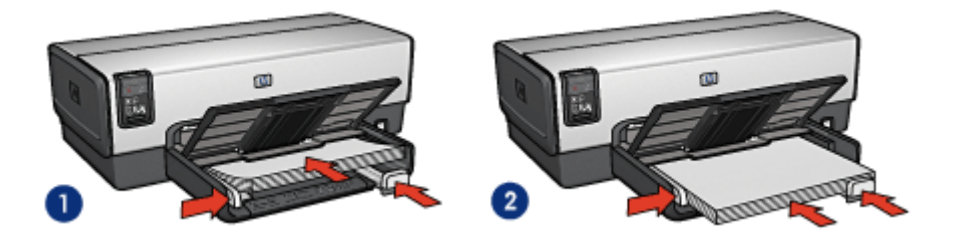

1. Papír Letter nebo A4 2. Papír Legal

Poznámka: Pokud používáte hlavičkový papír, zkontrolujte, zda je hlavičkový papír otočen lícem dolů a směrem do tiskárny.

6. Sklopte výstupní zásobník.

#### Tisk

- 1. Otevřete dialogové okno [Vlastnosti tiskárny](#page-98-0).
- 2. Na kartě Zkratky pro tisk klepněte na možnost Tisk prezentací nebo Běžný tisk a proveďte následující nastavení:
	- Formát papíru: Nastavte správný formát papíru.
	- Typ papíru: Automaticky nebo Obyčejný papír
- 3. Požadovaným způsobem upravte následující nastavení tisku:
	- [Kvalita tisku](#page-88-0)
	- [Zdroj papíru](#page-97-0)
- 4. Nastavte všechny další požadované možnosti tisku a klepněte na tlačítko OK.

Informace o jednotlivých položkách dialogového okna Vlastnosti tiskárny získáte použitím nápovědy [Co to je?.](#page-99-0)

# 6.2.3 Dokumenty (HP Deskjet 6540-50 series)

# Pokyny

- K dokumentu můžete přidat [vodoznak.](#page-91-0)
- Můžete tisknout [první stránku dokumentu na jiný typ papíru](#page-94-0).
- Chcete-li šetřit papír, můžete použít funkci pro [oboustranný tisk](#page-73-0).
- Pro tisk konceptu dokumentů používejte funkci [Rychlý nebo ekonomický](#page-71-0) tisk.
- Nepřesáhněte kapacitu vstupního zásobníku (maximálně 150 listů).

# Příprava k tisku

- 1. Zkontrolujte, zda je tiskárna zapnutá.
- 2. Zvedněte výstupní zásobník.
- 3. Posuňte vodítko šířky papíru zcela doleva a potom vysuňte vodítko délky papíru.
- 4. Vložte obyčejný papír do vstupního zásobníku a zasuňte jej co nejdále do tiskárny.
- 5. Posuňte vodítka papíru těsně k papíru.

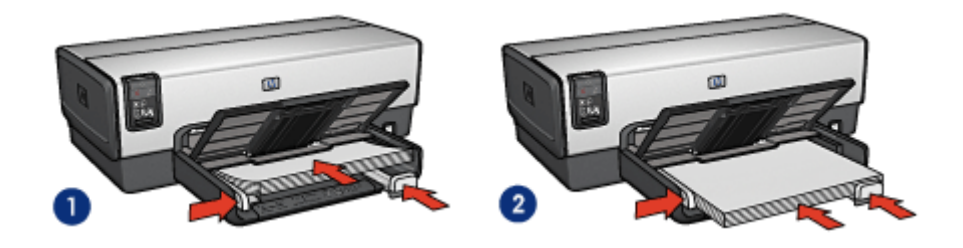

1. Papír Letter nebo A4 2. Papír Legal

6. Sklopte výstupní zásobník.

#### **Tisk**

- 1. Otevřete dialogové okno [Vlastnosti tiskárny](#page-98-0).
- 2. Na kartě Zkratky pro tisk klepněte na možnost Běžný tisk nebo Tisk prezentací a proveďte následující nastavení:
	- Formát papíru: Nastavte správný formát papíru.
	- Typ papíru: Automaticky nebo Obyčejný papír
- 3. Požadovaným způsobem upravte následující nastavení tisku:
	- [Kvalita tisku](#page-88-0)
	- [Zdroj papíru](#page-97-0)
	- [Tisk na obě strany](#page-73-0)
- 4. Nastavte všechny další požadované možnosti tisku a klepněte na tlačítko OK.

Informace o jednotlivých položkách dialogového okna Vlastnosti tiskárny získáte použitím nápovědy [Co to je?.](#page-99-0)

# <span id="page-56-0"></span>6.2.4 Obálky (HP Deskjet 6540-50 series)

# Pokyny

- Nepoužívejte obálky, které:
	- mají spony nebo okénka,
	- mají silné, nepravidelné nebo zvlněné okraje,
	- jsou lesklé nebo ražené,
	- jsou pokroucené, potrhané nebo jinak poškozené.
- Před vložením obálek do vstupního zásobníku zarovnejte jejich hrany.
- Nepřesáhněte kapacitu vstupního zásobníku (až 20 obálek).

# Příprava k tisku

Pokud chcete tisknout na jednu obálku, použijte [štěrbinu pro obálku](#page-12-0).

Pokud chcete tisknout na více obálek, postupujte podle následujících pokynů:

- 1. Zkontrolujte, zda je tiskárna zapnutá.
- 2. Vyjměte výstupní zásobník a poté vyjměte veškerý papír ze vstupního zásobníku.
- 3. Posuňte vodítko šířky papíru zcela doleva a potom vysuňte vodítko délky papíru.
- 4. Obálky vložte do pravé části vstupního zásobníku stranou pro tisk směrem dolů a chlopní směrem doleva. Zasuňte obálky co nejdále do tiskárny.

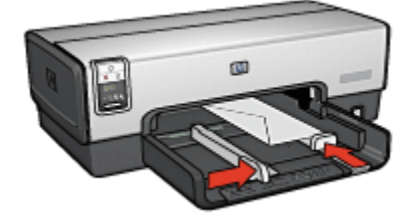

- 5. Posuňte vodítka papíru těsně k obálkám.
- 6. Nainstalujte zpět výstupní zásobník.

# **Tisk**

- 1. Otevřete dialogové okno [Vlastnosti tiskárny](#page-98-0).
- 2. Klepněte na kartu Papír/Kvalita a proveďte následující nastavení:
	- Formát: Nastavte správný formát obálek.
	- Typ: Automaticky nebo Obyčejný papír

<span id="page-57-0"></span>3. Nastavte všechny další požadované možnosti tisku a klepněte na tlačítko OK.

Informace o jednotlivých položkách dialogového okna Vlastnosti tiskárny získáte použitím nápovědy [Co to je?.](#page-99-0)

# 6.2.5 Pohlednice (HP Deskjet 6540-50 series)

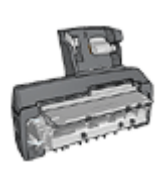

Pokud je k tiskárně připojeno příslušenství pro automatický oboustranný tisk s malým zásobníkem na papír, postupujte podle [pokynů pro tisk pohlednic s příslušenstvím pro automatický](#page-187-0) [oboustranný tisk s malým zásobníkem na papíru.](#page-187-0)

# Pokyny

- Používejte pouze takové kartotéční lístky a jiná média malých rozměrů, které splňují požadavky tiskárny na formáty médií. Technické údaje naleznete v referenční příručce, která se dodává s tiskárnou.
- Nepřesáhněte kapacitu vstupního zásobníku (maximálně 60 kartotéčních lístků).

# Příprava k tisku

- 1. Zkontrolujte, zda je tiskárna zapnutá.
- 2. Vyjměte výstupní zásobník a potom vyjměte veškerý papír ze vstupního zásobníku.
- 3. Posuňte vodítko šířky papíru zcela doleva a potom vysuňte vodítko délky papíru.
- 4. Kartotéční lístky vkládejte do pravé části vstupního zásobníku stranou pro tisk směrem dolů a kratší hranou směrem do tiskárny. Zasuňte je co nejdále do tiskárny.

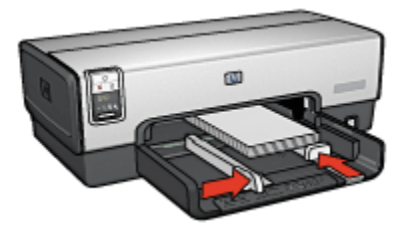

- 5. Posuňte vodítka papíru těsně ke kartotéčním lístkům.
- 6. Nainstalujte zpět výstupní zásobník.

# <span id="page-58-0"></span>Tisk

- 1. Otevřete dialogové okno [Vlastnosti tiskárny](#page-98-0).
- 2. Na kartě Zkratky pro tisk klepněte na možnost Tisk pohlednic a proveďte následující nastavení:
	- Formát papíru: Nastavte správný formát papíru.
	- Typ papíru: Automaticky nebo Obyčejný papír
	- Zdroj papíru: Horní zásobník
- 3. Nastavte všechny další požadované možnosti tisku a klepněte na tlačítko OK.

Informace o jednotlivých položkách dialogového okna Vlastnosti tiskárny získáte použitím nápovědy [Co to je?.](#page-99-0)

# 6.2.6 Letáky (HP Deskjet 6540-50 series)

# Pokyny

- Můžete tisknout brožury (letáky) [bez okrajů](#page-93-0).
- Nejlepších výsledků dosáhnete při použití papíru na brožury a letáky HP Brochure & Flyer Paper.
- Nepřesáhněte kapacitu vstupního zásobníku (maximálně 25 listů).

# Příprava k tisku

- 1. Zkontrolujte, zda je tiskárna zapnutá.
- 2. Zvedněte výstupní zásobník.
- 3. Posuňte vodítko šířky papíru zcela doleva a potom vysuňte vodítko délky papíru.
- 4. Do vstupního zásobníku vložte papír pro brožury a zasuňte jej co nejdále do tiskárny.
- 5. Posuňte vodítka papíru těsně k papíru.

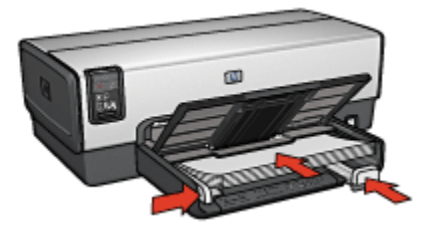

6. Sklopte výstupní zásobník.

# <span id="page-59-0"></span>**Tisk**

- 1. Otevřete dialogové okno [Vlastnosti tiskárny](#page-98-0).
- 2. Na kartě Zkratky pro tisk klepněte na možnost Tisk prezentací a proveďte následující nastavení:
	- Formát papíru: Nastavte správný formát papíru.
	- Typ papíru: Vyberte možnost Automaticky nebo vhodný typ papíru pro brožury a letáky.
- 3. Požadovaným způsobem upravte následující nastavení tisku:
	- [Kvalita tisku](#page-88-0)
	- [Tisk v odstínech šedé](#page-82-0)
	- [Tisk na obě strany](#page-73-0)
- 4. Nastavte všechny další požadované možnosti tisku a klepněte na tlačítko OK.

Informace o jednotlivých položkách dialogového okna Vlastnosti tiskárny získáte použitím nápovědy [Co to je?.](#page-99-0)

# 6.2.7 Blahopřání (HP Deskjet 6540-50 series)

#### Pokyny

- Rozevřete předem složená blahopřání a vložte je do vstupního zásobníku.
- Nejlepších výsledků dosáhnete při použití pohlednicového papíru HP Greeting Card Paper.
- Nepřesáhněte kapacitu vstupního zásobníku (maximálně 30 karet).

# Příprava k tisku

- 1. Zkontrolujte, zda je tiskárna zapnutá.
- 2. Zvedněte výstupní zásobník a potom vyjměte veškerý papír ze vstupního zásobníku.
- 3. Posuňte vodítko šířky papíru zcela doleva a potom vysuňte vodítko délky papíru.
- 4. Prolistováním oddělte karty od sebe a zarovnejte jejich hrany.
- 5. Vložte karty do vstupního zásobníku stranou pro tisk směrem dolů. Zasuňte je co nejdále do tiskárny.
- 6. Posuňte vodítka papíru těsně k papíru.

<span id="page-60-0"></span>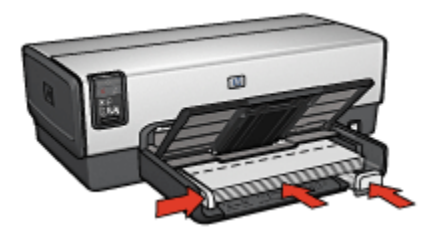

7. Sklopte výstupní zásobník.

#### **Tisk**

- Poznámka: Obsahuje-li aplikace funkci tisku blahopřání, postupujte podle pokynů dodaných s touto aplikací. V opačném případě postupujte podle následujících pokynů.
- 1. Otevřete dialogové okno [Vlastnosti tiskárny](#page-98-0).
- 2. Klepněte na kartu Papír/Kvalita a proveďte následující nastavení:
	- Formát: Nastavte správný formát karty pro tisk blahopřání.
	- Zdroj: Horní zásobník
	- Typ: Nastavte správný typ karty pro tisk blahopřání.
- 3. Nastavte všechny další požadované možnosti tisku a klepněte na tlačítko OK.

Informace o jednotlivých položkách dialogového okna Vlastnosti tiskárny získáte použitím nápovědy [Co to je?.](#page-99-0)

# 6.2.8 Průhledné fólie (HP Deskjet 6540-50 series)

# Pokyny

- Nejlepších výsledků dosáhnete při použití průhledné fólie pro inkoustové tiskárny HP Premium Inkjet Transparency Film.
- Nepřesáhněte kapacitu vstupního zásobníku: až 30 fólií.

# Příprava k tisku

- 1. Zkontrolujte, zda je tiskárna zapnutá.
- 2. Zvedněte výstupní zásobník a poté vyjměte veškerý papír ze vstupního zásobníku.
- 3. Posuňte vodítko šířky papíru zcela doleva a potom vysuňte vodítko délky papíru.

<span id="page-61-0"></span>4. Vložte průhledné fólie do vstupního zásobníku stranou pro tisk směrem dolů a lepicím proužkem směrem do tiskárny.

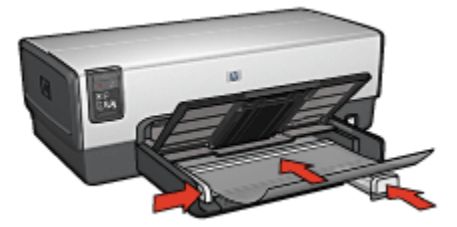

- 5. Fólie opatrně zasuňte zcela do tiskárny, aby se samolepicí pásky o sebe nezachytávaly.
- 6. Posuňte vodítka papíru těsně k papíru.
- 7. Sklopte výstupní zásobník.

#### Tisk

- 1. Otevřete dialogové okno [Vlastnosti tiskárny](#page-98-0).
- 2. Na kartě Zkratky pro tisk klepněte na možnost Tisk prezentací a proveďte následující nastavení:
	- Formát papíru: Nastavte správný formát papíru.
	- Typ papíru: Automatický nebo příslušná průhledná fólie.
	- Zdroj papíru: Horní zásobník
- 3. Požadovaným způsobem upravte následující nastavení tisku:
	- [Kvalita tisku](#page-88-0)
	- [Tisk v odstínech šedé](#page-82-0)
- 4. Nastavte všechny další požadované možnosti tisku a klepněte na tlačítko OK.

Informace o jednotlivých položkách dialogového okna Vlastnosti tiskárny získáte použitím nápovědy [Co to je?.](#page-99-0)

# 6.2.9 Štítky (HP Deskjet 6540-50 series)

# Pokyny

- Používejte pouze štítky určené speciálně pro inkoustové tiskárny.
- Používejte pouze plné listy se štítky.
- Zkontrolujte, zda štítky nejsou lepkavé, pokroucené nebo zda se neodlepují od ochranného podkladu.
- Nepřesáhněte kapacitu vstupního zásobníku maximálně 30 listů se štítky (používejte pouze formát Letter nebo A4).

# Příprava k tisku

- 1. Zkontrolujte, zda je tiskárna zapnutá.
- 2. Zvedněte výstupní zásobník a poté vyjměte veškerý papír ze vstupního zásobníku.
- 3. Posuňte vodítko šířky papíru zcela doleva a potom vysuňte vodítko délky papíru.
- 4. Prolistujte archy se štítky, aby se od sebe oddělily. Poté zarovnejte jejich okraje.
- 5. Vložte archy se štítky do vstupního zásobníku stranou pro tisk směrem dolů. Zasuňte archy co nejdále do tiskárny.

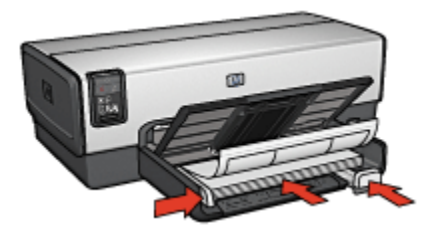

- 6. Posuňte vodítka papíru těsně k okraji listů.
- 7. Sklopte výstupní zásobník.

#### Tisk

- Poznámka: Obsahuje-li používaná aplikace funkci tisku na štítky, postupujte podle pokynů dodaných s touto aplikací. V opačném případě postupujte podle následujících pokynů.
- 1. Otevřete dialogové okno [Vlastnosti tiskárny](#page-98-0).
- 2. Na kartě Zkratky pro tisk klepněte na možnost Běžný tisk a proveďte následující nastavení:
	- Formát papíru: Nastavte správný formát papíru.
	- Typ papíru: Automaticky nebo Obyčejný papír
	- Zdroj papíru: Horní zásobník
- 3. Požadovaným způsobem upravte následující nastavení tisku:
	- [Kvalita tisku](#page-88-0)
	- [Tisk v odstínech šedé](#page-82-0)
- 4. Nastavte všechny další požadované možnosti tisku a klepněte na tlačítko OK.

Informace o jednotlivých položkách dialogového okna Vlastnosti tiskárny získáte použitím nápovědy [Co to je?.](#page-99-0)

# <span id="page-63-0"></span>6.2.10 Kartotéční lístky a jiná malá média (HP Deskjet 6540-50 series)

# Pokyny

- Používejte pouze takové kartotéční lístky a jiná média malých rozměrů, které splňují požadavky tiskárny na formáty médií. Technické údaje naleznete v referenční příručce, která se dodává s tiskárnou.
- Nepřesáhněte kapacitu vstupního zásobníku (maximálně 60 kartotéčních lístků).

# Příprava k tisku

- 1. Zkontrolujte, zda je tiskárna zapnutá.
- 2. Vyjměte výstupní zásobník a potom vyjměte veškerý papír ze vstupního zásobníku.
- 3. Posuňte vodítko šířky papíru zcela doleva a potom vysuňte vodítko délky papíru.
- 4. Kartotéční lístky vkládejte do pravé části vstupního zásobníku stranou pro tisk směrem dolů a kratší hranou směrem do tiskárny. Zasuňte je co nejdále do tiskárny.

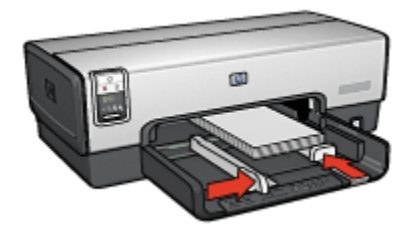

- 5. Posuňte vodítka papíru těsně ke kartotéčním lístkům.
- 6. Nainstalujte zpět výstupní zásobník.

# **Tisk**

- 1. Otevřete dialogové okno [Vlastnosti tiskárny](#page-98-0).
- 2. Klepněte na kartu Papír/Kvalita a proveďte následující nastavení:
	- Formát: Nastavte správný formát papíru.
	- Typ: Nastavte správný typ papíru.
	- Zdroj: Horní zásobník
- 3. Nastavte všechny další požadované možnosti tisku a klepněte na tlačítko OK.

Informace o jednotlivých položkách dialogového okna Vlastnosti tiskárny získáte použitím nápovědy [Co to je?.](#page-99-0)

# <span id="page-64-0"></span>6.2.11 Brožury (HP Deskjet 6540-50 series)

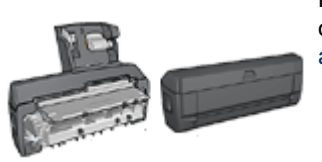

Pokud je k tiskárně připojena jednotka pro oboustranný tisk, postupujte podle [pokynů pro](#page-172-0) [automatický tisk brožury.](#page-172-0)

Při tisku brožury se automaticky seřadí stránky dokumentu a upraví se jejich velikost tak, že při složení vytisknutých stránek do brožury je v ní pořadí stránek správné.

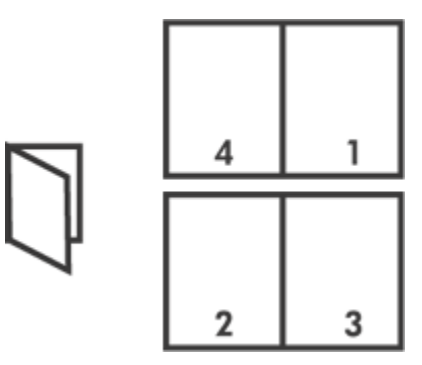

# Pokyny

Nepřesáhněte kapacitu vstupního zásobníku (maximálně 150 listů).

# Příprava k tisku

- 1. Zkontrolujte, zda je tiskárna zapnutá.
- 2. Zvedněte výstupní zásobník.
- 3. Posuňte vodítko šířky papíru zcela doleva a potom vysuňte vodítko délky papíru.
- 4. Vložte obyčejný papír do vstupního zásobníku a zasuňte jej co nejdále do tiskárny.
- 5. Posuňte vodítka papíru těsně k papíru.

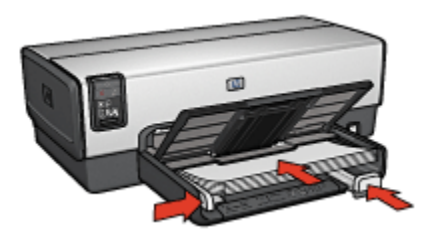

6. Sklopte výstupní zásobník.

#### **Tisk**

- 1. Otevřete dialogové okno [Vlastnosti tiskárny](#page-98-0).
- 2. Vyberte kartu Zkratky pro tisk a v rozevíracím seznamu klepněte na možnost Oboustranný (duplexní) tisk.
- 3. V rozevíracím seznamu Tisk na obě strany klepněte na jednu z následujících možností vazby:
	- Brožura s vazbou na levém okraji
	- Brožura s vazbou na pravém okraji
- 4. Nastavte všechny další požadované možnosti tisku a klepněte na tlačítko OK.
- 5. Po zobrazení výzvy vložte vytisknuté stránky znovu do vstupního zásobníku podle následujícího nákresu.

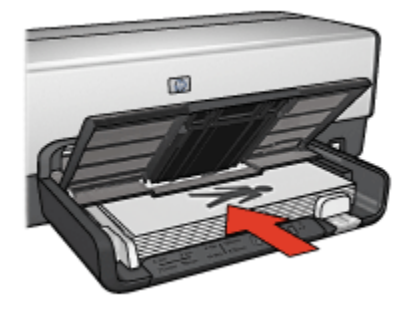

6. Klepnutím na tlačítko Pokračovat dokončete tisk brožury.

Informace o jednotlivých položkách dialogového okna Vlastnosti tiskárny získáte použitím nápovědy [Co to je?.](#page-99-0)

# <span id="page-66-0"></span>6.2.12 Plakáty (HP Deskjet 6540-50 series)

# Pokyny

• Po vytisknutí částí plakátu odstřihněte okraje listů a slepte listy dohromady.

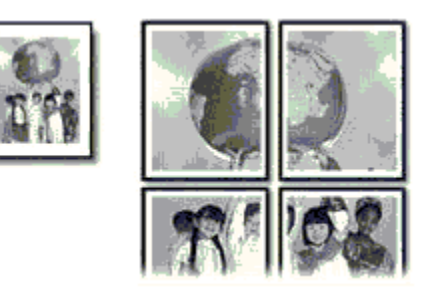

• Nepřesáhněte kapacitu vstupního zásobníku (maximálně 150 listů).

# Příprava k tisku

- 1. Zkontrolujte, zda je tiskárna zapnutá.
- 2. Zvedněte výstupní zásobník.
- 3. Posuňte vodítko šířky papíru zcela doleva a potom vysuňte vodítko délky papíru.
- 4. Vložte obyčejný papír do vstupního zásobníku a zasuňte jej co nejdále do tiskárny.
- 5. Posuňte vodítka papíru těsně k papíru.

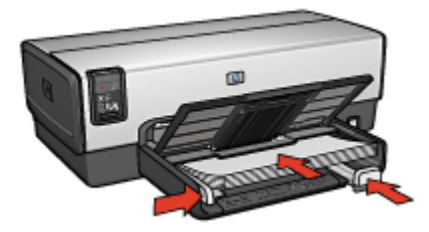

6. Sklopte výstupní zásobník.

# **Tisk**

- 1. Otevřete dialogové okno [Vlastnosti tiskárny](#page-98-0).
- 2. Klepněte na kartu Papír/Kvalita a proveďte následující nastavení:
	- Formát: Nastavte správný formát.
	- Zdroj: Horní zásobník
- Typ: Automaticky nebo Obyčejný papír
- <span id="page-67-0"></span>3. Klepněte na kartu Úpravy a proveďte následující nastavení:
	- Tisk plakátu: 2x2 (4 listy), 3x3 (9 listů), 4x4 (16 listů) nebo 5x5 (25 listů)
- 4. Klepněte na kartu Základní a proveďte následující nastavení:
	- Orientace: Zvolte požadovanou orientaci.
- 5. Nastavte všechny další požadované možnosti tisku a klepněte na tlačítko OK.

Informace o jednotlivých položkách dialogového okna Vlastnosti tiskárny získáte použitím nápovědy [Co to je?.](#page-99-0)

# 6.2.13 Transparenty (HP Deskjet 6540-50 series)

# Pokyny

- Nejlepších výsledků dosáhnete použitím skládaného papíru HP Banner Paper.
- Před vložením do vstupního zásobníku odstraňte ze skládaného papíru proužky s perforací.

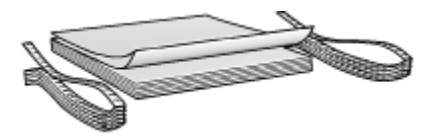

• Nepřesáhněte kapacitu vstupního zásobníku (maximálně 20 listů).

# Příprava k tisku

- 1. Zkontrolujte, zda je tiskárna zapnutá.
- 2. Vyjměte výstupní zásobník a poté vyjměte veškerý papír ze vstupního zásobníku.
- 3. Posuňte vodítko šířky papíru zcela doleva a potom vysuňte vodítko délky papíru.
- 4. Vložte skládaný papír do vstupního zásobníku papíru tak, aby volný okraj papíru byl nahoře a směřoval k tiskárně.

<span id="page-68-0"></span>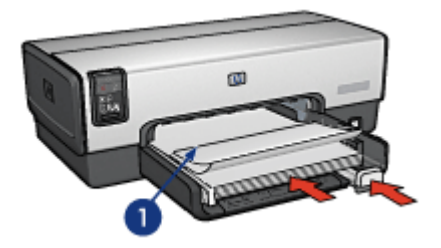

- 1. Volný okraj papíru
- 5. Posuňte vodítko šířky papíru těsně k papíru.

Poznámka: Při tisku na skládaný papír ponechejte výstupní zásobník odpojený od tiskárny.

# **Tisk**

- 1. Otevřete dialogové okno [Vlastnosti tiskárny](#page-98-0).
- 2. Klepněte na kartu Papír/Kvalita a proveďte následující nastavení:
	- Formát: Letter nebo A4
	- Zdroj: Horní zásobník
	- Typ: Skládaný papír HP Banner Paper
- 3. Nastavte všechny další požadované možnosti tisku a klepněte na tlačítko OK.

Informace o jednotlivých položkách dialogového okna Vlastnosti tiskárny získáte použitím nápovědy [Co to je?.](#page-99-0)

# 6.2.14 Nažehlovací fólie (HP Deskjet 6540-50 series)

# Pokyny

- Nejlepších výsledků dosáhnete při použití nažehlovacích fólií HP Iron-on Transfers.
- Při tisku zrcadlově převráceného obrazu jsou texty a obrázky horizontálně převráceny oproti jejich zobrazení na obrazovce počítače.

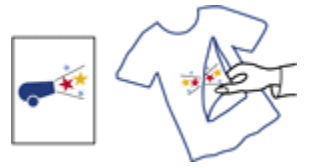

• Nepřesáhněte kapacitu vstupního zásobníku (maximálně 20 listů).

# Příprava k tisku

- 1. Zkontrolujte, zda je tiskárna zapnutá.
- 2. Zvedněte výstupní zásobník.
- 3. Posuňte vodítko šířky papíru zcela doleva a potom vysuňte vodítko délky papíru.
- 4. Vložte papír s nažehlovacími fóliemi do vstupního zásobníku stranou pro tisk směrem dolů.
- 5. Zasuňte papír co nejdále do tiskárny.
- 6. Posuňte vodítka papíru těsně k papíru.

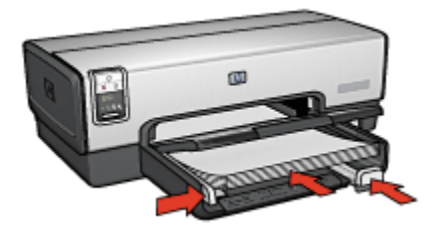

7. Sklopte výstupní zásobník.

# **Tisk**

- Poznámka: Obsahuje-li použitá aplikace funkci tisku na nažehlovací fólie, postupujte podle pokynů dodaných s touto aplikací. V opačném případě postupujte podle následujících pokynů. Některé typy papíru s nažehlovacími fóliemi nevyžadují tisk zrcadlově převráceného obrazu.
- 1. Otevřete dialogové okno [Vlastnosti tiskárny](#page-98-0).
- 2. Klepněte na kartu Papír/Kvalita a proveďte následující nastavení:
	- Formát: Nastavte správný formát papíru.
	- Zdroj: Horní zásobník
	- Typ: Nažehlovací fólie HP Iron-on Transfer
	- Kvalita tisku: Normální nebo Nejlepší
- 3. Klepněte na kartu Základní a proveďte následující nastavení:
	- Orientace: Zrcadlový obraz (pokud to vyžaduje použitý typ papíru)
- 4. Nastavte všechny další požadované možnosti tisku a klepněte na tlačítko OK.

<span id="page-70-0"></span>Informace o jednotlivých položkách dialogového okna Vlastnosti tiskárny získáte použitím nápovědy [Co to je?.](#page-99-0)

# 6.3 Tipy pro tisk (HP Deskjet 6540-50 series)

#### Šetřete čas

- Použijte kartu Zkratky pro tisk.
- Pro často tisknuté dokumenty vytvořte [Rychlá nastavení tisku úlohy](#page-72-0).
- Abyste nemuseli často doplňovat do tiskárny papír, použijte [zásobník na 250](#page-179-0) [listů obyčejného papíru](#page-179-0).
- Používejte [Přepínač kvality tisku.](#page-8-0)
- Můžete nastavit [výchozí nastavení tiskárny](#page-83-0) na možnosti, které se používají nejčastěji.
- Můžete tisknout [zepředu dozadu.](#page-84-0)
- Lze tisknout [uspořádané kopie.](#page-85-0)

#### Šetřete peníze

- Používejte funkci [Rychlý nebo ekonomický tisk.](#page-71-0)
- Tiskněte dokumenty oboustranně [automaticky,](#page-76-0) nebo [ručně.](#page-73-0)
- Můžete tisknout [více stránek na jeden list papíru](#page-82-0).
- Použitím [pololesklého fotografického papíru HP Everyday Photo Paper](#page-41-0) šetříte při tisku fotografií peníze a inkoust.

#### Vylepšete kvalitu výtisků

- Před vytisknutím dokumentu zobrazte [Náhled](#page-86-0).
- Vyberte správný [typ papíru](#page-87-0).
- Vyberte správnou [kvalitu papíru](#page-88-0).
- Podle potřeby [změňte velikost](#page-89-0) dokumentu.
- Můžete přidat [vodoznak](#page-91-0).
- Lze také vytisknout [brožuru bez okrajů](#page-93-0).
- První stránku dokumentu můžete vytisknout na [jiný typ papíru](#page-94-0).
- Můžete tisknout na [uživatelský formát papíru.](#page-96-0)

#### 6.3.1 Zkratky pro tisk

Karta Zkratky pro tisk usnadňuje nastavení možností tisku pro dokumenty, které chcete vytisknout.

<span id="page-71-0"></span>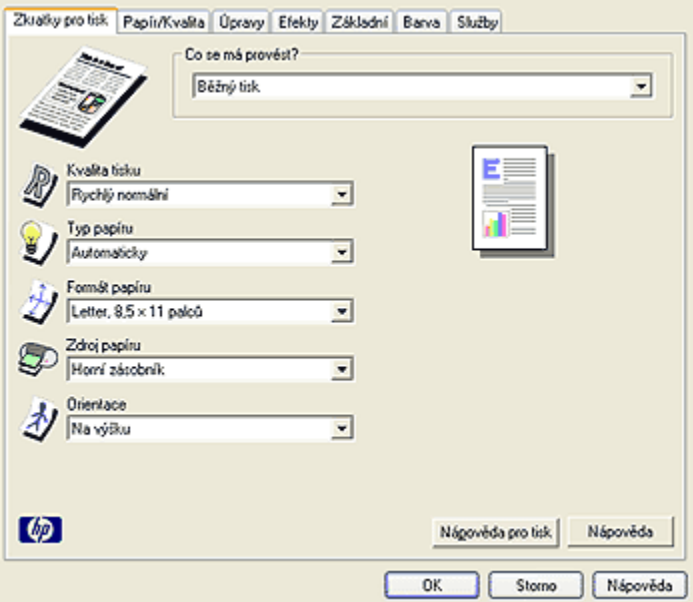

Kartu Zkratky pro tisk lze použít k následujícím tiskům:

- Běžný tisk
- Foto tisk bez okrajů
- Foto tisk s bílými okraji
- Oboustranný (duplexní) tisk
- Tisk prezentací
- Rychlý nebo ekonomický tisk
- Tisk pohlednic

# 6.3.2 Rychlý nebo ekonomický tisk

Možnost Rychlý nebo ekonomický tisk slouží k vytváření rychlých tiskových výstupů v kvalitě konceptu.

Pokyny pro použití funkce Rychlý nebo ekonomický tisk:

- 1. Otevřete dialogové okno [Vlastnosti tiskárny](#page-98-0).
- 2. Vyberte kartu Zkratky pro tisk a v rozevíracím seznamu vyberte možnost Rychlý nebo ekonomický tisk.
- 3. Požadovaným způsobem upravte nastavení tisku.
- 4. Po dokončení nastavení tisku klepněte na tlačítko OK.
Informace o jednotlivých položkách dialogového okna Vlastnosti tiskárny získáte použitím nápovědy [Co to je?.](#page-99-0)

# 6.3.3 Rychlá nastavení tisku úlohy

Rychlá nastavení tisku úlohy umožňují tisknout s využitím často používaných nastavení tisku nebo tato nastavení uložit.

Pokud například často tisknete na obálky, můžete vytvořit tiskovou úlohu, která obsahuje nastavení formátu papíru, kvality tisku a orientace, které běžně používáte pro obálky. Po vytvoření takovéto tiskové úlohy jednoduše vyberete tuto úlohu při každém tisku na obálky a nemusíte všechny tyto volby nastavovat zvlášť.

Můžete vytvořit vlastní tiskovou úlohu, nebo použít jednu ze speciálně připravených tiskových úloh dostupných v rozevíracím seznamu Rychlá nastavení tisku úlohy.

### Použití rychlého nastavení tisku úlohy

Při používání rychlého nastavení tisku úlohy postupujte podle následujících pokynů:

- 1. Otevřete dialogové okno [Vlastnosti tiskárny](#page-98-0).
- 2. V rozevíracím seznamu vyberte tiskovou úlohu, kterou chcete použít.

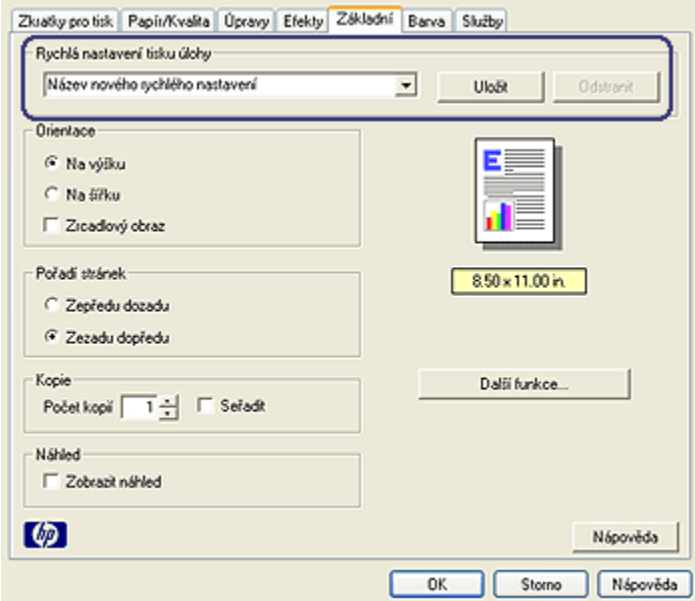

3. Klepněte na tlačítko OK.

Poznámka: Chcete-li obnovit výchozí nastavení tisku, vyberte z rozevíracího seznamu Rychlá nastavení tisku úlohy možnost Výchozí nastavení tisku a klepněte na tlačítko OK.

### Vytváření rychlého nastavení tisku úlohy

Při vytváření rychlého nastavení tisku úlohy postupujte podle následujících pokynů:

Poznámka: Software tiskárny může uchovat až 25 rychlých nastavení tisku úlohy.

- 1. Otevřete dialogové okno [Vlastnosti tiskárny](#page-98-0).
- 2. Vyberte možnosti, které chcete do nové tiskové úlohy zahrnout.
- 3. Do rozevíracího seznamu Rychlá nastavení tisku úlohy zadejte název nové tiskové úlohy a poté klepněte na tlačítko Uložit.

Rychlé nastavení tisku úlohy bude přidáno do seznamu.

Poznámka: Pokud do tiskové úlohy přidáte další možnosti, musíte tiskovou úlohu přejmenovat a poté klepnout na tlačítko OK.

#### Odstranění rychlého nastavení tisku úlohy

Při odstraňování rychlého nastavení tisku úlohy postupujte podle následujících pokynů:

- 1. Otevřete dialogové okno [Vlastnosti tiskárny](#page-98-0).
- 2. V rozevíracím seznamu vyberte tiskovou úlohu, kterou chcete odstranit, a klepněte na tlačítko Odstranit.

Poznámka: Některá rychlá nastavení tisku úlohy nelze odstranit.

### 6.3.4 Ruční oboustranný tisk (HP Deskjet 6540-50 series)

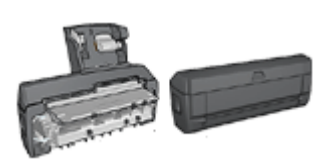

Pokud je k tiskárně připojena jednotka pro automatický oboustranný tisk, postupujte podle [pokynů pro automatický oboustranný tisk](#page-76-0).

# Typ vazby

Vyberte typ vazby, kterou chcete pro oboustranný dokument použít, a postupujte podle pokynů pro tento typ vazby:

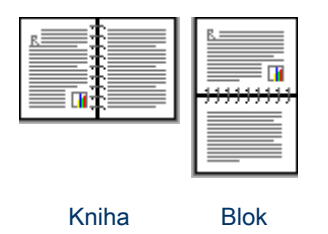

Poznámka: Vazba typu Kniha je nejobvyklejší typ vazby.

### Vazba typu Kniha

Pokyny pro oboustranný tisk dokumentů s vazbou typu Kniha:

- 1. Otevřete dialogové okno [Vlastnosti tiskárny](#page-98-0).
- 2. Vyberte kartu Zkratky pro tisk a klepněte na možnost Oboustranný (duplexní) tisk.

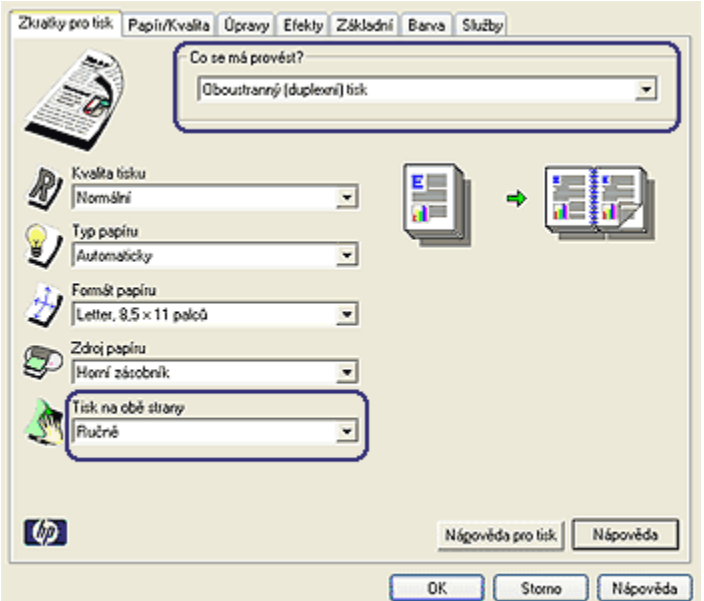

- 3. V rozevíracím seznamu Tisk na obě strany klepněte na možnost Ručně.
- 4. Nastavte všechny další požadované možnosti tisku a klepněte na tlačítko OK. Tiskárna vytiskne nejprve liché stránky.

<span id="page-75-0"></span>5. Po vytisknutí lichých stránek znovu vložte vytisknuté stránky do tiskárny potištěnou stranou směrem nahoru.

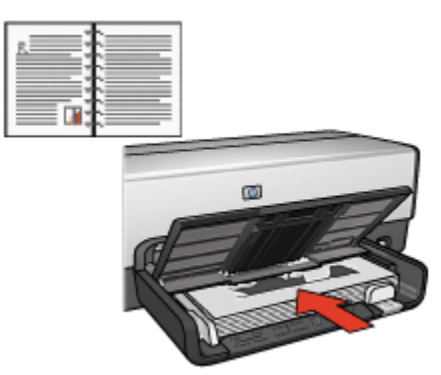

6. Klepnutím na tlačítko Pokračovat vytiskněte sudé stránky.

# Vazba typu Blok

Pokyny pro oboustranný tisk dokumentů s vazbou typu Blok:

- 1. Otevřete dialogové okno [Vlastnosti tiskárny](#page-98-0).
- 2. Klepněte na kartu Úpravy.

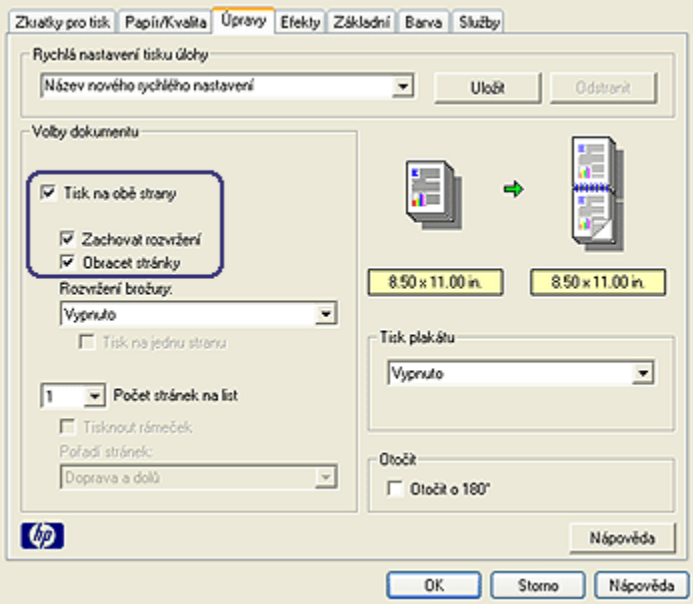

- <span id="page-76-0"></span>3. Zaškrtněte políčko Tisk na obě strany.
- 4. Zaškrtněte políčko Zachovat rozvržení.
- 5. Zaškrtněte políčko Obracet stránky.
- 6. Nastavte všechny další požadované možnosti tisku a klepněte na tlačítko OK.

Tiskárna vytiskne nejprve liché stránky.

- 7. Po vytisknutí lichých stránek znovu vložte vytisknuté stránky do tiskárny potištěnou stranou směrem nahoru s ohledem na orientaci dokumentu:
	- Na výšku

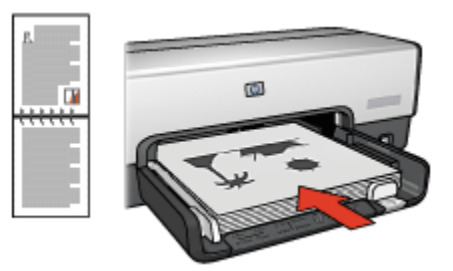

#### • Na šířku

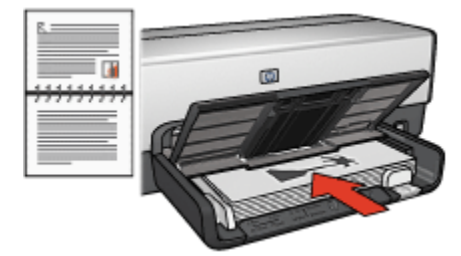

8. Klepnutím na tlačítko Pokračovat vytiskněte sudé stránky.

# 6.3.5 Automatický oboustranný tisk

Chcete-li automaticky vytisknout oboustranný dokument, musí být k tiskárně připojeno některé z následujících zařízení:

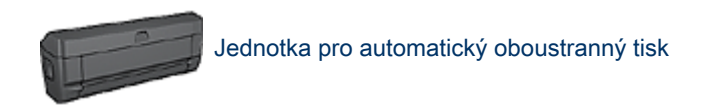

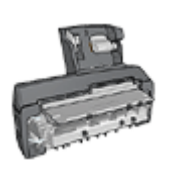

[Příslušenství pro automatický oboustranný tisk s malým](#page-186-0) [zásobníkem na papír](#page-186-0)

Jednotka pro oboustranný tisk podporuje pouze určité typy papíru. Seznam podporovaných typů papíru naleznete v dokumentaci dodané s jednotkou pro automatický oboustranný tisk.

Pokud není jednotka pro oboustranný tisk připojena k tiskárně nebo pokud tisknete na jiný než podporovaný typ papíru, použijte [ruční oboustranný tisk.](#page-178-0)

# Typ vazby

Vyberte typ vazby, kterou chcete pro oboustranný dokument použít, a postupujte podle pokynů pro tento typ vazby:

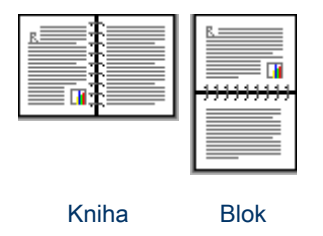

Poznámka: Vazba typu Kniha je nejběžnější typ vazby.

# Vazba typu Kniha

Pokyny pro oboustranný tisk dokumentů s vazbou typu Kniha:

- 1. Otevřete dialogové okno [Vlastnosti tiskárny](#page-98-0).
- 2. Vyberte kartu Zkratky pro tisk a v rozevíracím seznamu klepněte na možnost Oboustranný (duplexní) tisk.

<span id="page-78-0"></span>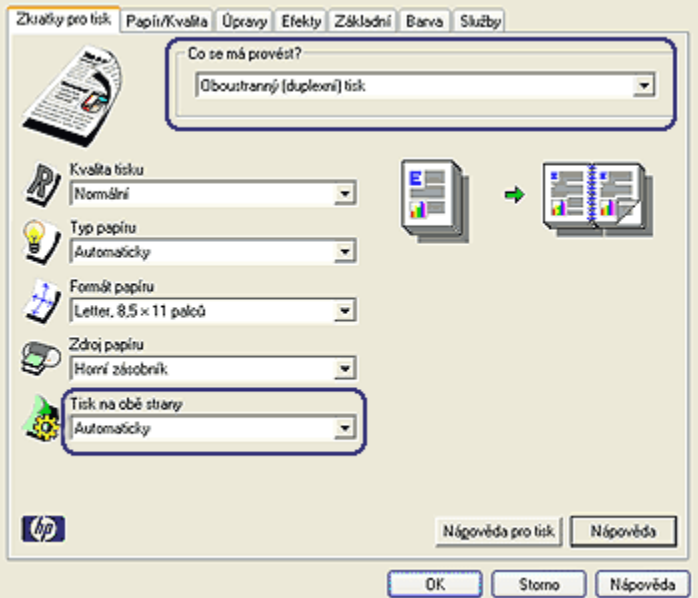

- 3. V rozevíracím seznamu Tisk na obě strany klepněte na možnost Automaticky.
- 4. Nastavte všechny další požadované možnosti tisku a klepněte na tlačítko OK.

Po vytištění lícové strany papíru tiskárna počká, dokud inkoust neoschne. Po oschnutí inkoustu se papír zavede zpět do jednotky pro oboustranný tisk a vytiskne se rubová strana.

Dokud se nevytisknou obě strany papíru, nevyjímejte jej z tiskárny.

## Vazba typu Blok

Pokyny pro oboustranný tisk dokumentů s vazbou typu Blok:

- 1. Otevřete dialogové okno [Vlastnosti tiskárny](#page-98-0).
- 2. Klepněte na kartu Úpravy.

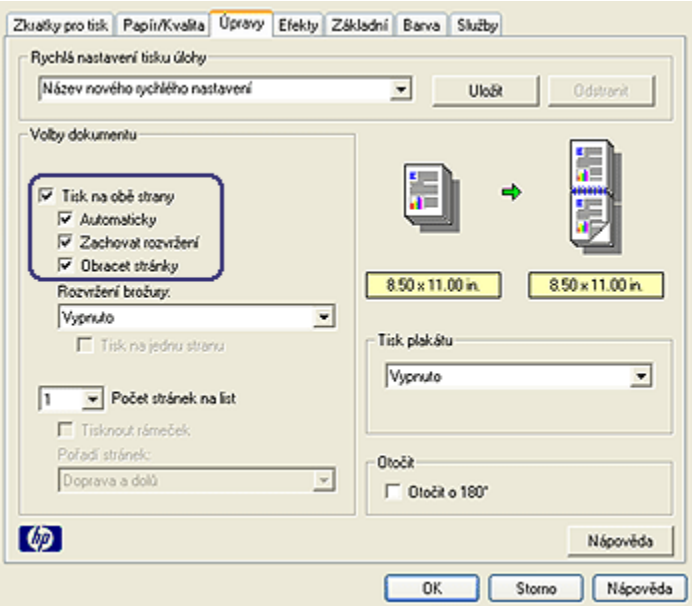

- 3. Zaškrtněte políčko Tisk na obě strany.
- 4. Zaškrtněte políčko Automaticky.
- 5. Zaškrtněte políčko Zachovat rozvržení.
- 6. Zaškrtněte políčko Obracet stránky.
- 7. Nastavte všechny další požadované možnosti tisku a klepněte na tlačítko OK.

Po vytištění lícové strany papíru tiskárna počká, dokud inkoust neoschne. Po oschnutí inkoustu se papír zavede zpět do jednotky pro oboustranný tisk a vytiskne se rubová strana.

Dokud se nevytisknou obě strany papíru, nevyjímejte jej z tiskárny.

### 6.3.6 Použití přepínače kvality tisku (HP Deskjet 6540-50 series)

Tlačítko Přepínač kvality tisku je umístěno v přední části tiskárny.

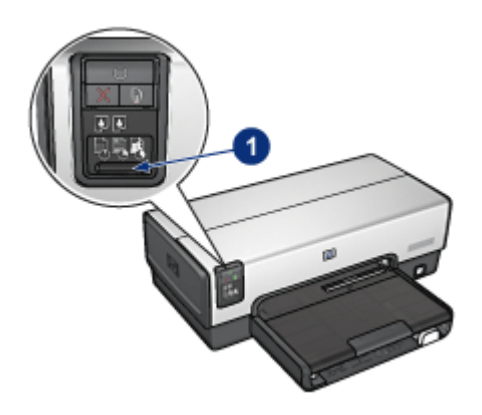

1. Tlačítko Přepínač kvality tisku

# Aktivace tlačítka Přepínač kvality tisku

Tlačítko Přepínač kvality tisku je nezbytné před používáním aktivovat v softwaru tiskárny.

Pokyny pro aktivaci tlačítka Přepínač kvality tisku:

- 1. Otevřete dialogové okno [Vlastnosti tiskárny](#page-98-0).
- 2. Klepněte na kartu Zkratky pro tisk nebo na kartu Papír/Kvalita.
- 3. V rozevíracím seznamu Kvalita tisku vyberte možnost Použít výchozí nastavení tiskárny.

Poznámka: V závislosti na typu tisknutého dokumentu může být možnost Použít výchozí nastavení tiskárny na kartě Zkratky pro tisk nedostupná.

4. Klepněte na tlačítko OK.

# Používání tlačítka Přepínač kvality tisku

Tlačítko Přepínač kvality tisku slouží k nastavení kvality tisku dokumentů. Po spuštění tisku dokumentu již nastavení kvality tisku nelze měnit.

Při používání tlačítka Přepínač kvality tisku postupujte podle těchto pokynů:

- 1. Zkontrolujte, zda bylo tlačítko Přepínač kvality tisku aktivováno v softwaru tiskárny.
- 2. Stisknutím tlačítka Přepínač kvality tisku nastavte jednu z následujících možností kvality tisku:

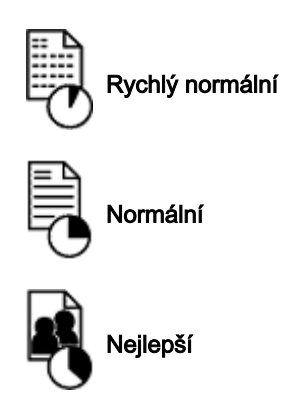

Poznámka: Možnosti Hrubý koncept a Maximální rozlišení lze nastavit pouze v softwaru tiskárny. Při tisku v režimu Hrubý koncept nebo Maximální rozlišení bude ikona aktuálně nastavené kvality tisku blikat, dokud se tisk dokumentu nedokončí.

# **Kontrolky**

Ikony Přepínače kvality tisku svícením nebo blikáním signalizují nastavení kvality tisku:

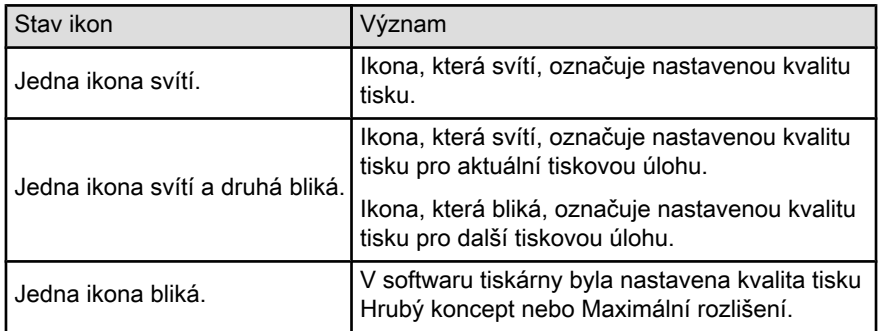

# 6.3.7 Používání zásobníku na 250 listů obyčejného papíru

Pokud tiskárna nemá nainstalován zásobník na 250 listů obyčejného papíru, postupujte podle [pokynů pro instalaci.](#page-179-0)

Poznámka: Zásobník na 250 listů obyčejného papíru není v některých zemích/ oblastech k dispozici.

Pokyny pro používání zásobníku na 250 listů obyčejného papíru:

- 1. Otevřete dialogové okno [Vlastnosti tiskárny](#page-98-0).
- 2. Klepněte na kartu Zkratky pro tisk nebo na kartu Papír/Kvalita.
- 3. Použijte příslušný rozevírací seznam:

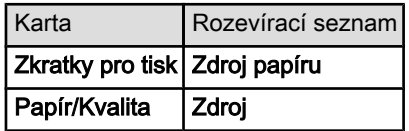

Poznámka: Není nutné nastavovat zdroj papíru na obou kartách.

- 4. V rozevíracím seznamu vyberte některou z následujících možností:
	- Horní zásobník: Slouží k tisku ze vstupního zásobníku.
	- Dolní zásobník: Slouží k tisku ze zásobníku na 250 listů obyčejného papíru.
	- Horní, potom dolní: Slouží k tisku ze vstupního zásobníku. Pokud se vstupní zásobník vyprázdní, bude tiskárna tisknout na papír ze zásobníku na 250 listů obyčejného papíru.
	- Dolní, potom horní: Slouží k tisku ze zásobníku na 250 listů obyčejného papíru. Pokud se tento zásobník vyprázdní, bude tiskárna tisknout na papír ze vstupního zásobníku.

# 6.3.8 Tisk v odstínech šedé

Pokyny pro tisk černobílých fotografií naleznete na stránce [Tisk černobílých](#page-39-0) [fotografií.](#page-39-0)

Při tisku v odstínech šedé postupujte podle následujících pokynů:

- 1. Otevřete dialogové okno [Vlastnosti tiskárny](#page-98-0).
- 2. Klepněte na kartu Zkratky pro tisk a poté na možnost Tisk prezentací nebo Rychlý nebo ekonomický tisk.
- 3. V rozevíracím seznamu Tisknout šedě klepněte na jednu z následujících možností:
	- Vysoká kvalita: Tato možnost slouží k tisku ve vysoké kvalitě.
	- Pouze černá: Tato možnost slouží k rychlému, ekonomickému tisku.
- 4. Nastavte všechny další požadované možnosti tisku a klepněte na tlačítko OK.

### 6.3.9 Tisk více stránek na jeden list papíru

Software tiskárny umožňuje tisk více stránek dokumentu na jeden list papíru. Velikost textu dokumentu a obrázků bude automaticky upravena tak, aby vyhovovala tisknuté stránce.

Pokyny pro tisk více stránek dokumentu na jeden list papíru:

- 1. Otevřete dialogové okno [Vlastnosti tiskárny](#page-98-0).
- 2. Klepněte na kartu Úpravy.

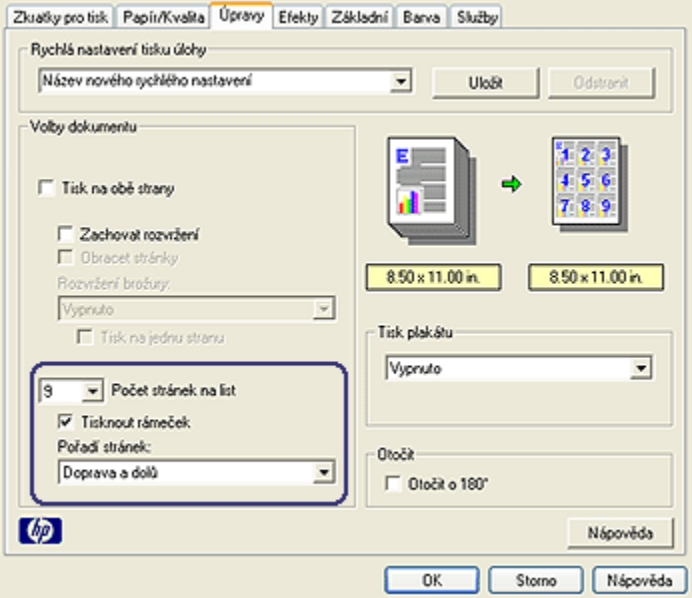

- 3. V rozevíracím seznamu Počet stránek na list klepněte na počet stránek, jaký chcete vytisknout na jeden list papíru.
- 4. Pokud chcete okolo obrazu každé stránky tisknutého na jeden list papíru vytisknout rámeček, zaškrtněte políčko Tisknout rámeček.
- 5. V rozevíracím seznamu Pořadí stránek vyberte rozvržení pro každý list papíru.
- 6. Nastavte všechny další požadované možnosti tisku a klepněte na tlačítko OK.

# 6.3.10 Úpravy výchozího nastavení tiskárny

Pokud neotevřete dialogové okno [Vlastnosti tiskárny](#page-98-0) a neprovedete změny nastavení, používá tiskárna pro všechny dokumenty výchozí nastavení.

Pro úsporu času při tisku je možno nastavit výchozí nastavení tiskárny na volby, které se používají nejčastěji. Pak nebude nutné specifikovat tyto volby při každém použití tiskárny.

Chcete-li změnit výchozí nastavení tiskárny, postupujte podle následujících pokynů:

1. Klepněte na ikonu tiskárny na hlavním panelu.

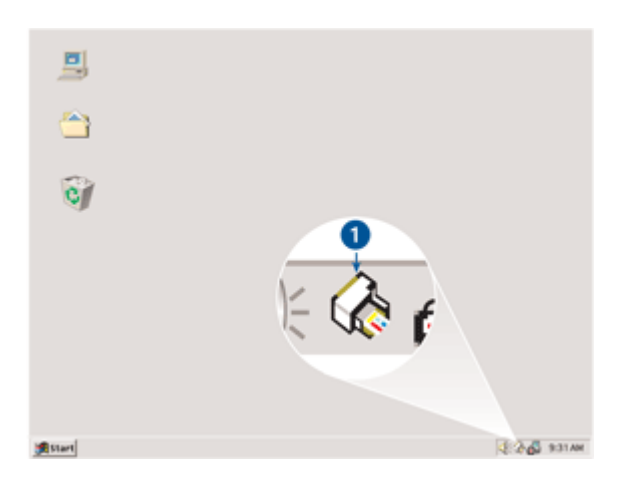

1. Ikona tiskárny na hlavním panelu

Zobrazí se dialogové okno Vlastnosti tiskárny.

- 2. Vyberte možnosti, které chcete použít jako výchozí nastavení.
- 3. Klepněte na tlačítko OK.

Zobrazí se dialogové okno s oznámením, že při každém tisku bude použito nové nastavení. Nechcete-li, aby se toto okno příště zobrazilo, zaškrtněte políčko Tento dialog již příště nezobrazovat.

4. Klepnutím na tlačítko OK uložte nové výchozí nastavení tisku.

# Přepínač kvality tisku (HP Deskjet 6540-50 series)

U tiskárny HP Deskjet 6540-50 series můžete nastavit výchozí kvalitu tisku na tiskárně pomocí [přepínače kvality tisku](#page-8-0).

### 6.3.11 Nastavení pořadí stránek

Nastavením pořadí stránek určíte pořadí, ve kterém se mají stránky dokumentu vytisknout. Je vhodné, aby se první stránka dokumentu tiskla jako poslední. Celý dokument pak bude ve výstupním zásobníku ležet lícem nahoru.

Při nastavení pořadí stránek postupujte podle těchto pokynů:

- 1. Otevřete dialogové okno [Vlastnosti tiskárny](#page-98-0).
- 2. Klepněte na kartu Základní.

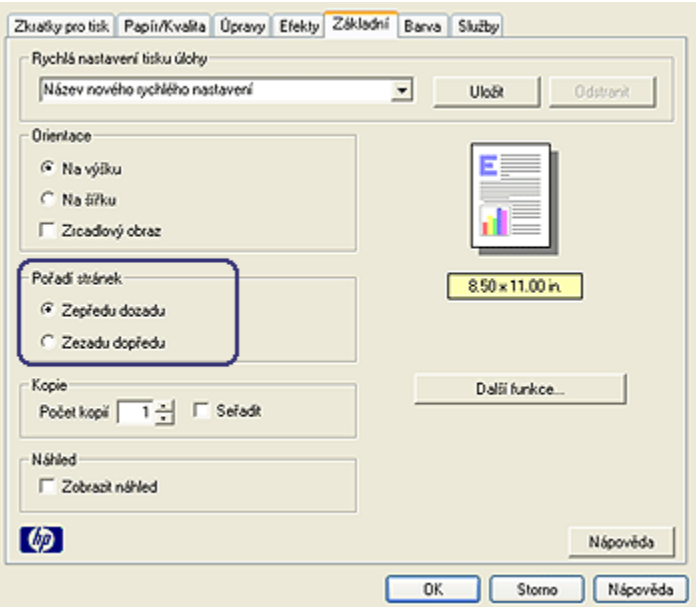

- 3. Vyberte jednu z následujících možností:
	- Zepředu dozadu: Dokument se bude tisknout od poslední stránky do první. Toto nastavení je vhodné pro většinu tiskových úloh.
	- Zezadu dopředu: Dokument se bude tisknout od první stránky do poslední. Toto nastavení je potřeba použít, pokud se první stránka dokumentu tiskne na jiný typ papíru.
- 4. Nastavte všechny další požadované možnosti tisku a klepněte na tlačítko OK.

Informace o jednotlivých položkách dialogového okna Vlastnosti tiskárny získáte použitím nápovědy [Co to je?.](#page-99-0)

### 6.3.12 Tisk uspořádaných kopií

Pokud tisknete několik kopií dokumentu najednou, při použití funkce pro seřazení nemusíte po vytištění kopie uspořádávat.

Poznámka: Některé aplikace neumožňují použití softwaru tiskárny k určení počtu tisknutých kopií. Pokud aplikace, kterou používáte, umožňuje určit počet tisknutých kopií, určete počet kopií v této aplikaci.

Při tisku uspořádaných kopií postupujte podle následujících pokynů:

1. Otevřete dialogové okno [Vlastnosti tiskárny](#page-98-0).

2. Klepněte na kartu Základní.

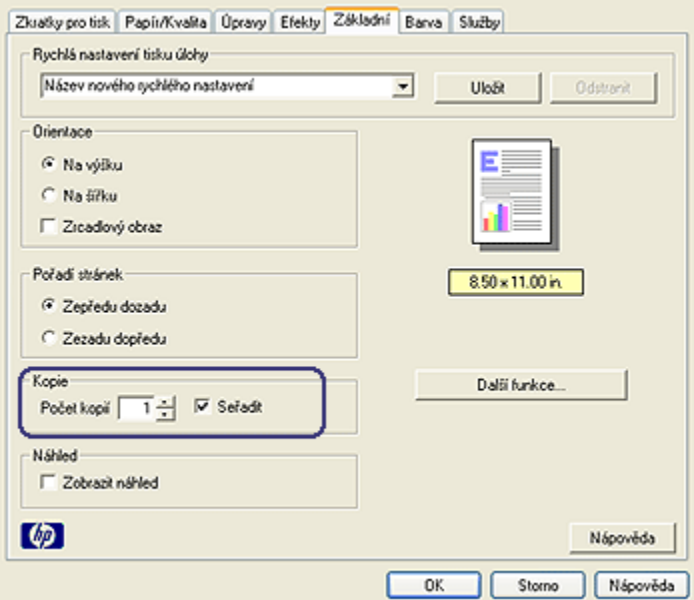

- 3. Do pole Počet kopií zadejte počet kopií, jaký chcete vytisknout.
- 4. Zaškrtněte políčko Seřadit.
- 5. Nastavte všechny další požadované možnosti tisku a klepněte na tlačítko OK.

### 6.3.13 Náhled tisku

Chcete-li při tisku šetřit čas a peníze, před vytištěním zobrazte náhled dokumentu v počítači. Pokud náhled tisku nevypadá tak, jak požadujete, zavřete náhled a proveďte potřebné úpravy dokumentu.

Pokyny pro zobrazení dokumentu v náhledu tisku:

- 1. Otevřete dialogové okno [Vlastnosti tiskárny](#page-98-0).
- 2. Klepněte na kartu Základní.

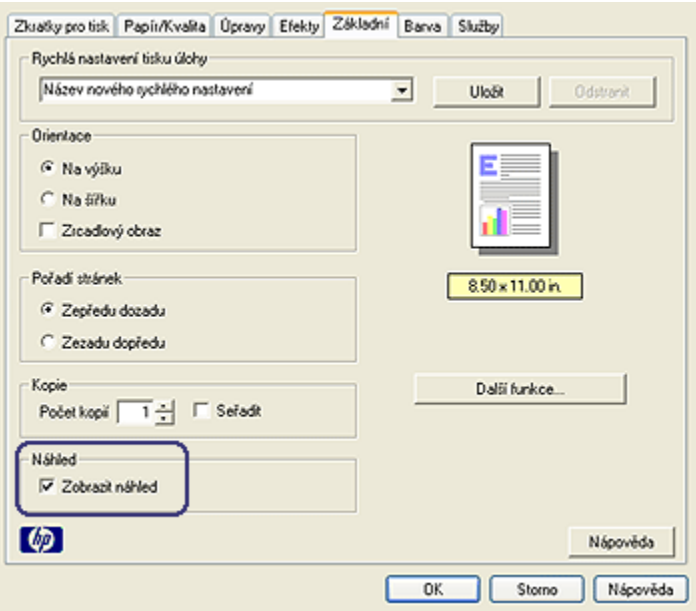

- 3. Zaškrtněte políčko Zobrazit náhled.
- 4. Nastavte všechny další požadované možnosti tisku a klepněte na tlačítko OK.

Před každým tiskem dokumentu se zobrazí náhled.

- 5. Dále postupujte takto:
	- Klepnutím na možnost Soubor a potom na možnost Tisk na HP Deskjet vytiskněte dokument.
	- Klepnutím na možnost Soubor a potom na možnost Zrušit tisk tiskovou úlohu stornujete. Dříve, než se pokusíte dokument znovu vytisknout, upravte podle potřeby nastavení tisku.

# 6.3.14 Výběr typu papíru

#### Použití automatického čidla typu papíru

[Automatické čidlo typu papíru](#page-15-0) automaticky vybírá vhodné nastavení tisku pro použité médium, zejména pokud se jedná o papír nebo médium značky HP.

Poznámka: Při tisku s použitím [zásobníku na 250 listů obyčejného papíru](#page-179-0) nelze automatické čidlo typu papíru použít.

Při používání automatického čidla typu papíru postupujte podle těchto pokynů:

- 1. Otevřete dialogové okno [Vlastnosti tiskárny](#page-98-0).
- 2. Klepněte na kartu Zkratky pro tisk nebo na kartu Papír/Kvalita.
- 3. Použijte příslušný rozevírací seznam:

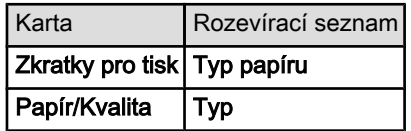

Poznámka: Není nutné nastavovat typ papíru na obou kartách.

- 4. V rozevíracím seznamu klepněte na možnost Automaticky.
- 5. Nastavte všechny další požadované možnosti tisku a klepněte na tlačítko OK.

# Výběr konkrétního typu papíru

Pro tisk domumentů ve vyšší kvalitě doporučujeme vybrat konkrétní typ papíru.

Při výběru konkrétního typu papíru postupujte podle těchto pokynů:

- 1. Otevřete dialogové okno [Vlastnosti tiskárny](#page-98-0).
- 2. Klepněte na kartu Zkratky pro tisk nebo na kartu Papír/Kvalita.
- 3. Použijte příslušný rozevírací seznam:

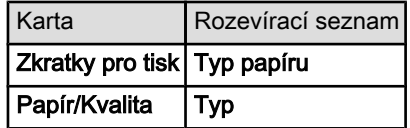

Poznámka: Není nutné nastavovat typ papíru na obou kartách.

- 4. V rozevíracím seznamu klepněte na požadovaný typ papíru.
- 5. Nastavte všechny další požadované možnosti tisku a klepněte na tlačítko OK.

# 6.3.15 Výběr kvality tisku (HP Deskjet 6540-50 series)

Při výběru kvality tisku postupujte podle těchto pokynů:

- 1. Otevřete dialogové okno [Vlastnosti tiskárny](#page-98-0).
- 2. Klepněte na kartu Zkratky pro tisk nebo na kartu Papír/Kvalita.
- 3. V rozevíracím seznamu Kvalita tisku vyberte jednu z následujících možností:

Poznámka: Dostupnost možností pro nastavení kvality tisku na kartě Zkratky pro tisk se liší v závislosti na typu tisknutého dokumentu.

• Výchozí nastavení tiskárny: Slouží k aktivaci tlačítka [Přepínač kvality tisku.](#page-8-0)

- Hrubý koncept: Zajistí tisk při nejvyšší rychlosti.
- Normální rychlý: Tisk je rychlejší, než v režimu Normální, a zároveň kvalitnější, než v režimu Hrubý koncept.
- Normální: Poskytuje nejlepší vyvážení rychlosti a kvality tisku. Toto nastavení je vhodné pro většinu dokumentů.
- Nejlepší: Umožňuje tisk ve vysoké kvalitě.
- Maximální rozlišení: Zajišťuje tisk v nejvyšší kvalitě, ale tisk trvá déle, než v režimu Nejlepší, a vyžaduje velké množství volného místa na disku.

#### 6.3.16 Změna velikosti dokumentu

Pomocí software tiskárny můžete:

- tisknout dokument na papír jiného formátu, než pro který je dokument určen,
- [zmenšit nebo zvětšit text a grafiku](#page-90-0) na tištěné stránce.

### Tisk na papír jiného formátu

Tuto funkci lze použít pro tisk dokumentu, který je určen pro určitý daný formát papíru, na papír jiného formátu. To může být užitečné, pokud nemáte po ruce správný formát papíru.

Vytvoříte-li například dokument, který je určen pro papír formátu Letter, ale nemáte tento formát k dispozici, můžete dokument vytisknout na papír libovolného jiného formátu.

Při tisku dokumentu na papír jiného formátu postupujte podle následujících pokynů:

- 1. Otevřete dialogové okno [Vlastnosti tiskárny](#page-98-0).
- 2. Klepněte na kartu Efekty.

<span id="page-90-0"></span>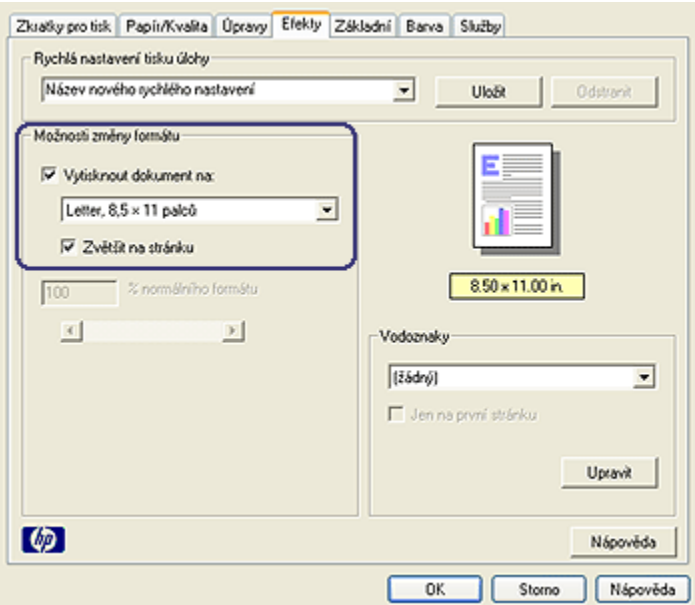

3. Klepněte na možnost Vytisknout dokument na a z rozevíracího seznamu vyberte požadovaný formát papíru.

Cílový formát papíru je formát papíru, na který budete tisknout, tedy ne formát, pro který byl dokument připraven.

4. Dále postupujte takto:

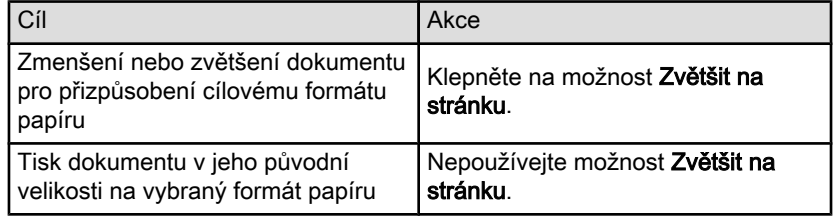

5. Nastavte všechny další požadované možnosti tisku a klepněte na tlačítko OK.

#### Zmenšení nebo zvětšení textu a grafiky

Tato funkce slouží ke zmenšení nebo ke zvětšení tisknutého textu nebo grafiky bez změny formátu papíru.

Při zmenšování nebo zvětšování textu a grafiky postupujte podle následujících pokynů:

1. Otevřete dialogové okno [Vlastnosti tiskárny](#page-98-0).

- <span id="page-91-0"></span>2. Klepněte na kartu Efekty.
- 3. Do pole % normálního formátu zadejte procentuální hodnotu, na kolik se má text a grafika zvětšit nebo zmenšit.

100 % znamená původní velikost textu a grafiky. Zadáním čísla menšího než 100 text a grafiku zmenšíte. Zadáním čísla většího než 100 text a grafiku zvětšíte.

4. Nastavte všechny další požadované možnosti tisku a klepněte na tlačítko OK.

## 6.3.17 Vodoznaky

Vodoznaky se objeví na dokumentech jako tisk v pozadí.

#### Použití existujícího vodoznaku v dokumentu

Při použití existujícího vodoznaku na dokument postupujte podle následujících pokynů:

- 1. Otevřete dialogové okno [Vlastnosti tiskárny](#page-98-0).
- 2. Klepněte na kartu Efekty.

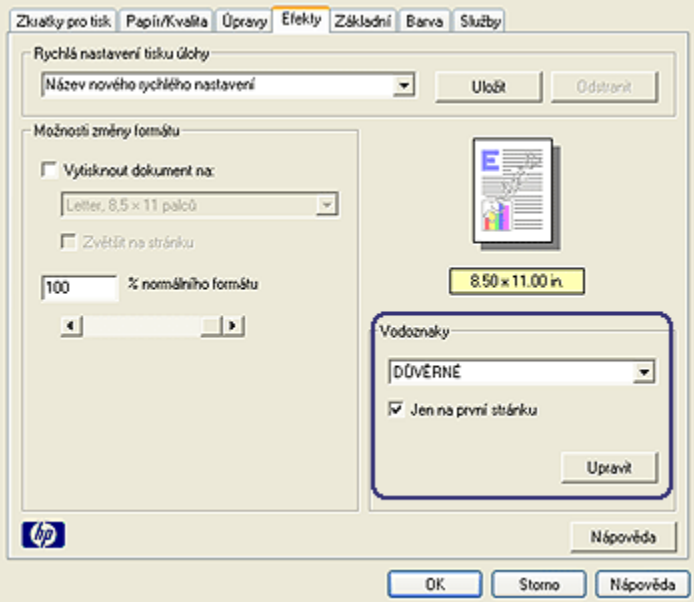

3. V rozevíracím seznamu Vodoznaky vyberte požadovaný vodoznak.

Pokud nechcete použít žádný z vodoznaků v seznamu, [vytvořte nový](#page-92-0) [vodoznak](#page-92-0).

- <span id="page-92-0"></span>4. Vyberte jednu z následujících možností:
	- Pokud chcete, aby se vodoznak objevil pouze na první straně, klepněte na možnost Jen na první stránku.
	- Pokud chcete, aby se vodoznak objevil na všech vytisknutých stránkách, ponechejte možnost Jen na první stránku nezaškrtnutou.
- 5. Postupem podle pokynů pro daný typ papíru vytiskněte dokument.

### Vytvoření nebo změna vodoznaku

Při vytváření nebo změně vodoznaku postupujte podle následujících pokynů:

- 1. Otevřete dialogové okno [Vlastnosti tiskárny](#page-98-0).
- 2. Klepněte na kartu Efekty.
- 3. Klepněte na tlačítko Upravit.

Zobrazí se dialogové okno Nastavení vodoznaku.

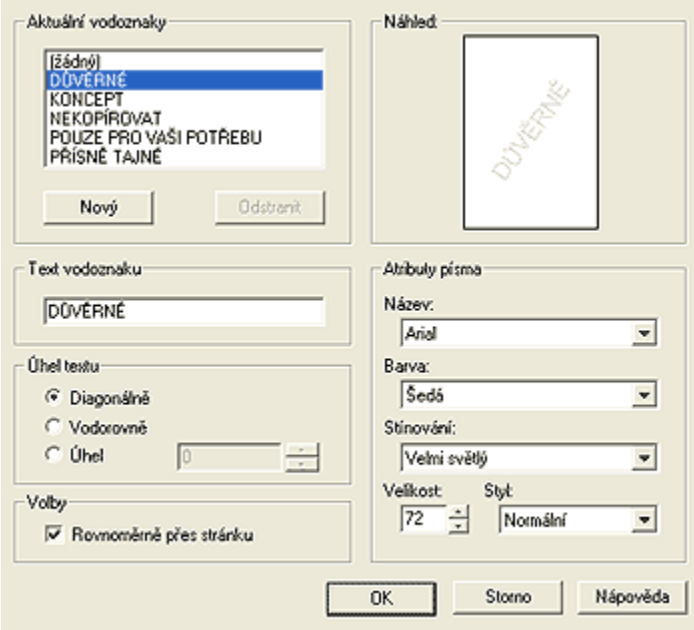

- 4. Vyberte jednu z následujících možností:
	- Klepněte na tlačítko Nový.
	- Vyberte existující vodoznak, který chcete upravit.
- 5. Zadejte text vodoznaku, úhel textu a atributy písma.
- 6. Po nastavení vodoznaku klepněte na tlačítko OK.

Pokyny pro použití existujícího vodoznaku naleznete v tématu [Použití existujícího](#page-91-0) [vodoznaku v dokumentu](#page-91-0).

Informace o jednotlivých položkách dialogového okna Vlastnosti tiskárny získáte použitím nápovědy [Co to je?.](#page-99-0)

# 6.3.18 Tisk brožury bez okrajů

Můžete tisknout brožuru bez okrajů na lesklý papír pro brožury.

Pokyny pro tisk fotografie bez okrajů naleznete na stránce [Tisk fotografií bez okrajů.](#page-34-0)

# Pokyny

- Nepoužívejte tisk bez okrajů v [režimu záložního inkoustu.](#page-15-0) Dbejte na to, aby v tiskárně byly vždy nainstalovány dvě tiskové kazety.
- Otevřete soubor v aplikaci a nastavte velikost obrazu. Zkontrolujte, zda tato velikost odpovídá formátu papíru, na který chcete obraz vytisknout.

### **Tisk**

Při tisku dokumentu bez okrajů postupujte podle následujících pokynů:

- 1. Otevřete soubor, který chcete vytisknout.
- 2. Otevřete dialogové okno [Vlastnosti tiskárny](#page-98-0).
- 3. Klepněte na kartu Papír/Kvalita.

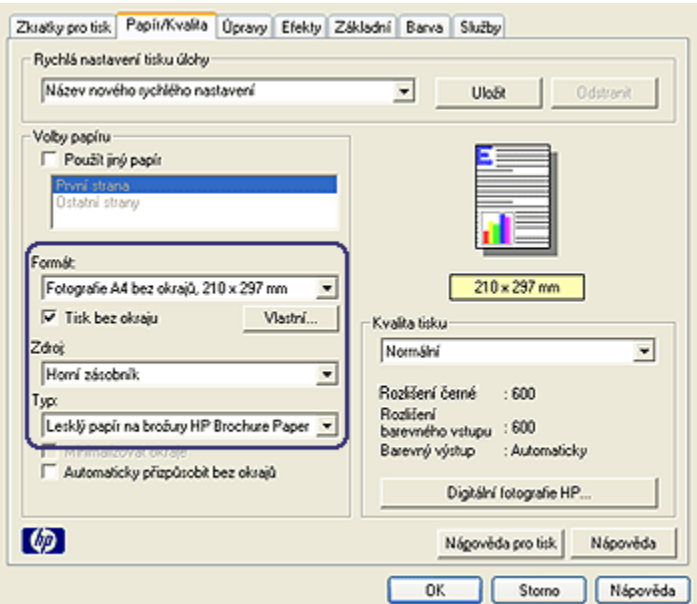

- 4. Z rozevíracího seznamu Formát vyberte jeden z formátů papíru pro tisk bez okrajů. Zkontrolujte, zda se zvolený formát papíru shoduje s formátem papíru ve vstupním zásobníku.
- 5. Zkontrolujte, zda je zaškrtnuto políčko Tisk bez okrajů.
- 6. V rozevíracím seznamu Typ klepněte na typ lesklého papíru pro brožury.

Nepoužívejte možnost Automaticky.

7. Nastavte všechny další požadované možnosti tisku a klepněte na tlačítko OK.

# 6.3.19 Tisk jiné první stránky (HP Deskjet 6540-50 series)

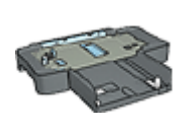

Pokud je k tiskárně připojen zásobník na 250 listů obyčejného papíru, postupujte podle pokynů pro [tisk jiné první stránky se](#page-183-0) [zásobníkem na 250 listů obyčejného papíru.](#page-183-0)

# Vložení papíru

1. Do [vstupního zásobníku](#page-10-0) vložte papír pro tělo dokumentu.

Pokyny pro vložení určitého typu papíru naleznete na stránce [Tisk jiných](#page-51-0) [dokumentů](#page-51-0), kde zvolíte požadovaný typ dokumentu.

2. Papír pro první stránku vložte na stožek papíru ve vstupním zásobníku.

# Tisk

Při tisku dokumentu s jinou první stránkou postupujte podle následujících pokynů:

- 1. Otevřete dialogové okno [Vlastnosti tiskárny](#page-98-0).
- 2. Klepněte na kartu Papír/Kvalita.
- 3. Zaškrtněte políčko Použít jiný papír.
- 4. Klepněte na možnost První strana.

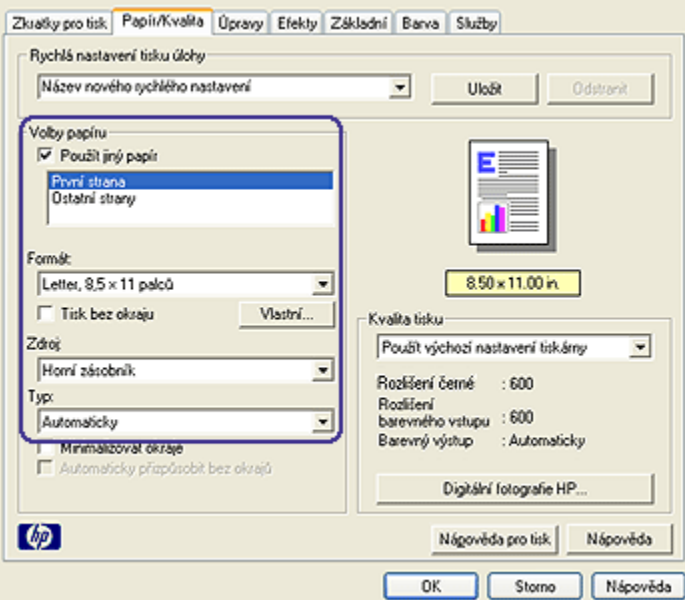

- 5. Vyberte typ a formát papíru pro první stránku.
- 6. V poli Zdroj klepněte na možnost Horní zásobník.
- 7. Klepněte na možnost Ostatní strany.

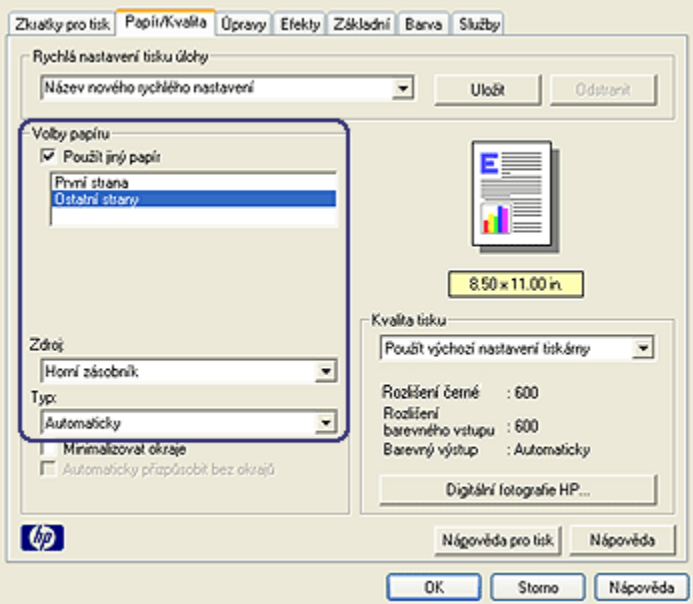

- 8. V poli Zdroj klepněte na možnost Horní zásobník.
- 9. V rozevíracím seznamu Typ vyberte typ papíru pro ostatní stránky.
- 10. Nastavte všechny další požadované možnosti tisku a klepněte na tlačítko OK.

Poznámka: Dokument netiskněte v obráceném pořadí.

#### 6.3.20 Nastavení uživatelského formátu papíru

Dialogové okno Uživatelský formát papíru slouží k nastavení tisku na papír vlastního formátu.

Poznámka: Dialogové okno Uživatelský formát papíru lze použít k vytváření formátů papíru pro tisk panoramatických fotografií bez okrajů. Tiskárna může tisknout dokumenty bez okrajů na papír s rozměry od 101 x 152 mm (4 x 6 palců) do 210 x 594 mm (8,5 x 23,4 palců).

#### Definování uživatelského formátu papíru

Při definování uživatelského formátu papíru postupujte podle následujících pokynů:

- 1. Otevřete dialogové okno [Vlastnosti tiskárny](#page-98-0).
- 2. Klepněte na kartu Papír/Kvalita.

3. Klepněte na tlačítko Vlastní.

Zobrazí se dialogové okno Uživatelský formát papíru.

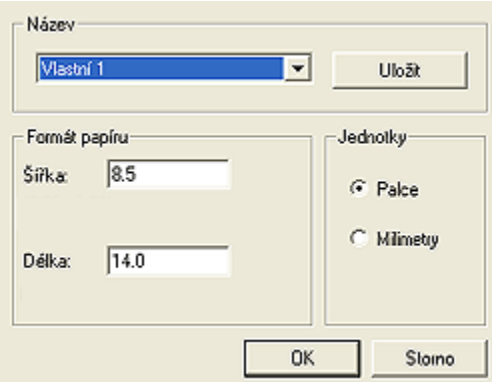

4. V rozevíracím seznamu Název vyberte název uživatelského formátu papíru.

Poznámka: Chcete-li vytvořit vlastní formát papíru pro tisk panorama bez okrajů, klepněte na název Vlastní panorama bez okrajů.

5. Do polí Šířka a Délka zadejte rozměry papíru.

V každém poli se zobrazí minimální a maximální rozměry papíru.

- 6. Vyberte měrnou jednotku: Palce nebo Milimetry.
- 7. Klepnutím na tlačítko Uložit uživatelský formát papíru uložíte.
- 8. Klepnutím na tlačítko OK dialogové okno Uživatelský formát papíru zavřete.

# 6.3.21 Výběr zdroje papíru (HP Deskjet 6540-50 series)

Tiskárna nabízí tři zdroje papíru:

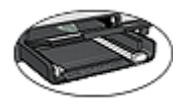

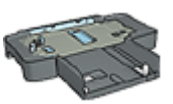

[Vstupní zásobník](#page-10-0) [Zásobník na 250 listů](#page-179-0) [obyčejného papíru](#page-179-0)

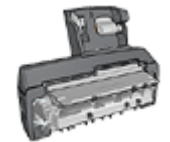

[Příslušenství pro automatický](#page-186-0) [oboustranný tisk](#page-186-0) [s malým zásobníkem na papír](#page-186-0)

Při výběru zdroje papíru postupujte podle těchto pokynů:

- <span id="page-98-0"></span>1. Otevřete dialogové okno Vlastnosti tiskárny.
- 2. Klepněte na kartu Zkratky pro tisk nebo na kartu Papír/Kvalita.
- 3. Použijte příslušný rozevírací seznam:

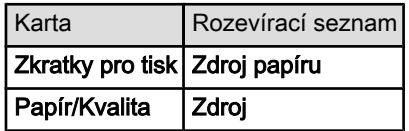

Nastavte všechny další požadované možnosti tisku a klepněte na tlačítko OK.

- 4. V rozevíracím seznamu vyberte některou z následujících možností:
	- Horní zásobník: Slouží k tisku ze vstupního zásobníku.
	- Dolní zásobník: Slouží k tisku ze zásobníku na 250 listů obyčejného papíru.
	- Horní, potom dolní: Slouží k tisku ze vstupního zásobníku. Pokud se vstupní zásobník vyprázdní, bude tiskárna tisknout na papír ze zásobníku na 250 listů obyčejného papíru.
	- Dolní, potom horní: Slouží k tisku ze zásobníku na 250 listů obyčejného papíru. Pokud se tento zásobník vyprázdní, bude tiskárna tisknout na papír ze vstupního zásobníku.
	- Zadní zásobník: Slouží k tisku z příslušenství pro automatický oboustranný tisk s malým zásobníkem na papír. Tato možnost se zobrazí pouze v případě, že je toto zařízení k tiskárně připojeno.

# 6.4 Software tiskárny

Seznamte se s těmito funkcemi softwaru:

- Dialogové okno Vlastnosti tiskárny slouží k nastavení možností tisku.
- [Zkratky pro tisk](#page-70-0) slouží k rychlému nastavení tisku.
- Chcete-li získat další informace o určitých volbách tisku, použijte [nápovědu Co](#page-99-0) [to je?.](#page-99-0)
- Dialogové okno [Stav zařízení](#page-100-0) zobrazuje užitečné informace.

# 6.4.1 Dialogové okno Vlastnosti tiskárny

Tiskárna je ovládána prostřednictvím softwaru instalovaného v počítači. Nastavení tisku pro dokumenty lze měnit pomocí softwaru tiskárny, tj. ovladače tiskárny.

Chcete-li provést změny v nastavení tisku, otevřete dialogové okno Vlastnosti tiskárny.

#### <span id="page-99-0"></span>Dialogové okno Předvolby tiskárny

Dialogové okno Vlastnosti tiskárny se také někdy označuje jako dialogové okno Předvolby tiskárny.

#### Otevření dialogového okna Vlastnosti tiskárny

Pokyny pro otevření dialogového okna Vlastnosti tiskárny:

- 1. Otevřete soubor, který chcete vytisknout.
- 2. Klepněte na možnost Soubor, vyberte možnost Tisk a poté klepněte na tlačítko Vlastnosti nebo Předvolby.

Zobrazí se dialogové okno Vlastnosti tiskárny.

### Nápověda Co to je?

Informace o jednotlivých položkách dialogového okna Vlastnosti tiskárny získáte použitím nápovědy Co to je?.

# 6.4.2 Nápověda Co to je?

Chcete-li získat další informace o dostupných možnostech tisku, použijte nápovědu Co to je?.

- 1. Ukažte myší na položku, o které chcete získat informace.
- 2. Klepněte pravým tlačítkem myši.

Zobrazí se možnost Co to je?.

3. Ukažte myší na možnost Co to je? a klepněte na ni levým tlačítkem myši.

Zobrazí se popis vybrané položky.

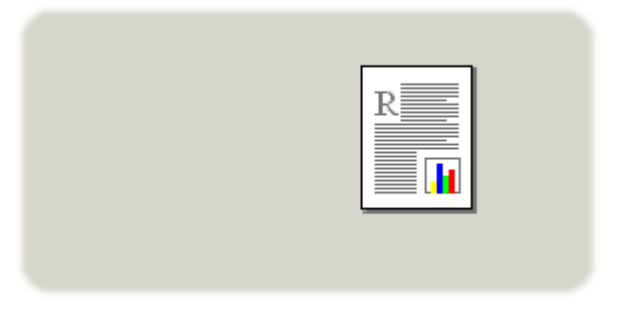

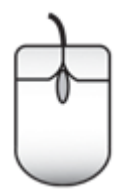

# <span id="page-100-0"></span>6.4.3 Okno Stav zařízení

Dialogové okno Stav zařízení se zobrazí pokaždé, když tiskárna tiskne.

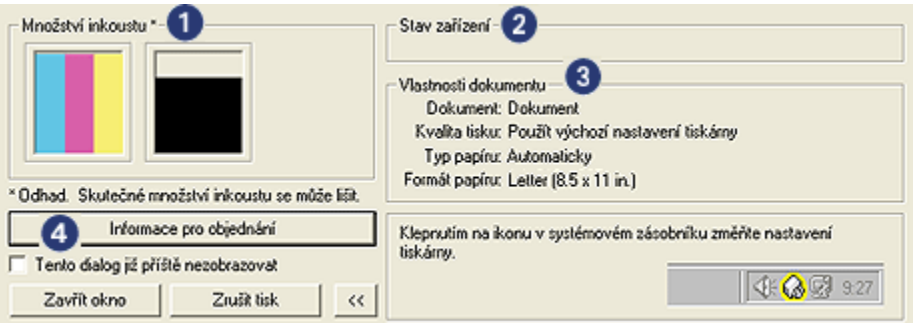

V dialogovém okně Stav zařízení se zobrazují tyto položky:

- 1. Množství inkoustu: Přibližná hladina inkoustu v každé tiskové kazetě.
- 2. Stav zařízení: Zobrazuje stav tiskárny. Zobrazí se například Zařazování nebo Tisk.
- 3. Vlastnosti dokumentu: Jsou zobrazeny informace o aktuální tiskové úloze:
	- Dokument: Název právě tisknutého dokumentu.
	- Kvalita tisku: Použitá kvalita tisku.
	- Typ papíru: Použitý typ papíru.
	- Formát papíru: Použitý formát papíru.
- 4. Informace pro objednání: Odkaz na webové stránky společnosti HP pro objednání příslušenství a spotřebního materiálu pro tiskárnu.

Pokud nechcete, aby se při každém tisku zobrazilo dialogové okno Stav zařízení, zaškrtněte políčko Tento dialog již příště nezobrazovat.

Chcete-li zrušit tiskovou úlohu, klepněte na tlačítko Zrušit tisk.

Chcete-li dialogové okno Stav zařízení zavřít, klepněte na tlačítko Zavřít okno.

# <span id="page-101-0"></span>7 Tisk (HP Deskjet 6520 series)

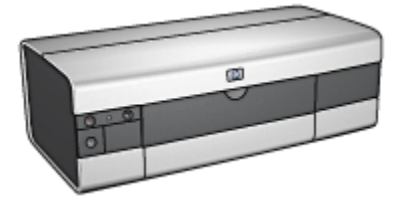

- Tisk fotografií
- [Tisk jiných dokumentů](#page-113-0)
- [Tipy pro tisk](#page-132-0)
- [Software tiskárny](#page-98-0)

# 7.1 Tisk fotografií (HP Deskjet 6520 series)

Vyberte typ fotografie, kterou chcete vytisknout:

Fotografie bez okrajů

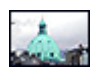

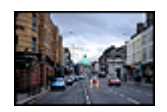

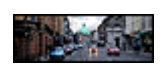

[Malá fotografie bez](#page-103-0) [okrajů](#page-103-0)

[Velká fotografie bez okrajů](#page-105-0) [Fotografie panorama bez](#page-107-0)

[okrajů](#page-107-0)

Fotografie s bílým okrajem

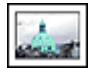

[Malá fotografie](#page-108-0) [s bílým okrajem](#page-108-0)

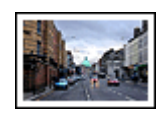

[Velká fotografie](#page-110-0) [s bílým okrajem](#page-110-0)

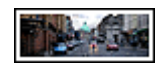

[Fotografie panorama](#page-111-0) [s bílým okrajem](#page-111-0)

### Vylepšení fotografií

[Funkce pro tisk fotografií](#page-31-0) v tiskárně umožňují vylepšit tisknuté fotografie.

# 7.1.1 Šedá tisková kazeta pro fotografický tisk

Šedá tisková kazeta pro fotografický tisk použitá spolu s tříbarevnou tiskovou kazetou umožňuje tisk černobílých fotografií ve vysoké kvalitě.

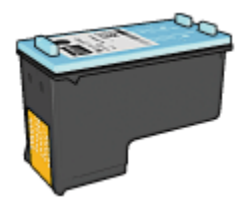

Není-li šedá tisková kazeta pro fotografický tisk součástí balení tiskárny, lze ji dokoupit samostatně.

# Instalace šedé tiskové kazety pro fotografický tisk

Chcete-li nainstalovat šedou tiskovou kazetu pro fotografický tisk, vyjměte černou tiskovou kazetu z tiskárny a poté nainstalujte šedou tiskovou kazetu pro fotografický tisk do kolébky na pravé straně vozíku.

Další informace viz téma [Instalace tiskových kazet](#page-140-0).

## Používání šedé tiskové kazety pro fotografický tisk

Při použití šedé tiskové kazety pro fotografický tisk postupujte podle [pokynů pro tisk](#page-39-0) [černobílých fotografií](#page-39-0).

### Skladování šedé tiskové kazety pro fotografický tisk

Pro zachování životnosti tiskové kazety dodržujte [pokyny pro skladování tiskových](#page-147-0) [kazet](#page-147-0).

### 7.1.2 Tisk černobílých fotografií

Tiskárna umožňuje:

- [Tisk černobílých fotografií](#page-103-0)
- [Černobílý tisk barevných fotografií](#page-103-0)

Pro dosažení nejlepší kvality tisknutých černobílých fotografií do tiskárny nainstalujte šedou tiskovou kazetu pro fotografický tisk a tříbarevnou tiskovou kazetu.

# <span id="page-103-0"></span>Tisk černobílých fotografií

Tisk fotografie, která již je černobílá, proveďte podle pokynů pro příslušný [typ a](#page-101-0) [formát papíru](#page-101-0), na který chcete tisknout.

# Černobílý tisk barevných fotografií

Pokyny pro černobílý tisk barevných fotografií:

- 1. Otevřete dialogové okno [Vlastnosti tiskárny](#page-98-0).
- 2. Klepněte na kartu Barva.

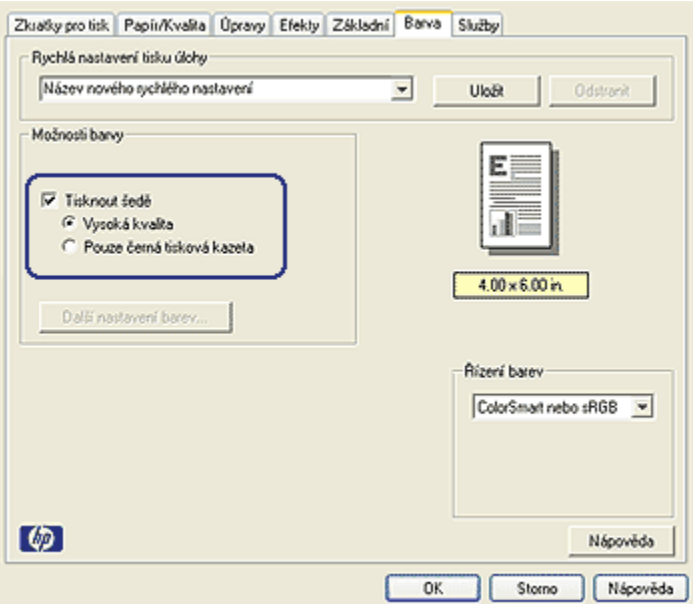

- 3. Zaškrtněte políčko Tisknout šedě.
- 4. Klepněte na možnost Vysoká valita.
- 5. Nastavte všechny další požadované možnosti tisku a klepněte na tlačítko OK.

### 7.1.3 Malé fotografie bez okrajů (HP Deskjet 6520 series)

#### Pokyny

• Chcete-li dosáhnout vysoce kvalitních výsledků, používejte [tiskovou kazetu pro](#page-36-0) [fotografický tisk](#page-36-0) v kombinaci s tříbarevnou tiskovou kazetou.

- Pro zajištění maximální odolnosti výtisků proti vyblednutí použijte fotografický papír HP Premium Plus Photo Paper a do tiskárny nainstalujte tiskovou kazetu pro fotografický tisk.
- Pokyny pro používání funkcí pro tisk fotografií naleznete v tématu [Vylepšení](#page-31-0) [fotografií.](#page-31-0)
- Použitím [pololesklého fotografického papíru HP Everyday Photo Paper](#page-41-0) šetříte při tisku fotografií peníze a inkoust.
- Zkontrolujte, zda je použitý fotografický papír rovný. Pokyny pro předcházení zvlnění fotografického papíru naleznete v tématu [Skladování fotografického](#page-40-0) [papíru](#page-40-0).
- Nepřesáhněte kapacitu vstupního zásobníku (maximálně 25 listů).

#### Příprava k tisku

- 1. Zkontrolujte, zda je tiskárna zapnutá.
- 2. Zvedněte výstupní zásobník a poté vyjměte veškerý papír ze vstupního zásobníku.
- 3. Posuňte vodítko šířky papíru zcela doleva a potom vysuňte vodítko délky papíru.
- 4. Zkontrolujte, zda je fotografický papír rovný.

Pokud fotografický papír není rovný, přejděte k tématu [Skladování](#page-40-0) [fotografického papíru](#page-40-0).

5. Vložte fotografický papír do vstupního zásobníku stranou pro tisk směrem dolů. Používáte-li fotografický papír s odtrhávací chlopní, zkontrolujte, zda chlopeň směřuje od tiskárny.

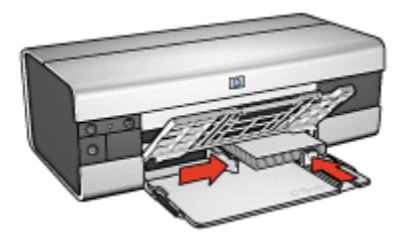

6. Posuňte vodítka papíru těsně k papíru.

#### **Tisk**

Poznámka: Obsahuje-li používaná aplikace funkci tisku na fotografický papír, postupujte podle pokynů dodaných s touto aplikací. V opačném případě postupuje podle následujících pokynů.

- <span id="page-105-0"></span>1. Otevřete dialogové okno [Vlastnosti tiskárny](#page-98-0).
- 2. Na kartě Zkratky pro tisk vyberte pro typ dokumentu možnost Foto tisk bez okrajů a poté vyberte následující možnosti:
	- Kvalita tisku: Normální, Nejlepší nebo Maximální rozlišení.
	- Formát papíru: Nastavte správný formát fotografického papíru bez okrajů.
	- Typ papíru: Nastavte příslušný typ fotografického papíru.
	- Orientace: Na výšku nebo Na šířku.
- 3. Požadovaným způsobem nastavte následující možnosti:
	- [Možnosti digitální fotografie HP](#page-32-0)
	- [Další nastavení barev](#page-37-0)
	- [Řízení barev](#page-38-0)
	- [Tisk v odstínech šedé](#page-39-0)
- 4. Nastavte všechny další požadované možnosti tisku a klepněte na tlačítko OK.

Informace o jednotlivých položkách dialogového okna Vlastnosti tiskárny získáte použitím nápovědy [Co to je?.](#page-99-0)

# 7.1.4 Velké fotografie bez okrajů (HP Deskjet 6520 series)

#### Pokyny

- Chcete-li dosáhnout vysoce kvalitních výsledků, používejte [tiskovou kazetu pro](#page-36-0) [fotografický tisk](#page-36-0) v kombinaci s tříbarevnou tiskovou kazetou.
- Pro zajištění maximální odolnosti výtisků proti vyblednutí použijte fotografický papír HP Premium Plus Photo Paper a do tiskárny nainstalujte tiskovou kazetu pro fotografický tisk.
- Pokyny pro používání funkcí pro tisk fotografií naleznete v tématu [Vylepšení](#page-31-0) [fotografií.](#page-31-0)
- Použitím [pololesklého fotografického papíru HP Everyday Photo Paper](#page-41-0) šetříte při tisku fotografií peníze a inkoust.
- Zkontrolujte, zda je použitý fotografický papír rovný. Pokyny pro předcházení zvlnění fotografického papíru naleznete v tématu [Skladování fotografického](#page-40-0) [papíru](#page-40-0).
- Nepřesáhněte kapacitu vstupního zásobníku (maximálně 25 listů).

### Příprava k tisku

- 1. Zkontrolujte, zda je tiskárna zapnutá.
- 2. Zvedněte výstupní zásobník a poté vyjměte veškerý papír ze vstupního zásobníku.
- 3. Posuňte vodítko šířky papíru zcela doleva a potom vysuňte vodítko délky papíru.
- 4. Zkontrolujte, zda je fotografický papír rovný.

Pokud fotografický papír není rovný, přejděte k tématu [Skladování](#page-40-0) [fotografického papíru](#page-40-0).

5. Vložte fotografický papír do vstupního zásobníku stranou pro tisk směrem dolů.

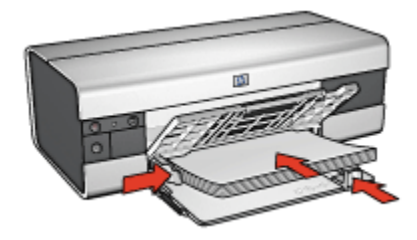

- 6. Posuňte vodítka papíru těsně k papíru.
- 7. Sklopte výstupní zásobník.

#### **Tisk**

Poznámka: Obsahuje-li používaná aplikace funkci tisku na fotografický papír, postupujte podle pokynů dodaných s touto aplikací. V opačném případě postupuje podle následujících pokynů.

- 1. Otevřete dialogové okno [Vlastnosti tiskárny](#page-98-0).
- 2. Na kartě Zkratky pro tisk vyberte pro typ dokumentu možnost Foto tisk bez okrajů a poté vyberte následující možnosti:
	- Kvalita tisku: Normální, Nejlepší nebo Maximální rozlišení.
	- Formát papíru: Nastavte správný formát fotografického papíru bez okrajů.
	- Typ papíru: Nastavte příslušný typ fotografického papíru.
	- Orientace: Na výšku nebo Na šířku.
- 3. Požadovaným způsobem nastavte následující možnosti:
	- [Možnosti digitální fotografie HP](#page-32-0)
	- [Další nastavení barev](#page-37-0)
	- [Řízení barev](#page-38-0)
	- [Tisk v odstínech šedé](#page-39-0)
- 4. Nastavte všechny další požadované možnosti tisku a klepněte na tlačítko OK.

Informace o jednotlivých položkách dialogového okna Vlastnosti tiskárny získáte použitím nápovědy [Co to je?.](#page-99-0)

# <span id="page-107-0"></span>7.1.5 Fotografie panoramat bez okrajů (HP Deskjet 6520 series)

# Pokyny

- Chcete-li dosáhnout vysoce kvalitních výsledků, používejte [tiskovou kazetu pro](#page-36-0) [fotografický tisk](#page-36-0) v kombinaci s tříbarevnou tiskovou kazetou.
- Pro zajištění maximální odolnosti výtisků proti vyblednutí použijte fotografický papír HP Premium Plus Photo Paper a do tiskárny nainstalujte tiskovou kazetu pro fotografický tisk.
- Pokyny pro používání funkcí pro tisk fotografií naleznete v tématu [Vylepšení](#page-31-0) [fotografií.](#page-31-0)
- Použitím [pololesklého fotografického papíru HP Everyday Photo Paper](#page-41-0) šetříte při tisku fotografií peníze a inkoust.
- Zkontrolujte, zda je použitý fotografický papír rovný. Pokyny pro předcházení zvlnění fotografického papíru naleznete v tématu [Skladování fotografického](#page-40-0) [papíru](#page-40-0).
- Nepřesáhněte kapacitu vstupního zásobníku (maximálně 25 listů).

# Příprava k tisku

- 1. Zkontrolujte, zda je tiskárna zapnutá.
- 2. Zvedněte výstupní zásobník a poté vyjměte veškerý papír ze vstupního zásobníku.
- 3. Posuňte vodítko šířky papíru zcela doleva a potom vysuňte vodítko délky papíru.
- 4. Zkontrolujte, zda je fotografický papír rovný.

Pokud fotografický papír není rovný, přejděte k tématu [Skladování](#page-40-0) [fotografického papíru](#page-40-0).

5. Vložte fotografický papír do vstupního zásobníku stranou pro tisk směrem dolů.

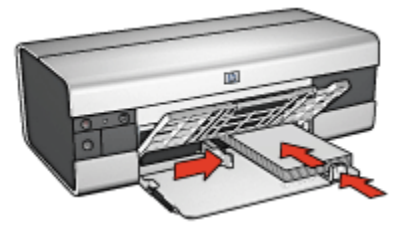

6. Posuňte vodítka papíru těsně k papíru.
Poznámka: Některé formáty papíru pro tisk panoramat mohou přesahovat přes okraj zásobníku. Při tisku na takovéto formáty papíru posuňte vodítko šířky papíru těsně k okraji papíru.

7. Sklopte výstupní zásobník.

#### Tisk

Poznámka: Obsahuje-li používaná aplikace funkci tisku na fotografický papír, postupujte podle pokynů dodaných s touto aplikací. V opačném případě postupuje podle následujících pokynů.

- 1. Otevřete dialogové okno [Vlastnosti tiskárny](#page-98-0).
- 2. Na kartě Zkratky pro tisk vyberte pro typ dokumentu možnost Foto tisk bez okrajů a poté vyberte následující možnosti:
	- Kvalita tisku: Normální, Nejlepší nebo Maximální rozlišení.
	- Formát papíru: Nastavte správný formát fotografického papíru bez okrajů pro tisk panoramat.
	- Typ papíru: Nastavte příslušný typ fotografického papíru.
	- Orientace: Na výšku nebo Na šířku.
- 3. Požadovaným způsobem nastavte následující možnosti:
	- [Možnosti digitální fotografie HP](#page-32-0)
	- [Další nastavení barev](#page-37-0)
	- [Řízení barev](#page-38-0)
	- [Tisk v odstínech šedé](#page-39-0)
- 4. Nastavte všechny další požadované možnosti tisku a klepněte na tlačítko OK.

Informace o jednotlivých položkách dialogového okna Vlastnosti tiskárny získáte použitím nápovědy [Co to je?.](#page-99-0)

#### 7.1.6 Malé fotografie s bílým okrajem (HP Deskjet 6520 series)

#### Pokyny

- Chcete-li dosáhnout vysoce kvalitních výsledků, používejte [tiskovou kazetu pro](#page-36-0) [fotografický tisk](#page-36-0) v kombinaci s tříbarevnou tiskovou kazetou.
- Pro zajištění maximální odolnosti výtisků proti vyblednutí použijte fotografický papír HP Premium Plus Photo Paper a do tiskárny nainstalujte tiskovou kazetu pro fotografický tisk.
- Pokyny pro používání funkcí pro tisk fotografií naleznete v tématu [Vylepšení](#page-31-0) [fotografií.](#page-31-0)
- Použitím [pololesklého fotografického papíru HP Everyday Photo Paper](#page-41-0) šetříte při tisku fotografií peníze a inkoust.
- Zkontrolujte, zda je použitý fotografický papír rovný. Pokyny pro předcházení zvlnění fotografického papíru naleznete v tématu [Skladování fotografického](#page-40-0) [papíru](#page-40-0).
- Nepřesáhněte kapacitu vstupního zásobníku (maximálně 25 listů).

#### Příprava k tisku

- 1. Zkontrolujte, zda je tiskárna zapnutá.
- 2. Zvedněte výstupní zásobník a poté vyjměte veškerý papír ze vstupního zásobníku.
- 3. Posuňte vodítko šířky papíru zcela doleva a potom vysuňte vodítko délky papíru.
- 4. Zkontrolujte, zda je fotografický papír rovný.

Pokud fotografický papír není rovný, přejděte k tématu [Skladování](#page-40-0) [fotografického papíru](#page-40-0).

5. Vložte fotografický papír do vstupního zásobníku stranou pro tisk směrem dolů. Používáte-li fotografický papír s odtrhávací chlopní, zkontrolujte, zda chlopeň směřuje od tiskárny.

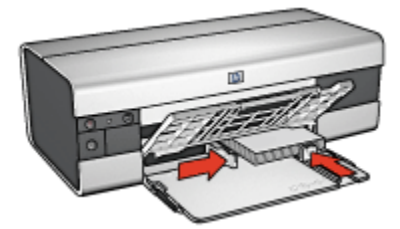

6. Posuňte vodítka papíru těsně k papíru.

#### **Tisk**

- Poznámka: Obsahuje-li používaná aplikace funkci tisku na fotografický papír, postupujte podle pokynů dodaných s touto aplikací. V opačném případě postupuje podle následujících pokynů.
- 1. Otevřete dialogové okno [Vlastnosti tiskárny](#page-98-0).
- 2. Na kartě Zkratky pro tisk vyberte pro typ dokumentu možnost Foto tisk s bílými okraji a poté vyberte následující možnosti:
	- Kvalita tisku: Normální, Nejlepší nebo Maximální rozlišení.
	- Formát papíru: Nastavte správný formát fotografického papíru.
- Typ papíru: Nastavte příslušný typ fotografického papíru.
- Orientace: Na výšku nebo Na šířku.
- 3. Požadovaným způsobem nastavte následující možnosti:
	- [Možnosti digitální fotografie HP](#page-32-0)
	- [Další nastavení barev](#page-37-0)
	- [Řízení barev](#page-38-0)
	- [Tisk v odstínech šedé](#page-39-0)
- 4. Nastavte všechny další požadované možnosti tisku a klepněte na tlačítko OK.

Informace o jednotlivých položkách dialogového okna Vlastnosti tiskárny získáte použitím nápovědy [Co to je?.](#page-99-0)

## 7.1.7 Velké fotografie s bílým okrajem (HP Deskjet 6520 series)

#### Pokyny

- Chcete-li dosáhnout vysoce kvalitních výsledků, používejte [tiskovou kazetu pro](#page-36-0) [fotografický tisk](#page-36-0) v kombinaci s tříbarevnou tiskovou kazetou.
- Pro zajištění maximální odolnosti výtisků proti vyblednutí použijte fotografický papír HP Premium Plus Photo Paper a do tiskárny nainstalujte tiskovou kazetu pro fotografický tisk.
- Pokyny pro používání funkcí pro tisk fotografií naleznete v tématu [Vylepšení](#page-31-0) [fotografií.](#page-31-0)
- Použitím [pololesklého fotografického papíru HP Everyday Photo Paper](#page-41-0) šetříte při tisku fotografií peníze a inkoust.
- Zkontrolujte, zda je použitý fotografický papír rovný. Pokyny pro předcházení zvlnění fotografického papíru naleznete v tématu [Skladování fotografického](#page-40-0) [papíru](#page-40-0).
- Nepřesáhněte kapacitu vstupního zásobníku (maximálně 25 listů).

#### Příprava k tisku

- 1. Zkontrolujte, zda je tiskárna zapnutá.
- 2. Zvedněte výstupní zásobník a poté vyjměte veškerý papír ze vstupního zásobníku.
- 3. Posuňte vodítko šířky papíru zcela doleva a potom vysuňte vodítko délky papíru.
- 4. Zkontrolujte, zda je fotografický papír rovný.

Pokud fotografický papír není rovný, přejděte k tématu [Skladování](#page-40-0) [fotografického papíru](#page-40-0).

5. Vložte fotografický papír do vstupního zásobníku stranou pro tisk směrem dolů.

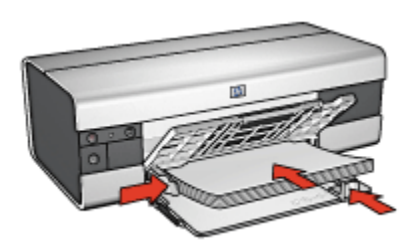

- 6. Posuňte vodítka papíru těsně k papíru.
- 7. Sklopte výstupní zásobník.

#### **Tisk**

Poznámka: Obsahuje-li používaná aplikace funkci tisku na fotografický papír, postupujte podle pokynů dodaných s touto aplikací. V opačném případě postupuje podle následujících pokynů.

- 1. Otevřete dialogové okno [Vlastnosti tiskárny](#page-98-0).
- 2. Na kartě Zkratky pro tisk vyberte pro typ dokumentu možnost Foto tisk s bílými okraji a poté vyberte následující možnosti:
	- Kvalita tisku: Normální, Nejlepší nebo Maximální rozlišení.
	- Formát papíru: Nastavte správný formát fotografického papíru.
	- Typ papíru: Nastavte příslušný typ fotografického papíru.
	- Orientace: Na výšku nebo Na šířku.
- 3. Požadovaným způsobem nastavte následující možnosti:
	- [Možnosti digitální fotografie HP](#page-32-0)
	- [Další nastavení barev](#page-37-0)
	- [Řízení barev](#page-38-0)
	- [Tisk v odstínech šedé](#page-39-0)
- 4. Nastavte všechny další požadované možnosti tisku a klepněte na tlačítko OK.

Informace o jednotlivých položkách dialogového okna Vlastnosti tiskárny získáte použitím nápovědy [Co to je?.](#page-99-0)

## 7.1.8 Fotografie panoramat s bílým okrajem (HP Deskjet 6520 series)

#### Pokyny

• Chcete-li dosáhnout vysoce kvalitních výsledků, používejte [tiskovou kazetu pro](#page-36-0) [fotografický tisk](#page-36-0) v kombinaci s tříbarevnou tiskovou kazetou.

- Pro zajištění maximální odolnosti výtisků proti vyblednutí použijte fotografický papír HP Premium Plus Photo Paper a do tiskárny nainstalujte tiskovou kazetu pro fotografický tisk.
- Pokyny pro používání funkcí pro tisk fotografií naleznete v tématu [Vylepšení](#page-31-0) [fotografií.](#page-31-0)
- Použitím [pololesklého fotografického papíru HP Everyday Photo Paper](#page-41-0) šetříte při tisku fotografií peníze a inkoust.
- Zkontrolujte, zda je použitý fotografický papír rovný. Pokyny pro předcházení zvlnění fotografického papíru naleznete v tématu [Skladování fotografického](#page-40-0) [papíru](#page-40-0).
- Nepřesáhněte kapacitu vstupního zásobníku (maximálně 25 listů).

#### Příprava k tisku

- 1. Zkontrolujte, zda je tiskárna zapnutá.
- 2. Zvedněte výstupní zásobník a poté vyjměte veškerý papír ze vstupního zásobníku.
- 3. Posuňte vodítko šířky papíru zcela doleva a potom vysuňte vodítko délky papíru.
- 4. Zkontrolujte, zda je fotografický papír rovný.

Pokud fotografický papír není rovný, přejděte k tématu [Skladování](#page-40-0) [fotografického papíru](#page-40-0).

5. Vložte fotografický papír do vstupního zásobníku stranou pro tisk směrem dolů.

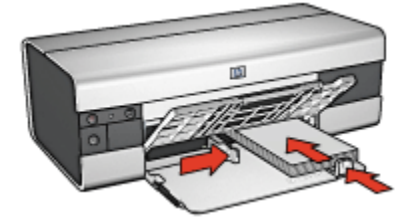

6. Posuňte vodítka papíru těsně k papíru.

Poznámka: Některé formáty papíru pro tisk panoramat mohou přesahovat přes okraj zásobníku. Při tisku na takovéto formáty papíru posuňte vodítko šířky papíru těsně k okraji papíru.

7. Sklopte výstupní zásobník.

## <span id="page-113-0"></span>Tisk

- Poznámka: Obsahuje-li používaná aplikace funkci tisku na fotografický papír, postupujte podle pokynů dodaných s touto aplikací. V opačném případě postupuje podle následujících pokynů.
- 1. Otevřete dialogové okno [Vlastnosti tiskárny](#page-98-0).
- 2. Na kartě Zkratky pro tisk vyberte pro typ dokumentu možnost Foto tisk s bílými okraji a poté vyberte následující možnosti:
	- Kvalita tisku: Normální, Nejlepší nebo Maximální rozlišení.
	- Formát papíru: Nastavte správný formát fotografického papíru.
	- Typ papíru: Nastavte příslušný typ fotografického papíru.
	- Orientace: Na výšku nebo Na šířku.
- 3. Požadovaným způsobem nastavte následující možnosti:
	- [Možnosti digitální fotografie HP](#page-32-0)
	- [Další nastavení barev](#page-37-0)
	- [Řízení barev](#page-38-0)
	- [Tisk v odstínech šedé](#page-39-0)
- 4. Nastavte všechny další požadované možnosti tisku a klepněte na tlačítko OK.

Informace o jednotlivých položkách dialogového okna Vlastnosti tiskárny získáte použitím nápovědy [Co to je?.](#page-99-0)

# 7.2 Tisk jiných dokumentů (HP Deskjet 6520 series)

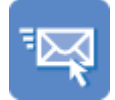

[Elektronická pošta](#page-114-0) [Dopisy](#page-115-0) [Dokumenty](#page-116-0) [Obálky](#page-118-0)

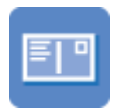

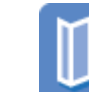

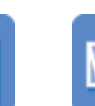

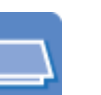

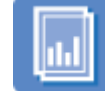

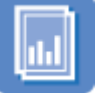

[Pohlednice](#page-119-0) [Letáky](#page-120-0) [Blahopřání](#page-121-0) [Průhledné fólie](#page-122-0)

<span id="page-114-0"></span>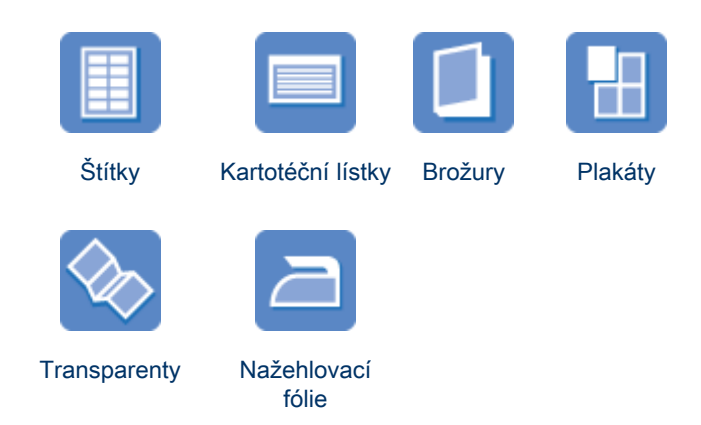

#### Tipy pro tisk

Tyto [tipy pro tisk](#page-132-0) vám pomohou minimalizovat náklady a úsilí pro dosažení maximální kvality výtisků.

#### Software tiskárny

Seznamte se se [softwarem tiskárny.](#page-98-0)

## 7.2.1 Elektronická pošta (HP Deskjet 6520 series)

## Pokyny

Nepřesáhněte kapacitu vstupního zásobníku (maximálně 150 listů).

- 1. Zkontrolujte, zda je tiskárna zapnutá.
- 2. Zvedněte výstupní zásobník.
- 3. Posuňte vodítko šířky papíru zcela doleva a potom vysuňte vodítko délky papíru.
- 4. Vložte obyčejný papír do vstupního zásobníku a zasuňte jej co nejdále do tiskárny.

<span id="page-115-0"></span>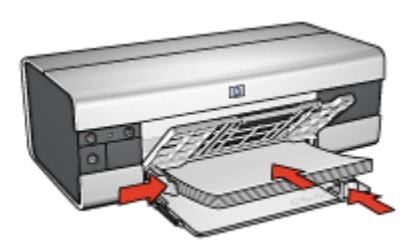

- 5. Posuňte vodítka papíru těsně k papíru.
- 6. Sklopte výstupní zásobník a poté vytáhněte nástavec výstupního zásobníku.

#### **Tisk**

- 1. Otevřete dialogové okno [Vlastnosti tiskárny](#page-98-0).
- 2. Na kartě Zkratky pro tisk klepněte na možnost Běžný tisk nebo Rychlý nebo ekonomický tisk a proveďte následující nastavení:
	- Formát papíru: Nastavte správný formát papíru.
	- Typ papíru: Automaticky nebo Obyčejný papír
- 3. Požadovaným způsobem upravte následující nastavení tisku:
	- [Kvalita tisku](#page-136-0)
	- [Zdroj papíru](#page-138-0)
	- [Tisk ve stupních šedé](#page-82-0)
- 4. Nastavte všechny další požadované možnosti tisku a klepněte na tlačítko OK.

Informace o jednotlivých položkách dialogového okna Vlastnosti tiskárny získáte použitím nápovědy [Co to je?.](#page-99-0)

## 7.2.2 Dopisy (HP Deskjet 6520 series)

#### Pokyny

- K dopisu můžete přidat [vodoznak.](#page-91-0)
- Pokyny pro tisk na obálku naleznete na stránce [Obálky.](#page-118-0)
- Nepřesáhněte kapacitu vstupního zásobníku (maximálně 150 listů).

- 1. Zkontrolujte, zda je tiskárna zapnutá.
- 2. Zvedněte výstupní zásobník.
- 3. Posuňte vodítko šířky papíru zcela doleva a potom vysuňte vodítko délky papíru.

<span id="page-116-0"></span>4. Vložte obyčejný papír do vstupního zásobníku a zasuňte jej co nejdále do tiskárny.

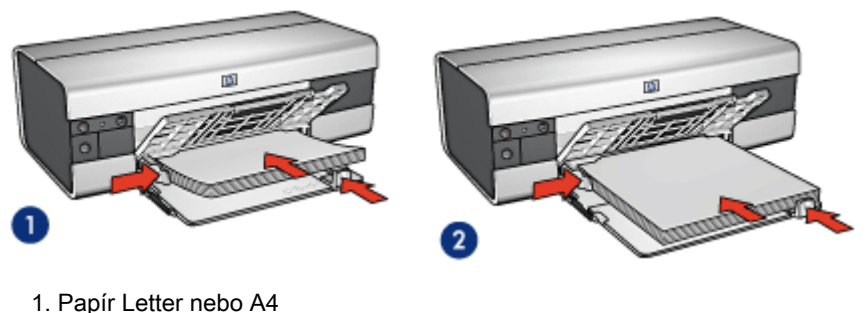

2. Papír Legal

Poznámka: Pokud používáte hlavičkový papír, zkontrolujte, zda je hlavičkový papír otočen lícem dolů a směrem do tiskárny.

- 5. Posuňte vodítka papíru těsně k papíru.
- 6. Sklopte výstupní zásobník a poté vytáhněte nástavec výstupního zásobníku.

#### **Tisk**

- 1. Otevřete dialogové okno [Vlastnosti tiskárny](#page-98-0).
- 2. Na kartě Zkratky pro tisk klepněte na možnost Tisk prezentací nebo Běžný tisk a proveďte následující nastavení:
	- Formát papíru: Nastavte správný formát papíru.
	- Typ papíru: Automaticky nebo Obyčejný papír
- 3. Požadovaným způsobem upravte následující nastavení tisku:
	- [Kvalita tisku](#page-136-0)
	- [Zdroj papíru](#page-138-0)
- 4. Nastavte všechny další požadované možnosti tisku a klepněte na tlačítko OK.

Informace o jednotlivých položkách dialogového okna Vlastnosti tiskárny získáte použitím nápovědy [Co to je?.](#page-99-0)

## 7.2.3 Dokumenty (HP Deskjet 6520 series)

#### Pokyny

- K dokumentu můžete přidat [vodoznak.](#page-91-0)
- Můžete tisknout [první stránku dokumentu na jiný typ papíru](#page-136-0).
- Chcete-li šetřit papír, můžete použít funkci pro [oboustranný tisk](#page-132-0).
- Pro tisk konceptu dokumentů používejte funkci [Rychlý nebo ekonomický](#page-71-0) tisk.
- Nepřesáhněte kapacitu vstupního zásobníku (maximálně 150 listů).

#### Příprava k tisku

- 1. Zkontrolujte, zda je tiskárna zapnutá.
- 2. Zvedněte výstupní zásobník.
- 3. Posuňte vodítko šířky papíru zcela doleva a potom vysuňte vodítko délky papíru.
- 4. Vložte obyčejný papír do vstupního zásobníku a zasuňte jej co nejdále do tiskárny.
- 5. Posuňte vodítka papíru těsně k papíru.

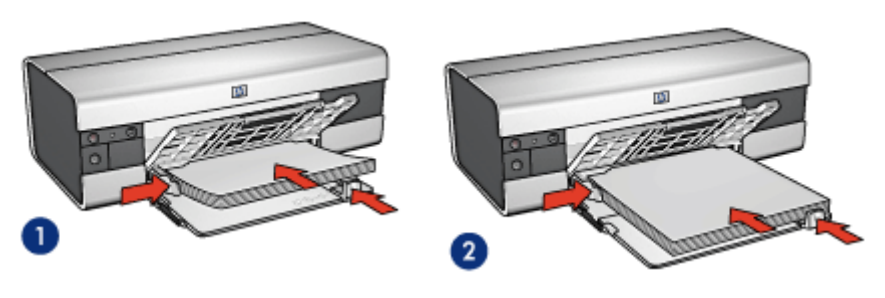

1. Papír Letter nebo A4

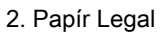

6. Sklopte výstupní zásobník a poté vytáhněte nástavec výstupního zásobníku.

#### Tisk

- 1. Otevřete dialogové okno [Vlastnosti tiskárny](#page-98-0).
- 2. Na kartě Zkratky pro tisk klepněte na možnost Běžný tisk nebo Tisk prezentací a proveďte následující nastavení:
	- Formát papíru: Nastavte správný formát papíru.
	- Typ papíru: Automaticky nebo Obyčejný papír
- 3. Požadovaným způsobem upravte následující nastavení tisku:
	- [Kvalita tisku](#page-136-0)
	- [Zdroj papíru](#page-138-0)
	- [Tisk na obě strany](#page-132-0)
- 4. Nastavte všechny další požadované možnosti tisku a klepněte na tlačítko OK.

Informace o jednotlivých položkách dialogového okna Vlastnosti tiskárny získáte použitím nápovědy [Co to je?.](#page-99-0)

## <span id="page-118-0"></span>7.2.4 Obálky (HP Deskjet 6520 series)

### Pokyny

- Nepoužívejte obálky, které:
	- mají spony nebo okénka,
	- mají silné, nepravidelné nebo zvlněné okraje,
	- jsou lesklé nebo ražené,
	- jsou pokroucené, potrhané nebo jinak poškozené.
- Před vložením obálek do vstupního zásobníku zarovnejte jejich hrany.
- Nepřesáhněte kapacitu vstupního zásobníku (až 20 obálek).

## Příprava k tisku

- 1. Zkontrolujte, zda je tiskárna zapnutá.
- 2. Zvedněte výstupní zásobník a poté vyjměte veškerý papír ze vstupního zásobníku.
- 3. Posuňte vodítko šířky papíru zcela doleva a potom vysuňte vodítko délky papíru.
- 4. Obálky vložte do pravé části vstupního zásobníku stranou pro tisk směrem dolů a chlopní směrem doleva. Zasuňte obálky co nejdále do tiskárny.

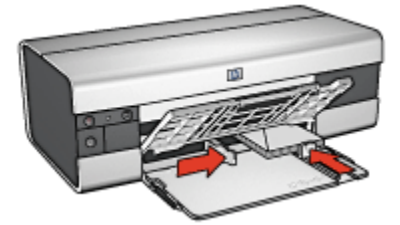

- 5. Posuňte vodítka papíru těsně k obálkám.
- 6. Sklopte výstupní zásobník.

#### **Tisk**

- 1. Otevřete dialogové okno [Vlastnosti tiskárny](#page-98-0).
- 2. Klepněte na kartu Papír/Kvalita a proveďte následující nastavení:
	- Formát: Nastavte správný formát obálek.
	- Typ: Automaticky nebo Obyčejný papír
- 3. Nastavte všechny další požadované možnosti tisku a klepněte na tlačítko OK.

<span id="page-119-0"></span>Informace o jednotlivých položkách dialogového okna Vlastnosti tiskárny získáte použitím nápovědy [Co to je?.](#page-99-0)

## 7.2.5 Pohlednice (HP Deskjet 6520 series)

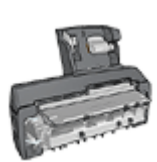

Pokud je k tiskárně připojeno příslušenství pro automatický oboustranný tisk s malým zásobníkem na papír, postupujte podle [pokynů pro tisk pohlednic s příslušenstvím pro automatický](#page-187-0) [oboustranný tisk s malým zásobníkem na papíru.](#page-187-0)

## Pokyny

- Používejte pouze takové kartotéční lístky a jiná média malých rozměrů, které splňují požadavky tiskárny na formáty médií. Technické údaje naleznete v referenční příručce, která se dodává s tiskárnou.
- Nepřesáhněte kapacitu vstupního zásobníku (maximálně 60 kartotéčních lístků).

- 1. Zkontrolujte, zda je tiskárna zapnutá.
- 2. Zvedněte výstupní zásobník a potom vyjměte veškerý papír ze vstupního zásobníku.
- 3. Posuňte vodítko šířky papíru zcela doleva a potom vysuňte vodítko délky papíru.
- 4. Karty vkládejte do pravé části vstupního zásobníku stranou pro tisk směrem dolů a kratší stranou směrem do tiskárny. Zasuňte je co nejdále do tiskárny.

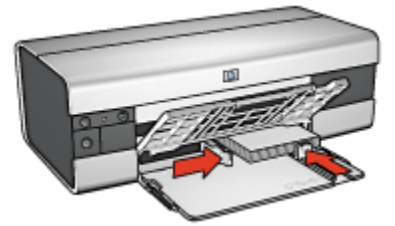

- 5. Posuňte vodítka papíru těsně ke kartotéčním lístkům.
- 6. Sklopte výstupní zásobník.

#### <span id="page-120-0"></span>Tisk

- 1. Otevřete dialogové okno [Vlastnosti tiskárny](#page-98-0).
- 2. Na kartě Zkratky pro tisk klepněte na možnost Tisk pohlednic a proveďte následující nastavení:
	- Formát papíru: Nastavte správný formát papíru.
	- Typ papíru: Automaticky nebo Obyčejný papír
	- Zdroj papíru: Horní zásobník
- 3. Nastavte všechny další požadované možnosti tisku a klepněte na tlačítko OK.

Informace o jednotlivých položkách dialogového okna Vlastnosti tiskárny získáte použitím nápovědy [Co to je?.](#page-99-0)

## 7.2.6 Letáky (HP Deskjet 6520 series)

## Pokyny

- Můžete tisknout brožury (letáky) [bez okrajů](#page-93-0).
- Nejlepších výsledků dosáhnete při použití papíru na brožury a letáky HP Brochure & Flyer Paper.
- Nepřesáhněte kapacitu vstupního zásobníku (maximálně 25 listů).

- 1. Zkontrolujte, zda je tiskárna zapnutá.
- 2. Zvedněte výstupní zásobník.
- 3. Posuňte vodítko šířky papíru zcela doleva a potom vysuňte vodítko délky papíru.
- 4. Do vstupního zásobníku vložte papír pro brožury a zasuňte jej co nejdále do tiskárny.

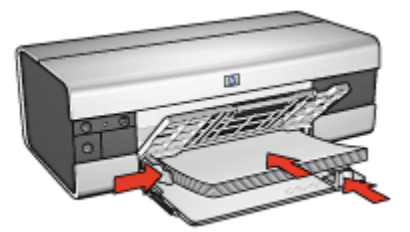

- 5. Posuňte vodítka papíru těsně k papíru.
- 6. Sklopte výstupní zásobník a poté vytáhněte nástavec výstupního zásobníku.

#### <span id="page-121-0"></span>**Tisk**

- 1. Otevřete dialogové okno [Vlastnosti tiskárny](#page-98-0).
- 2. Na kartě Zkratky pro tisk klepněte na možnost Tisk prezentací a proveďte následující nastavení:
	- Formát papíru: Nastavte správný formát papíru.
	- Typ papíru: Vyberte možnost Automaticky nebo vhodný typ papíru pro brožury a letáky.
- 3. Požadovaným způsobem upravte následující nastavení tisku:
	- [Kvalita tisku](#page-136-0)
	- [Tisk v odstínech šedé](#page-82-0)
	- [Tisk na obě strany](#page-132-0)
- 4. Nastavte všechny další požadované možnosti tisku a klepněte na tlačítko OK.

Informace o jednotlivých položkách dialogového okna Vlastnosti tiskárny získáte použitím nápovědy [Co to je?.](#page-99-0)

## 7.2.7 Blahopřání (HP Deskjet 6520 series)

#### Pokyny

- Rozevřete předem složená blahopřání a vložte je do vstupního zásobníku.
- Nejlepších výsledků dosáhnete při použití pohlednicového papíru HP Greeting Card Paper.
- Nepřesáhněte kapacitu vstupního zásobníku (maximálně 30 karet).

- 1. Zkontrolujte, zda je tiskárna zapnutá.
- 2. Zvedněte výstupní zásobník a potom vyjměte veškerý papír ze vstupního zásobníku.
- 3. Posuňte vodítko šířky papíru zcela doleva a potom vysuňte vodítko délky papíru.
- 4. Prolistováním oddělte karty od sebe a zarovnejte jejich hrany.
- 5. Vložte karty do vstupního zásobníku stranou pro tisk směrem dolů. Zasuňte je co nejdále do tiskárny.
- 6. Posuňte vodítka papíru těsně k papíru.

<span id="page-122-0"></span>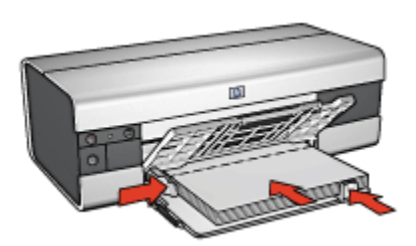

7. Sklopte výstupní zásobník a poté vytáhněte nástavec výstupního zásobníku.

#### **Tisk**

Poznámka: Obsahuje-li aplikace funkci tisku blahopřání, postupujte podle pokynů dodaných s touto aplikací. V opačném případě postupujte podle následujících pokynů.

- 1. Otevřete dialogové okno [Vlastnosti tiskárny](#page-98-0).
- 2. Klepněte na kartu Papír/Kvalita a proveďte následující nastavení:
	- Formát: Nastavte správný formát karty pro tisk blahopřání.
	- Zdroj: Horní zásobník
	- Typ: Nastavte správný typ karty pro tisk blahopřání.
- 3. Nastavte všechny další požadované možnosti tisku a klepněte na tlačítko OK.

Informace o jednotlivých položkách dialogového okna Vlastnosti tiskárny získáte použitím nápovědy [Co to je?.](#page-99-0)

## 7.2.8 Průhledné fólie (HP Deskjet 6520 series)

#### Pokyny

- Nejlepších výsledků dosáhnete při použití průhledné fólie pro inkoustové tiskárny HP Premium Inkjet Transparency Film.
- Nepřesáhněte kapacitu vstupního zásobníku: až 30 fólií.

- 1. Zkontrolujte, zda je tiskárna zapnutá.
- 2. Zvedněte výstupní zásobník a potom vyjměte veškerý papír ze vstupního zásobníku.
- 3. Posuňte vodítko šířky papíru zcela doleva a potom vysuňte vodítko délky papíru.

<span id="page-123-0"></span>4. Vložte průhledné fólie do vstupního zásobníku stranou pro tisk směrem dolů a lepicím proužkem směrem do tiskárny.

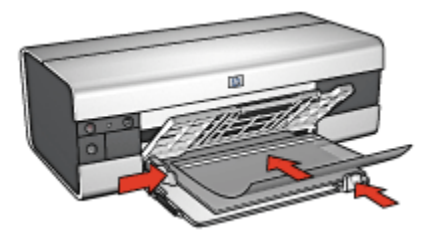

- 5. Fólie opatrně zasuňte zcela do tiskárny, aby se samolepicí pásky o sebe nezachytávaly.
- 6. Posuňte vodítka papíru těsně k okraji fólií.
- 7. Sklopte výstupní zásobník a poté vytáhněte nástavec výstupního zásobníku.

#### Tisk

- 1. Otevřete dialogové okno [Vlastnosti tiskárny](#page-98-0).
- 2. Na kartě Zkratky pro tisk klepněte na možnost Tisk prezentací a proveďte následující nastavení:
	- Formát papíru: Nastavte správný formát papíru.
	- Typ papíru: Automatický nebo příslušná průhledná fólie.
	- Zdroj papíru: Horní zásobník
- 3. Požadovaným způsobem upravte následující nastavení tisku:
	- [Kvalita tisku](#page-136-0)
	- [Tisk v odstínech šedé](#page-82-0)
- 4. Nastavte všechny další požadované možnosti tisku a klepněte na tlačítko OK.

Informace o jednotlivých položkách dialogového okna Vlastnosti tiskárny získáte použitím nápovědy [Co to je?.](#page-99-0)

## 7.2.9 Štítky (HP Deskjet 6520 series)

#### Pokyny

- Používejte pouze štítky určené speciálně pro inkoustové tiskárny.
- Používejte pouze plné listy se štítky.
- Zkontrolujte, zda štítky nejsou lepkavé, pokroucené nebo zda se neodlepují od ochranného podkladu.
- Nepřesáhněte kapacitu vstupního zásobníku maximálně 30 listů se štítky (používejte pouze formát Letter nebo A4).

## Příprava k tisku

- 1. Zkontrolujte, zda je tiskárna zapnutá.
- 2. Zvedněte výstupní zásobník a poté vyjměte veškerý papír ze vstupního zásobníku.
- 3. Posuňte vodítko šířky papíru zcela doleva a potom vysuňte vodítko délky papíru.
- 4. Prolistujte archy se štítky, aby se od sebe oddělily. Poté zarovnejte jejich okraje.
- 5. Vložte archy se štítky do vstupního zásobníku stranou pro tisk směrem dolů. Zasuňte archy co nejdále do tiskárny.

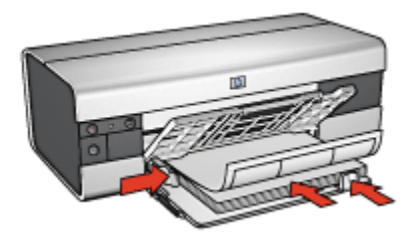

- 6. Posuňte vodítka papíru těsně k okraji listů.
- 7. Sklopte výstupní zásobník a poté vytáhněte nástavec výstupního zásobníku.

#### **Tisk**

Poznámka: Obsahuje-li používaná aplikace funkci tisku na štítky, postupujte podle pokynů dodaných s touto aplikací. V opačném případě postupujte podle následujících pokynů.

- 1. Otevřete dialogové okno [Vlastnosti tiskárny](#page-98-0).
- 2. Na kartě Zkratky pro tisk vyberte možnost Běžný tisk a proveďte následující nastavení:
	- Formát papíru: Nastavte správný formát papíru.
	- Typ papíru: Automaticky nebo Obyčejný papír
	- Zdroj papíru: Horní zásobník
- 3. Požadovaným způsobem upravte následující nastavení tisku:
	- [Kvalita tisku](#page-136-0)
	- [Tisk v odstínech šedé](#page-82-0)
- 4. Po dokončení nastavení tisku klepněte na tlačítko OK.

Informace o jednotlivých položkách dialogového okna Vlastnosti tiskárny získáte použitím nápovědy [Co to je?.](#page-99-0)

## <span id="page-125-0"></span>7.2.10 Kartotéční lístky a jiná malá média (HP Deskjet 6520 series)

### Pokyny

- Používejte pouze takové kartotéční lístky a jiná média malých rozměrů, které splňují požadavky tiskárny na formáty médií. Technické údaje naleznete v referenční příručce, která se dodává s tiskárnou.
- Nepřesáhněte kapacitu vstupního zásobníku (maximálně 60 kartotéčních lístků).

## Příprava k tisku

- 1. Zkontrolujte, zda je tiskárna zapnutá.
- 2. Zvedněte výstupní zásobník a potom vyjměte veškerý papír ze vstupního zásobníku.
- 3. Posuňte vodítko šířky papíru zcela doleva a potom vysuňte vodítko délky papíru.
- 4. Karty vkládejte do pravé části vstupního zásobníku stranou pro tisk směrem dolů a kratší stranou směrem do tiskárny. Zasuňte je co nejdále do tiskárny.

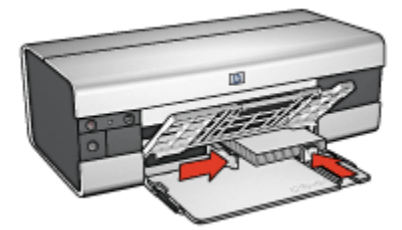

- 5. Posuňte vodítka papíru těsně ke kartotéčním lístkům.
- 6. Sklopte výstupní zásobník.

#### Tisk

- 1. Otevřete dialogové okno [Vlastnosti tiskárny](#page-98-0).
- 2. Klepněte na kartu Papír/Kvalita a proveďte následující nastavení:
	- Formát: Nastavte správný formát papíru.
	- Typ: Nastavte správný typ papíru.
	- Zdroj: Horní zásobník
- 3. Nastavte všechny další požadované možnosti tisku a klepněte na tlačítko OK.

Informace o jednotlivých položkách dialogového okna Vlastnosti tiskárny získáte použitím nápovědy [Co to je?.](#page-99-0)

## <span id="page-126-0"></span>7.2.11 Brožury (HP Deskjet 6520 series)

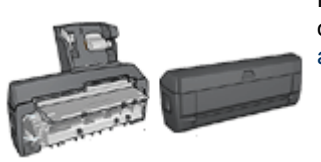

Pokud je k tiskárně připojena jednotka pro oboustranný tisk, postupujte podle [pokynů pro](#page-172-0) [automatický tisk brožury.](#page-172-0)

Při tisku brožury se automaticky seřadí stránky dokumentu a upraví se jejich velikost tak, že při složení vytisknutých stránek do brožury je v ní pořadí stránek správné.

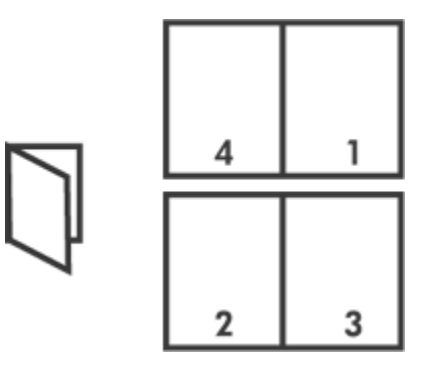

## Pokyny

Nepřesáhněte kapacitu vstupního zásobníku (maximálně 150 listů).

- 1. Zkontrolujte, zda je tiskárna zapnutá.
- 2. Zvedněte výstupní zásobník.
- 3. Posuňte vodítko šířky papíru zcela doleva a potom vysuňte vodítko délky papíru.
- 4. Vložte obyčejný papír do vstupního zásobníku a zasuňte jej co nejdále do tiskárny.

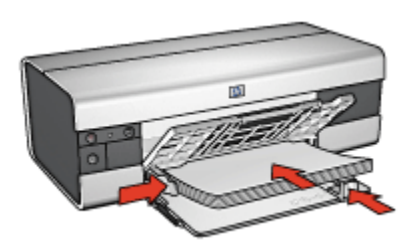

- 5. Posuňte vodítka papíru těsně k papíru.
- 6. Sklopte výstupní zásobník a poté vytáhněte nástavec výstupního zásobníku.

#### Tisk

- 1. Otevřete dialogové okno [Vlastnosti tiskárny](#page-98-0).
- 2. Vyberte kartu Zkratky pro tisk a v rozevíracím seznamu klepněte na možnost Oboustranný (duplexní) tisk.
- 3. V rozevíracím seznamu Tisk na obě strany klepněte na jednu z následujících možností vazby:
	- Brožura s vazbou na levém okraji
	- Brožura s vazbou na pravém okraji
- 4. Nastavte všechny další požadované možnosti tisku a klepněte na tlačítko OK.
- 5. Po zobrazení výzvy vložte papír znovu do vstupního zásobníku podle následujícího nákresu.

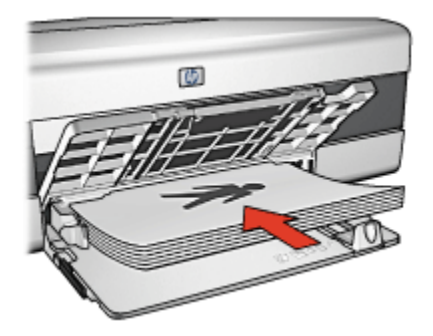

6. Klepnutím na tlačítko Pokračovat dokončete tisk brožury.

Informace o jednotlivých položkách dialogového okna Vlastnosti tiskárny získáte použitím nápovědy [Co to je?.](#page-99-0)

## <span id="page-128-0"></span>7.2.12 Plakáty (HP Deskjet 6520 series)

### Pokyny

• Po vytisknutí částí plakátu odstřihněte okraje listů a slepte listy dohromady.

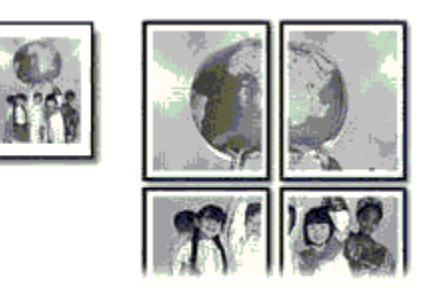

• Nepřesáhněte kapacitu vstupního zásobníku (maximálně 150 listů).

## Příprava k tisku

- 1. Zkontrolujte, zda je tiskárna zapnutá.
- 2. Zvedněte výstupní zásobník.
- 3. Posuňte vodítko šířky papíru zcela doleva a potom vysuňte vodítko délky papíru.
- 4. Vložte obyčejný papír do vstupního zásobníku a zasuňte jej co nejdále do tiskárny.

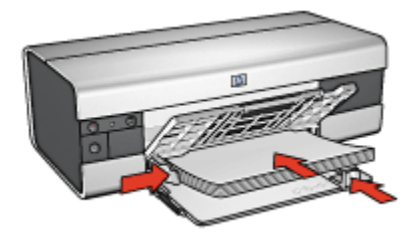

- 5. Posuňte vodítka papíru těsně k papíru.
- 6. Sklopte výstupní zásobník a poté vytáhněte nástavec výstupního zásobníku.

#### **Tisk**

- 1. Otevřete dialogové okno [Vlastnosti tiskárny](#page-98-0).
- 2. Klepněte na kartu Papír/Kvalita a proveďte následující nastavení:
	- Formát: Nastavte správný formát.
- <span id="page-129-0"></span>• Zdroj: Horní zásobník
- Typ: Automaticky nebo Obyčejný papír
- 3. Klepněte na kartu **Úpravy** a proveďte následující nastavení:
	- $\cdot$  Tisk plakátu: 2 x 2 (4 listy), 3 x 3 (9 listů), 4 x 4 (16 listů) nebo 5 x 5 (25 listů)
- 4. Klepněte na kartu Základní a proveďte následující nastavení:
	- Orientace: Zvolte požadovanou orientaci.
- 5. Nastavte všechny další požadované možnosti tisku a klepněte na tlačítko OK.

Informace o jednotlivých položkách dialogového okna Vlastnosti tiskárny získáte použitím nápovědy [Co to je?.](#page-99-0)

## 7.2.13 Transparenty (HP Deskjet 6520 series)

## Pokyny

- Nejlepších výsledků dosáhnete použitím skládaného papíru HP Banner Paper.
- Před vložením do vstupního zásobníku odstraňte ze skládaného papíru proužky s perforací.

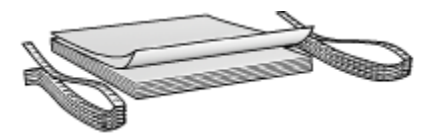

• Nepřesáhněte kapacitu vstupního zásobníku (maximálně 20 listů).

- 1. Zkontrolujte, zda je tiskárna zapnutá.
- 2. Zvedněte výstupní zásobník a poté vyjměte veškerý papír ze vstupního zásobníku.
- 3. Posuňte vodítko šířky papíru zcela doleva a potom vysuňte vodítko délky papíru.
- 4. Vložte skládaný papír do vstupního zásobníku papíru tak, aby volný okraj papíru byl nahoře a směřoval k tiskárně.

<span id="page-130-0"></span>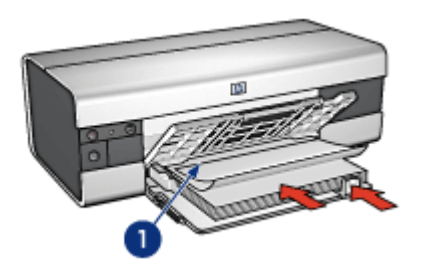

- 1. Volný okraj papíru
- 5. Posuňte vodítko šířky papíru těsně k papíru.
- 6. Sklopte výstupní zásobník.

Nevysunujte nástavec výstupního zásobníku.

#### Tisk

- 1. Otevřete dialogové okno [Vlastnosti tiskárny](#page-98-0).
- 2. Klepněte na kartu Papír/Kvalita a proveďte následující nastavení:
	- Formát: Letter nebo A4
	- Zdroj: Horní zásobník
	- Typ: Skládaný papír HP Banner Paper
- 3. Nastavte všechny další požadované možnosti tisku a klepněte na tlačítko OK.

Informace o jednotlivých položkách dialogového okna Vlastnosti tiskárny získáte použitím nápovědy [Co to je?.](#page-99-0)

## 7.2.14 Nažehlovací fólie (HP Deskjet 6520 series)

## Pokyny

- Nejlepších výsledků dosáhnete při použití nažehlovacích fólií HP Iron-on Transfers.
- Při tisku zrcadlově převráceného obrazu jsou texty a obrázky horizontálně převráceny oproti jejich zobrazení na obrazovce počítače.

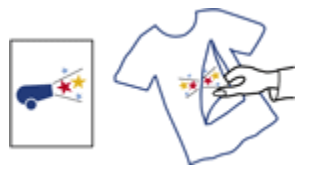

• Nepřesáhněte kapacitu vstupního zásobníku (maximálně 20 listů).

### Příprava k tisku

- 1. Zkontrolujte, zda je tiskárna zapnutá.
- 2. Zvedněte výstupní zásobník.
- 3. Posuňte vodítko šířky papíru zcela doleva a potom vysuňte vodítko délky papíru.
- 4. Vložte papír s nažehlovacími fóliemi do vstupního zásobníku stranou pro tisk směrem dolů.
- 5. Zasuňte papír co nejdále do tiskárny.
- 6. Posuňte vodítka papíru těsně k papíru.

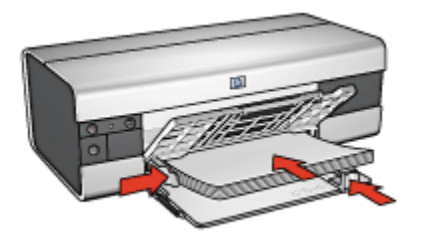

7. Sklopte výstupní zásobník a poté vytáhněte nástavec výstupního zásobníku.

#### **Tisk**

- Poznámka: Obsahuje-li použitá aplikace funkci tisku na nažehlovací fólie, postupujte podle pokynů dodaných s touto aplikací. V opačném případě postupujte podle následujících pokynů. Některé typy papíru s nažehlovacími fóliemi nevyžadují tisk zrcadlově převráceného obrazu.
- 1. Otevřete dialogové okno [Vlastnosti tiskárny](#page-98-0).
- 2. Klepněte na kartu Papír/Kvalita a proveďte následující nastavení:
	- Formát: Nastavte správný formát papíru.
	- Zdroj: Horní zásobník
	- Typ: Nažehlovací fólie HP Iron-on Transfer
	- Kvalita tisku: Normální nebo Nejlepší
- 3. Klepněte na kartu Základní a proveďte následující nastavení:
	- Orientace: Zrcadlový obraz (pokud to vyžaduje použitý typ papíru)
- 4. Nastavte všechny další požadované možnosti tisku a klepněte na tlačítko OK.

Informace o jednotlivých položkách dialogového okna Vlastnosti tiskárny získáte použitím nápovědy [Co to je?.](#page-99-0)

# <span id="page-132-0"></span>7.3 Tipy pro tisk (HP Deskjet 6520 series)

#### Šetřete čas a peníze

- Použijte kartu [Zkratky pro tisk.](#page-70-0)
- Pro často tisknuté dokumenty vytvořte [Rychlá nastavení tisku úlohy](#page-72-0).
- Abyste nemuseli často doplňovat do tiskárny papír, použijte [zásobník na 250](#page-179-0) [listů obyčejného papíru](#page-179-0).
- Můžete nastavit [výchozí nastavení tiskárny](#page-83-0) na možnosti, které se používají nejčastěji.
- Můžete tisknout [zepředu dozadu.](#page-84-0)
- Lze tisknout [uspořádané kopie.](#page-85-0)

#### Šetřete peníze

- Používejte funkci [Rychlý nebo ekonomický tisk.](#page-71-0)
- Tiskněte dokumenty oboustranně ručně, nebo [automaticky.](#page-76-0)
- Můžete tisknout [více stránek na jeden list papíru](#page-82-0).
- Použitím [pololesklého fotografického papíru HP Everyday Photo Paper](#page-41-0) šetříte při tisku fotografií peníze a inkoust.

#### Vylepšete kvalitu výtisků

- Před vytisknutím dokumentu zobrazte [Náhled](#page-86-0).
- Vyberte správný [typ papíru](#page-87-0).
- Vyberte správnou [kvalitu papíru](#page-136-0).
- Podle potřeby [změňte velikost](#page-89-0) dokumentu.
- Můžete přidat [vodoznak](#page-91-0).
- Lze také vytisknout [brožuru bez okrajů](#page-93-0).
- První stránku dokumentu můžete vytisknout na [jiný typ papíru](#page-136-0).
- Můžete tisknout na [uživatelský formát papíru.](#page-96-0)

## 7.3.1 Ruční oboustranný tisk (HP Deskjet 6520 series)

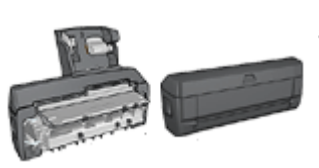

Pokud je k tiskárně připojena jednotka pro automatický oboustranný tisk, postupujte podle [pokynů pro automatický oboustranný tisk](#page-76-0).

## Typ vazby

Vyberte typ vazby, kterou chcete pro oboustranný dokument použít, a postupujte podle pokynů pro tento typ vazby:

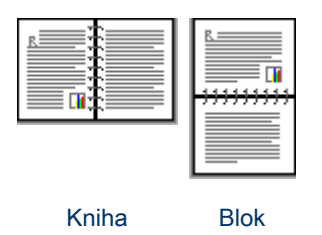

Poznámka: Vazba typu Kniha je nejběžnější typ vazby.

## Vazba typu Kniha

Pokyny pro oboustranný tisk dokumentů s vazbou typu Kniha:

- 1. Otevřete dialogové okno [Vlastnosti tiskárny](#page-98-0).
- 2. Vyberte kartu Zkratky pro tisk a klepněte na možnost Oboustranný (duplexní) tisk.

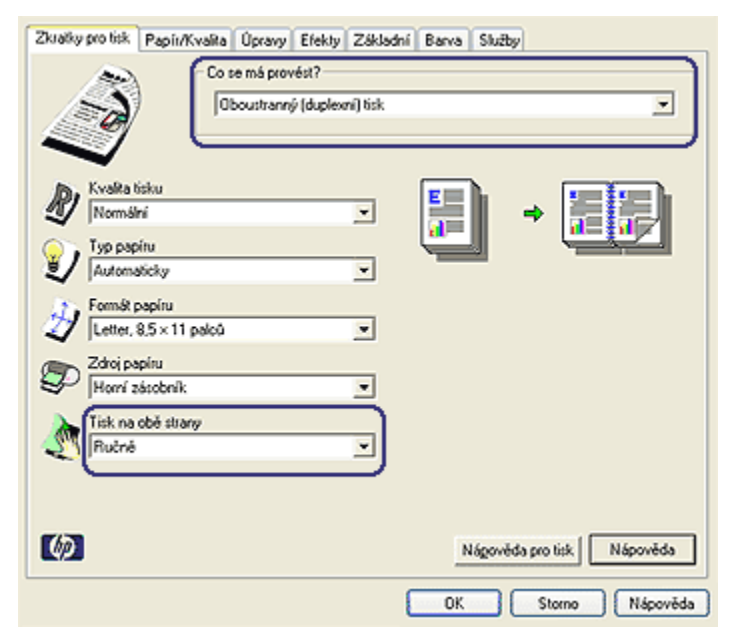

- <span id="page-134-0"></span>3. V rozevíracím seznamu Tisk na obě strany klepněte na možnost Ručně.
- 4. Nastavte všechny další požadované možnosti tisku a klepněte na tlačítko OK. Tiskárna vytiskne nejprve liché stránky.
- 5. Po vytisknutí lichých stránek znovu vložte vytisknuté stránky do tiskárny potištěnou stranou směrem nahoru.

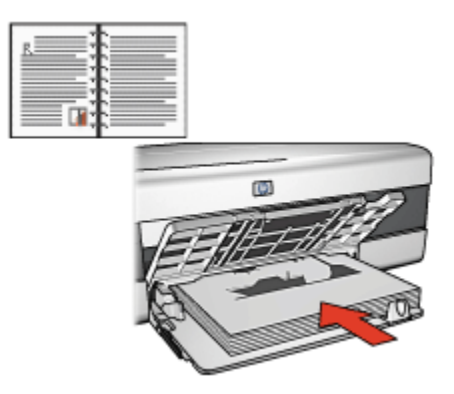

6. Klepnutím na tlačítko Pokračovat vytiskněte sudé stránky.

#### Vazba typu Blok

Pokyny pro oboustranný tisk dokumentů s vazbou typu Blok:

- 1. Otevřete dialogové okno [Vlastnosti tiskárny](#page-98-0).
- 2. Klepněte na kartu Úpravy.

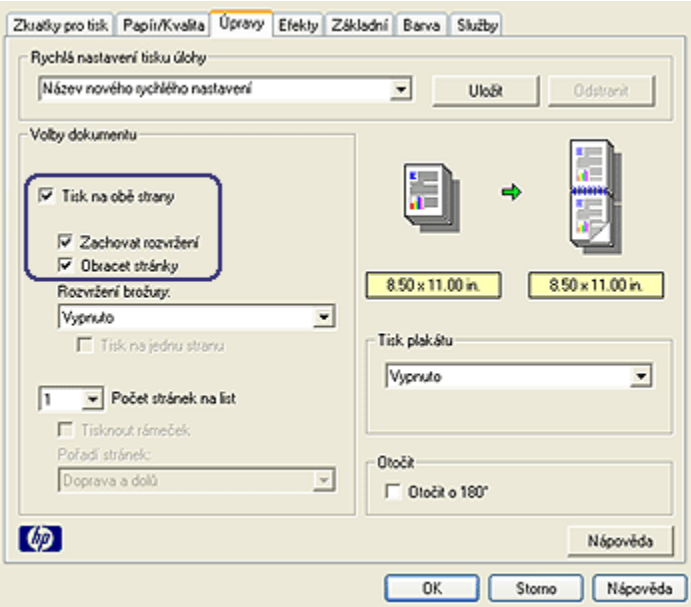

- 3. Zaškrtněte políčko Tisk na obě strany.
- 4. Zaškrtněte políčko Zachovat rozvržení.
- 5. Zaškrtněte políčko Obracet stránky.
- 6. Nastavte všechny další požadované možnosti tisku a klepněte na tlačítko OK.

Tiskárna vytiskne nejprve liché stránky.

- 7. Po vytisknutí lichých stránek znovu vložte vytisknuté stránky do tiskárny potištěnou stranou směrem nahoru s ohledem na orientaci dokumentu:
	- Na výšku

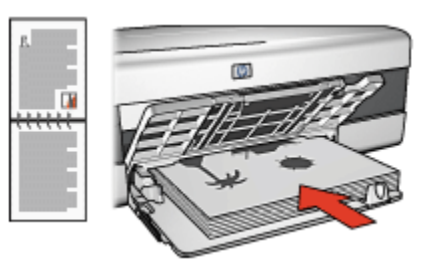

• Na šířku

<span id="page-136-0"></span>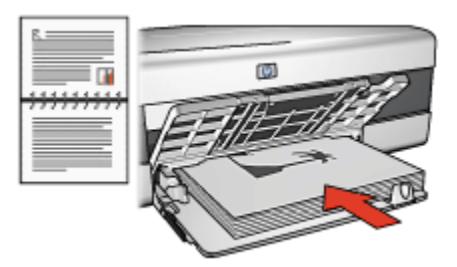

8. Klepnutím na tlačítko Pokračovat vytiskněte sudé stránky.

## 7.3.2 Výběr kvality tisku (HP Deskjet 6520 series)

Při výběru kvality tisku postupujte podle těchto pokynů:

- 1. Otevřete dialogové okno [Vlastnosti tiskárny](#page-98-0).
- 2. Klepněte na kartu Zkratky pro tisk nebo na kartu Papír/Kvalita.
- 3. V rozevíracím seznamu Kvalita tisku vyberte jednu z následujících možností:

Poznámka: Dostupnost možností pro nastavení kvality tisku na kartě Zkratky pro tisk se liší v závislosti na typu tisknutého dokumentu.

- Výchozí nastavení tiskárny: Tiskne v režimu Normální.
- Hrubý koncept: Zajistí tisk při nejvyšší rychlosti.
- Normální rychlý: Tisk je rychlejší, než v režimu Normální, a zároveň kvalitnější, než v režimu Hrubý koncept.
- Normální: Poskytuje nejlepší vyvážení rychlosti a kvality tisku. Toto nastavení je vhodné pro většinu dokumentů.
- Nejlepší: Umožňuje tisk ve vysoké kvalitě.
- Maximální rozlišení: Zajišťuje tisk v nejvyšší kvalitě, ale tisk trvá déle, než v režimu Nejlepší, a vyžaduje velké množství volného místa na disku.

## 7.3.3 Tisk jiné první stránky (HP Deskjet 6520 series)

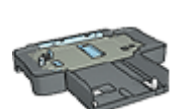

Pokud je k tiskárně připojen zásobník na 250 listů obyčejného papíru, postupujte podle pokynů pro [tisk jiné první stránky se](#page-183-0) [zásobníkem na 250 listů obyčejného papíru.](#page-183-0)

## Vložení papíru

1. Do [vstupního zásobníku](#page-20-0) vložte papír pro tělo dokumentu.

Pokyny pro vložení určitého typu papíru naleznete na stránce [Tisk jiných](#page-113-0) [dokumentů](#page-113-0), kde zvolíte požadovaný typ dokumentu.

2. Papír pro první stránku vložte na stožek papíru ve vstupním zásobníku.

#### Tisk

Při tisku dokumentu s jinou první stránkou postupujte podle následujících pokynů:

- 1. Otevřete dialogové okno [Vlastnosti tiskárny](#page-98-0).
- 2. Klepněte na kartu Papír/Kvalita.
- 3. Zaškrtněte políčko Použít jiný papír.
- 4. Klepněte na možnost První strana.

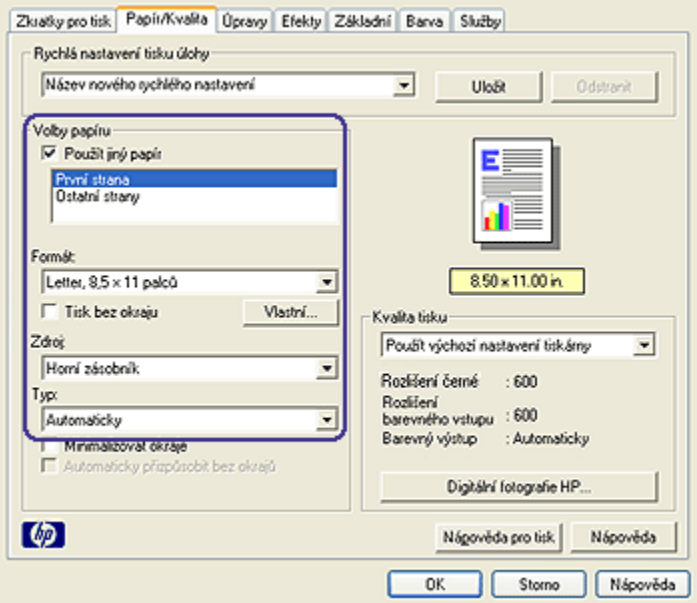

- 5. Vyberte typ a formát papíru pro první stránku.
- 6. V poli Zdroj klepněte na možnost Horní zásobník.
- 7. Klepněte na možnost Ostatní strany.

<span id="page-138-0"></span>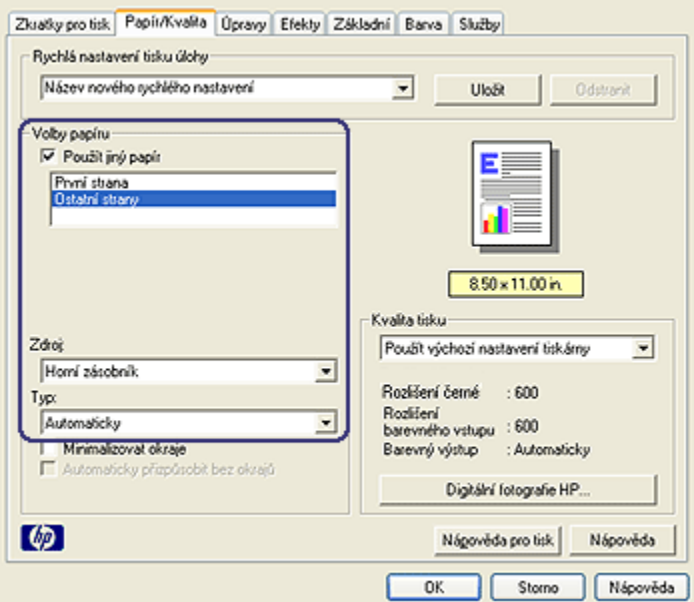

- 8. V poli Zdroj klepněte na možnost Horní zásobník.
- 9. V rozevíracím seznamu Typ vyberte typ papíru pro ostatní stránky.
- 10. Nastavte všechny další požadované možnosti tisku a klepněte na tlačítko OK.

Poznámka: Dokument netiskněte v obráceném pořadí.

## 7.3.4 Výběr zdroje papíru (HP Deskjet 6520 series)

Tiskárna nabízí tři zdroje papíru:

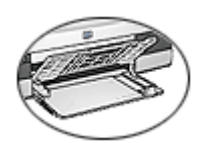

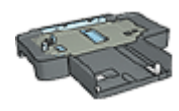

[Vstupní zásobník](#page-20-0) [Zásobník na 250 listů](#page-179-0) [obyčejného papíru](#page-179-0)

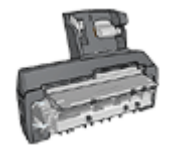

[Příslušenství pro automatický](#page-186-0) [oboustranný tisk](#page-186-0) [s malým zásobníkem na papír](#page-186-0)

Při výběru zdroje papíru postupujte podle těchto pokynů:

1. Otevřete dialogové okno [Vlastnosti tiskárny](#page-98-0).

- 2. Klepněte na kartu Zkratky pro tisk nebo na kartu Papír/Kvalita.
- 3. Použijte příslušný rozevírací seznam:

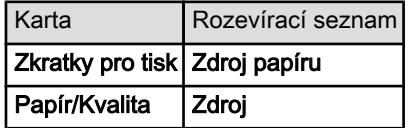

Nastavte všechny další požadované možnosti tisku a klepněte na tlačítko OK.

- 4. V rozevíracím seznamu vyberte některou z následujících možností:
	- Horní zásobník: Slouží k tisku ze vstupního zásobníku.
	- Dolní zásobník: Slouží k tisku ze zásobníku na 250 listů obyčejného papíru.
	- Horní, potom dolní: Slouží k tisku ze vstupního zásobníku. Pokud se vstupní zásobník vyprázdní, bude tiskárna tisknout na papír ze zásobníku na 250 listů obyčejného papíru.
	- Dolní, potom horní: Slouží k tisku ze zásobníku na 250 listů obyčejného papíru. Pokud se tento zásobník vyprázdní, bude tiskárna tisknout na papír ze vstupního zásobníku.
	- Zadní zásobník: Slouží k tisku z příslušenství pro automatický oboustranný tisk s malým zásobníkem na papír. Tato možnost se zobrazí pouze v případě, že je toto zařízení k tiskárně připojeno.

# 8 Údržba

- Automatické vypnutí
- Instalace tiskových kazet
- [Zarovnání tiskových kazet](#page-144-0)
- [Kalibrace barev](#page-144-0)
- [Automatické čištění tiskových kazet](#page-145-0)
- [Ruční čištění tiskových kazet](#page-145-0)
- [Tisk zkušební stránky](#page-147-0)
- [Zobrazení přibližné hladiny inkoustu v kazetách](#page-147-0)
- [Odstranění inkoustu z pokožky či oděvu](#page-147-0)
- [Údržba tiskových kazet](#page-147-0)
- [Údržba skříně tiskárny](#page-149-0)
- [Panel nástrojů tiskárny](#page-149-0)

# 8.1 Automatické vypnutí

Funkce Automatické vypnutí přepne tiskárnu po 30 minutách nečinnosti do úsporného režimu. Zapnout ji pak můžete stisknutím tlačítka [napájení.](#page-149-0)

Pokyny pro aktivaci funkce Automatické vypnutí:

- 1. Otevřete [panel nástrojů](#page-149-0) tiskárny.
- 2. Klepněte na kartu Konfigurace.
- 3. Zaškrtněte políčko Aktivovat funkci Automatické vypnutí hardwaru.
- 4. Zavřete panel nástrojů tiskárny.

## 8.2 Instalace tiskových kazet

#### Tiskové kazety

#### Kombinace tiskových kazet

Pro tisk většiny dokumentů používejte tříbarevnou tiskovou kazetu a černou tiskovou kazetu. Když tisknete fotografie, můžete používat [tiskovou kazetu pro](#page-36-0) [fotografický tisk](#page-36-0) nebo [šedou tiskovou kazetu pro fotografický tisk](#page-102-0) spolu s tříbarevnou tiskovou kazetou.

Tříbarevnou tiskovou kazetu vždy instalujte do levé kolébky tiskové kazety.

Černou tiskovou kazetu, tiskovou kazetu pro fotografický tisk nebo šedou tiskovou kazetu pro fotografický tisk instalujte do pravé kolébky tiskové kazety.

#### Typová čísla

Před zakoupením nových tiskových kazet zkontrolujte správnost jejich typových čísel podle referenční příručky dodávané s tiskárnou.

Typové číslo naleznete také na tiskové kazetě, kterou vyměňujete.

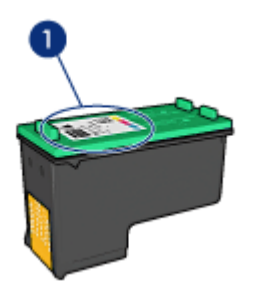

#### Režim záložního inkoustu

Tiskárna může pracovat také s jednou nainstalovanou kazetou. Další informace naleznete v tématu [Režim záložního inkoustu.](#page-15-0)

#### Pokyny pro instalaci

Při instalaci tiskové kazety postupujte podle následujících pokynů:

- 1. Zkontrolujte, zda je tiskárna zapnutá.
- 2. Do vstupního zásobníku vložte stoh obyčejného bílého papíru formátu Letter nebo A4.
- 3. Otevřete kryt tiskárny.
- 4. Počkejte, dokud se tiskový vozík nezastaví. Pak uvolněte pojistku kolébky tiskové kazety.

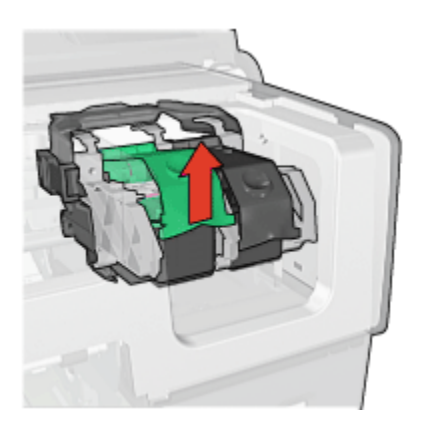

5. Vysuňte tiskovou kazetu z kolébky.

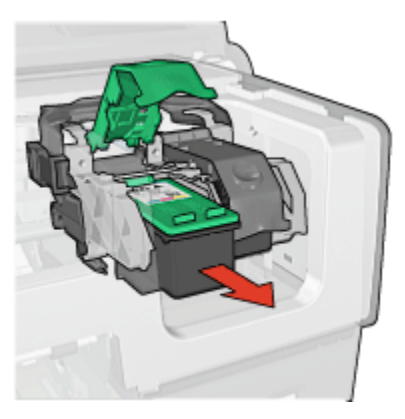

6. Vybalte náhradní tiskovou kazetu z obalu a opatrně odstraňte růžovou plastovou pásku.

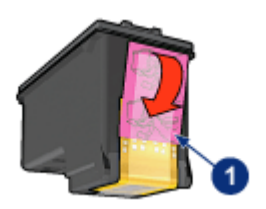

1. Odstraňte pouze růžovou pásku.

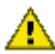

Upozornění: Nedotýkejte se inkoustových trysek tiskové kazety ani měděných kontaktů. Dotyk může způsobit ucpání trysek, selhání přísunu inkoustu nebo nespolehlivost elektrických kontaktů. Neodstraňujte měděné pásky. Jsou pro správný provoz nutné.

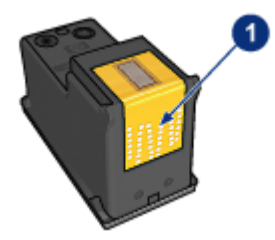

- 1. Nedotýkejte se měděných pásků.
- 7. Uchopte tiskovou kazetu tak, aby se měděné pásky nacházely dole a směřovaly k tiskárně. Potom zasuňte tiskovou kazetu do kolébky (viz obrázek).
	- Poznámka: Po vložení tiskové kazety zkontrolujte, zda se měděné kontakty tiskové kazety dotýkají zadní části vozíku.

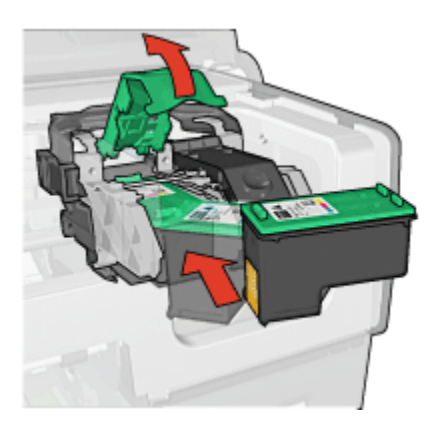

8. Stisknutím pojistku zaklapněte.
<span id="page-144-0"></span>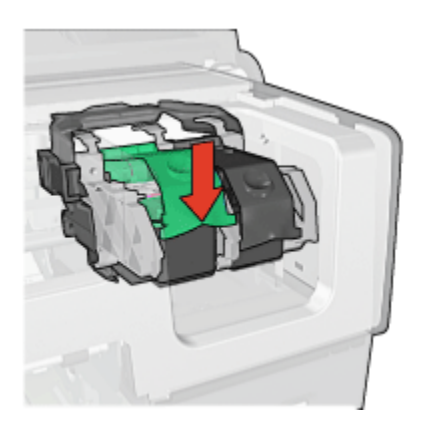

9. Zavřete víko tiskárny.

Tiskárna automaticky vytiskne kalibrační stránku.

Pokyny pro skladování tiskových kazet naleznete v tématu [Skladování tiskových](#page-147-0) [kazet](#page-147-0).

Pokyny pro recyklaci prázdných tiskových kazet naleznete v tématu [Recyklace](#page-207-0) [tiskových kazet.](#page-207-0)

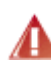

Pozor: Nové ani použité tiskové kazety nenechávejte v dosahu dětí.

### 8.3 Zarovnání tiskových kazet

Po instalaci nové tiskové kazety provádí tiskárna zarovnání kazet automaticky. Zarovnání tiskových kazet lze však pro zajištění optimální kvality tisku provést kdykoli.

Zarovnání tiskových kazet:

- 1. Do vstupního zásobníku vložte obyčejný bílý papír formátu Letter nebo A4.
- 2. Otevřete [panel nástrojů](#page-149-0) tiskárny.
- 3. Klepněte na možnost Zarovnat tiskárnu.
- 4. Klepněte na tlačítko Zarovnat a postupujte podle pokynů na obrazovce.

### 8.4 Kalibrace barev

Kalibraci barev proveďte pouze pokud jsou odstíny barev na fotografiích při tisku s [tiskovou kazetou pro fotografický tisk](#page-36-0) a tříbarevnou tiskovou kazetou trvale zhoršené.

<span id="page-145-0"></span>Než provedete kalibraci barev, proveďte [zarovnání tiskových kazet](#page-144-0) a zkuste fotografii vytisknout znovu. Jsou-li odstíny barev stále zhoršené, proveďte kalibraci barev.

Postup při kalibraci barev:

- 1. Do vstupního zásobníku vložte obyčejný bílý papír formátu Letter nebo A4.
- 2. Zkontrolujte, zda je v tiskárně nainstalována [tisková kazeta pro fotografický](#page-36-0) [tisk](#page-36-0) a tříbarevná tisková kazeta.
- 3. Otevřete [panel nástrojů](#page-149-0) tiskárny.
- 4. Klepněte na možnost Kalibrovat barvy.
- 5. Klepněte na tlačítko Kalibrovat a postupujte podle pokynů na obrazovce.

### 8.5 Automatické čištění tiskových kazet

Pokud na vytištěných stránkách chybějí čáry, body nebo jsou zde pruhy rozmazaného inkoustu, v tiskových kazetách [dochází inkoust](#page-147-0) nebo je potřeba je vyčistit.

Pokud je v tiskových kazetách dostatek inkoustu, spusťte automatické čištění tiskových kazet podle následujících pokynů:

- 1. Otevřete [panel nástrojů](#page-149-0) tiskárny.
- 2. Klepněte na tlačítko Vyčistit tiskové kazety.
- 3. Klepněte na tlačítko Vyčistit a postupujte podle zobrazených pokynů.

Pokud čáry a body na dokumentech chybí i po vyčištění, tiskové kazety [vyměňte](#page-140-0).

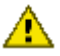

Upozornění: Tiskové kazety čistěte pouze v nezbytných případech.

Provádíte-li čištění kazet příliš často, dochází ke zbytečné ztrátě inkoustu a ke zkrácení životnosti kazet.

### 8.6 Ruční čištění tiskových kazet

Při provozu v prašném prostředí se na kontaktech tiskových kazet mohou usazovat nečistoty.

### Příprava potřeb k čištění

Pro vyčištění tiskových kazet je potřeba si přípravit následující pomůcky:

- destilovanou vodu (voda z vodovodu může obsahovat látky, které mohou tiskovou kazetu poškodit),
- vatové tampóny nebo jiný měkký netřepivý materiál, který nebude na tiskové kazetě ulpívat.

Dbejte, abyste si během čištění [nepotřísnili ruce nebo oděv inkoustem](#page-147-0).

### Příprava k čištění

- 1. Tlačítkem napájení zapněte tiskárnu a poté otevřete kryt tiskárny.
- 2. Vyjměte tiskové kazety a položte je na papír tak, aby ploška inkoustových trysek směřovala vzhůru.

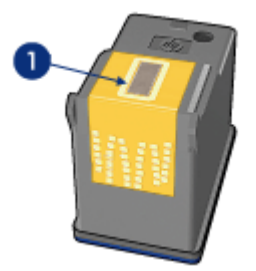

1. Ploška inkoustových trysek

Upozornění: Neponechávejte tiskové kazety mimo tiskárnu více než 30 minut.

### Pokyny pro čištění

- 1. Lehce navlhčete vatový tampón destilovanou vodou a vyždímejte veškerou nadbytečnou vodu.
- 2. Tampónem otřete měděné kontakty tiskové kazety.

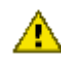

Upozornění: Nedotýkejte se inkoustových trysek tiskové kazety. Hrozí ucpání trysek, selhání přívodu inkoustu nebo znečistění elektrických kontaktů.

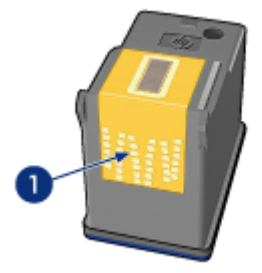

1. Vyčistěte pouze měděné kontakty.

<span id="page-147-0"></span>Postup opakujte, dokud na čistém tampónu, kterým očistíte kontakty, nebudou žádné zbytky inkoustu nebo prachu.

3. Zasuňte tiskové kazety zpět do tiskárny a zavřete horní kryt.

### 8.7 Tisk zkušební stránky

Pokyny pro tisk zkušební stránky:

- 1. Otevřete [panel nástrojů](#page-149-0) tiskárny.
- 2. Klepněte na tlačítko Tisk Zkušební Stránky a postupujte podle zobrazených pokynů.

### 8.8 Zobrazení přibližné hladiny inkoustu v kazetách

Pokyny pro zobrazení přibližné hladiny inkoustu v tiskových kazetách instalovaných v tiskárně:

- 1. Otevřete [panel nástrojů](#page-149-0) tiskárny.
- 2. Klepněte na kartu Odhadovaná hladina inkoustu.

### 8.9 Odstranění inkoustu z pokožky či oděvu

Pokožku nebo oděv potřísněný inkoustem ošetřete následujícím způsobem:

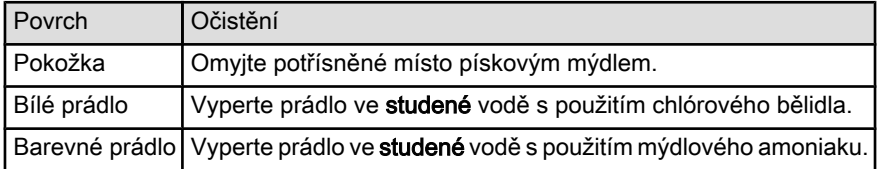

Upozornění: Při odstraňování inkoustu z látky vždy používejte studenou vodu. Při použití teplé nebo horké vody se může inkoust do látky zaprat.

### 8.10 Údržba tiskových kazet

Následující tipy vám pomohou při údržbě tiskových kazet Hewlett-Packard a zajistí trvalou kvalitu tisku:

• Dokud tiskové kazety nepotřebujete, nevyjímejte je z původních obalů. Tiskové kazety by měly být skladovány při pokojové teplotě (15 až 35 °C).

• Dokud nejste připraveni instalovat kazetu do tiskárny, neodstraňujte plastovou pásku chránící trysky. Pokud byla z tiskové kazety odstraněna plastová páska, nepokoušejte se ji znovu připevnit. Opětovným přichycením pásky se tisková kazeta poškodí.

#### Skladování tiskových kazet

Pokud jsou tiskové kazety vyjmuty z tiskárny, je třeba je uložit do ochranného pouzdra pro tiskové kazety nebo do vzduchotěsného plastového obalu.

Ochranné pouzdro se dodává s tiskovou kazetou pro fotografický tisk a s šedou tiskovou kazetou pro fotografický tisk. Pokud ukládáte tiskovou kazetu do vzduchotěsného plastového obalu, zkontrolujte, zda inkoustové trysky směřují dolů a nedotýkají se přitom obalu.

#### Vložení tiskové kazety do ochranného pouzdra

Tiskovou kazetu vsuňte do ochranného pouzdra pod mírným úhlem a zaklapněte ji na místo.

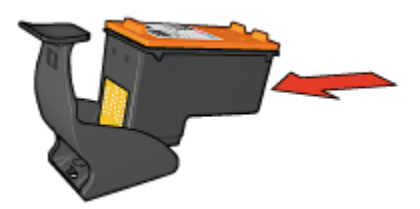

#### Vyjmutí tiskové kazety z ochranného pouzdra

Stisknutím horní části ochranného pouzdra dolů a dozadu tiskovou kazetu uvolníte. Poté vysuňte kazetu z pouzdra.

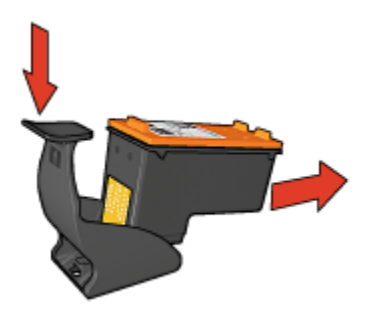

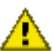

Upozornění: Neupusťte tiskovou kazetu. Nárazem by se tisková kazeta mohla poškodit.

## <span id="page-149-0"></span>8.11 Údržba skříně tiskárny

Jelikož tiskárna vystřikuje inkoust na papír v jemných kapičkách, mohou se na skříni tiskárny a přilehlých plochách objevit inkoustové šmouhy. Tyto šmouhy, kaňky a zbytky inkoustu z povrchu tiskárny odstraníte měkkou tkaninou navlhčenou ve vodě.

Při čištění tiskárny mějte na paměti tyto zásady:

- Nečistěte vnitřní části tiskárny. Dovnitř tiskárny nesmí vniknout žádné kapaliny.
- Nepoužívejte čisticí nebo mycí prostředky pro domácnost. V případě, že takovýto čisticí nebo mycí prostředek byl použit, otřete vnější povrch tiskárny měkkou tkaninou navlhčenou ve vodě.
- Nepromazávejte kolejnici, po které se pohybuje kolébka tiskových kazet. Hluk způsobený pohybem kolébky po kolejnici je normální.

### 8.12 Panel nástrojů tiskárny

Panel nástrojů tiskárny obsahuje několik užitečných nástrojů pro zvýšení jejího výkonu.

Nástroje tiskárny můžete využít k následujícím činnostem:

- [nastavení funkce automatického vypnutí](#page-140-0),
- [vyčištění tiskových kazet](#page-145-0),
- [zarovnání tiskových kazet,](#page-144-0)
- [kalibrace barev,](#page-144-0)
- [tisk zkušební stránky](#page-147-0),
- [zobrazení přibližné hladiny inkoustu v kazetách.](#page-147-0)

Otevřete dialogové okno [Vlastnosti tiskárny](#page-98-0), klepněte na kartu Služby a klepněte na ikonu Proveďte servis zařízení.

### 8.13 Tlačítka a kontrolky

Vyberte model tiskárny:

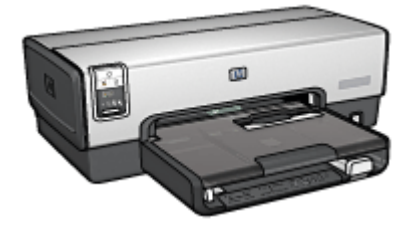

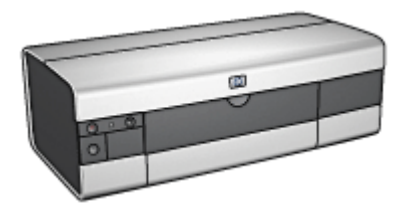

[HP Deskjet 6540-50 series](#page-5-0) [HP Deskjet 6520 series](#page-19-0)

# 9 Odstraňování problémů

- Tiskárna netiskne
- [Uvíznutý papír](#page-152-0)
- [Problémy s papírem](#page-154-0)
- [Nízká kvalita tisku](#page-155-0)
- [Dokument je chybně vytisknut](#page-156-0)
- [Fotografie se netisknou správně](#page-157-0)
- [Transparenty se netisknou správně](#page-159-0)
- [Problémy s tiskem bez okrajů](#page-160-0)
- [Chybová hlášení](#page-164-0)
- [Kontrolky tiskárny svítí nebo blikají](#page-165-0)
- [Dokument se tiskne pomalu](#page-167-0)
- [Problém přetrvává](#page-169-0)

### 9.1 Tiskárna netiskne

### Zkontrolujte splnění následujících podmínek

- Tiskárna je připojena ke zdroji napájení.
- Kabely jsou řádně připojeny.
- Tiskárna je zapnutá.
- Tiskové kazety jsou [správně nainstalovány](#page-140-0).
- Papír nebo jiné médium je správně vloženo v zásobníku.
- Kryt tiskárny je zavřený.
- K tiskárně je připojena jednotka pro oboustranný tisk nebo jsou nasazena zadní přístupová dvířka.

### Zkontrolujte kontrolky tiskárny

Kontrolky tiskárny informují o stavu zařízení a varují uživatele před možnými problémy.

Další informace naleznete v tématu [Kontrolky tiskárny svítí nebo blikají](#page-165-0).

### <span id="page-152-0"></span>Zkontrolujte zapojení kabelů tiskárny

Pokud je kabel tiskárny připojen k rozbočovači USB, mohlo dojít ke konfliktu tisku. Tento konflikt lze odstranit dvěma způsoby:

- Připojte kabel rozhraní USB tiskárny přímo k počítači.
- Během tisku nepoužívejte jiná zařízení USB připojená k tomuto rozbočovači.

#### Tiskne se na nesprávný port USB (HP Deskjet 6540-50 series)

Pokud je počítač konfigurován tak, že používá zadní port USB tiskárny i její přední port USB, patrně tisknete na nesprávný port USB.

Počítač má dvě verze ovladače tiskárny: jednu pro přední port USB a jednu pro zadní port USB. Pokud je počítač připojen k zadnímu portu USB a přitom je vybrán ovladač tiskárny, který je určen pro přední port USB, tiskárna nebude tisknout.

Klepněte na možnost Soubor a poté na možnost Tisk. Otevře se dialogové okno Tisk. Dialogové okno Tisk zobrazuje dvě verze ovladače tiskárny. Vyberte verzi určenou pro port, na který chcete tisknout.

#### Pokud tiskárna stále netiskne

Vyberte téma, které nejlépe vystihuje daný problém:

- Uvíznutý papír
- [Hlášení "Došel papír"](#page-164-0)
- [Tiskárna vysunuje papír](#page-154-0)

### 9.2 Uvíznutý papír

Nevytahujte uvíznutý papír přední částí tiskárny.

Při odstraňování uvíznutého papíru postupujte podle těchto pokynů:

1. Stiskněte tlačítko Pokračovat.

Pokud se uvíznutý papír nevysune, přejděte k následujícímu kroku.

2. Stiskněte pojistné úchyty na zadních přístupových dvířkách tiskárny proti sobě a dvířka sejměte.

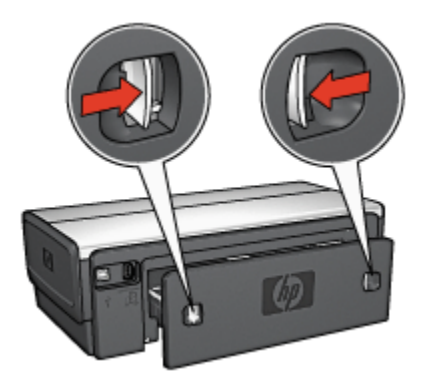

3. Odstraňte veškerý papír z vnitřního prostoru tiskárny jeho vytažením ze zadní části tiskárny.

Tisknete-li štítky, zkontrolujte, zda se štítky během průchodu tiskárnou neodlepily.

4. Nasaďte zadní přístupová dvířka.

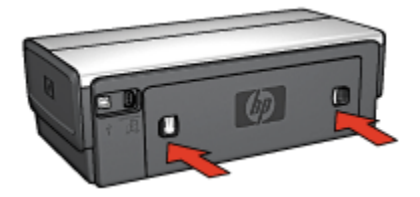

5. Stiskněte tlačítko Pokračovat.

### Příslušenství?

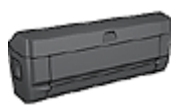

Pokud je k tiskárně připojena jednotka pro automatický oboustranný tisk, postupujte podle [pokynů pro odstranění](#page-174-0) [uvíznutého papíru z jednotky pro automatický oboustranný tisk.](#page-174-0)

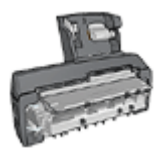

Pokud je k tiskárně připojeno příslušenství pro automatický oboustranný tisk s malým zásobníkem na papír, postupujte podle [pokynů pro odstranění uvíznutého papíru z příslušenství pro](#page-192-0) [automatický oboustranný tisk s malým zásobníkem na papír](#page-192-0).

### <span id="page-154-0"></span>9.3 Problémy s papírem

### Tiskárna tiskne na více listů najednou

#### Gramáž papíru

Tiskárna může tisknout na více listů papíru najednou, pokud je gramáž papíru nižší než doporučená hodnota. Použijte papír s doporučenou gramáží. Technické údaje o gramáži papíru naleznete v referenční příručce, která se dodává s tiskárnou.

### Papír není vložen správně

Tiskárna může tisknout na více listů papíru najednou, pokud je papír založen příliš daleko do tiskárny. Znovu založte papír do zásobníku papíru. Zasuňte jej pouze tak daleko, dokud neucítíte odpor.

Tiskárna může tisknout na více listů najednou, pokud jsou v zásobníku vloženy různé typy papíru. Například může být smíchán fotografický papír a běžný papír. Vyprázdněte zásobník papíru a vložte pouze ten typ papíru, který je vhodný pro tisk daného dokumentu.

### Tiskárna nezavede papír

Zkuste použít následující řešení:

- Snižte počet listů v zásobníku.
- Vyjměte papír ze zásobníku a znovu jej založte.
- Použijte jiný typ papíru.

### Tiskárna vysunuje papír

Pokud tiskárna vysunuje papír, použijte jedno z následujících řešení:

- Přemístěte tiskárnu z dosahu přímého slunečného záření. Sluneční záření může mít vliv na správnou funkčnost [automatického čidla typu papíru](#page-15-0).
- Vyberte jinou volbu pro typ papíru než Automaticky.
- Jestliže provádíte [kalibraci barev](#page-144-0), nainstalujte tříbarevnou tiskovou kazetu i tiskovou kazetu pro fotografický tisk. Viz téma [Tiskové kazety.](#page-13-0)
- Jestliže při tisku bez okrajů bliká kontrolka Pokračovat a kontrolka stavu tiskové kazety, postupujte podle [pokynů pro tisk bez okrajů.](#page-160-0)

### Jiné problémy s papírem

- Pokyny pro odstranění uvíznutého papíru naleznete v tématu [Uvíznutý papír.](#page-152-0)
- Pokud se zobrazí hlášení, že v tiskárně došel papír, přejděte k tématu [Chybová](#page-164-0) [hlášení.](#page-164-0)

### <span id="page-155-0"></span>9.4 Nízká kvalita tisku

Při potížích s kvalitou tisku fotografií přejděte k tématu [Problémy při tisku fotografií.](#page-157-0)

### Skvrny a chybějící čáry

Pokud na vytištěných stránkách chybějí čáry nebo body nebo se na nich objevují pruhy, v tiskových kazetách [dochází inkoust](#page-147-0) nebo je potřeba je [vyčistit](#page-145-0).

### Tisk je vybledlý

• Zkontrolujte, zda v některé z tiskových kazet [nedochází inkoust](#page-147-0).

Pokud v tiskové kazetě dochází inkoust, proveďte při snížení kvality tisku [výměnu tiskové kazety](#page-140-0).

Pokud v tiskové kazetě nedochází inkoust, [vyčistěte tuto tiskovou kazetu](#page-145-0).

• Zkontrolujte, zda je nainstalována černá tisková kazeta.

Jsou-li texty a obrázky na výtisku vybledlé, možná tisknete pouze s použitím tříbarevné tiskové kazety. K tříbarevné tiskové kazetě nainstalujte i černou tiskovou kazetu. Získáte tak optimální kvalitu černého tisku.

• Zkontrolujte, zda byla z tiskových kazet odstraněna ochranná plastová páska.

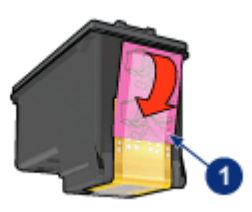

- 1. Plastová páska
- Zkuste nastavit vyšší kvalitu tisku.

### Tisknou se prázdné stránky

- Na tiskových kazetách patrně zůstala ochranná plastová páska. Zkontrolujte, zda byla tato plastová páska z tiskových kazet odstraněna.
- V tiskárně zřejmě došel inkoust. Vyměňte jednu nebo obě prázdné tiskové kazety.
- Tiskárna je pravděpodobně umístěna na přímém slunečním světle. Sluneční záření může negativně ovlivnit funkčnost automatického čidla typu papíru. Umístěte tiskárnu tak, aby nebyla vystavena přímému slunečnímu světlu.

<span id="page-156-0"></span>• Možná se pokoušíte tisknout dokument bez okrajů a je nainstalována pouze černá tisková kazeta. Pokud tisknete dokument bez okrajů, musí být vždy nainstalována tříbarevná tisková kazeta a kterákoli další tisková kazeta.

### Na stránce je příliš málo nebo příliš mnoho inkoustu

#### Nastavení množství inkoustu a doby schnutí

- 1. Otevřete dialogové okno [Vlastnosti tiskárny](#page-98-0).
- 2. Klepněte na kartu Základní.
- 3. Klepněte na tlačítko Další funkce.

Zobrazí se dialogové okno Další funkce.

4. Posuňte jezdec Množství inkoustu směrem k hodnotě Světlý nebo Silný.

Poznámka: Pokud zvýšíte množství inkoustu, posuňte jezdec Doba schnutí směrem k hodnotě Více, abyste zabránili rozmazání inkoustu.

5. Klepněte na tlačítko OK, poté klepněte na tlačítko OK ještě jednou.

### Výběr konkrétního typu papíru

- 1. Otevřete dialogové okno [Vlastnosti tiskárny](#page-98-0).
- 2. Klepněte na kartu Papír/Kvalita.
- 3. V poli Typ vyberte vhodný typ papíru. Nepoužíveite možnost Automaticky.

### 9.5 Dokument je chybně vytisknut

### Text a obrázky jsou nesprávně zarovnány

Jsou-li text a obrázky na výtisku nesprávně zarovnány, proveďte [zarovnání](#page-144-0) tiskových hlav.

### Dokument se tiskne mimo střed nebo našikmo

- 1. Zkontrolujte, zda je papír správně vložen do vstupního nebo volitelného dolního zásobníku.
- 2. Zkontrolujte, zda vodítka papíru přiléhají těsně k papíru.
- 3. Znovu vytiskněte dokument.

### Části dokumentu chybí nebo jsou vytištěny na nesprávném místě

Otevřete dialogové okno [Vlastnosti tiskárny](#page-98-0) a potvrďte nastavení následujících možností:

<span id="page-157-0"></span>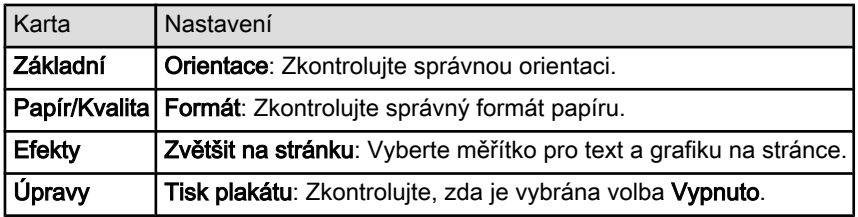

### Obálka se tiskne pod úhlem

- 1. Před vložením obálky do tiskárny zasuňte chlopeň do obálky.
- 2. Zkontrolujte, zda vodítka papíru přiléhají těsně k obálce.
- 3. Znovu vytiskněte obálku.

### Dokument se netiskne podle nových nastavení tisku

Výchozí nastavení tiskárny se může lišit od nastavení tisku v aplikaci. Vyberte příslušná nastavení tisku v aplikaci.

### 9.6 Fotografie se netisknou správně

### Zkontrolujte zásobník papíru

- 1. Vložte fotografický papír do vstupního zásobníku stranou pro tisk směrem dolů.
- 2. Posuňte papír co nejdále do tiskárny.
- 3. Posuňte vodítko papíru těsně k okraji papíru.

### Zkontrolujte vlastnosti tiskárny

Otevřete dialogové okno [Vlastnosti tiskárny](#page-98-0) a zkontrolujte následující možnosti:

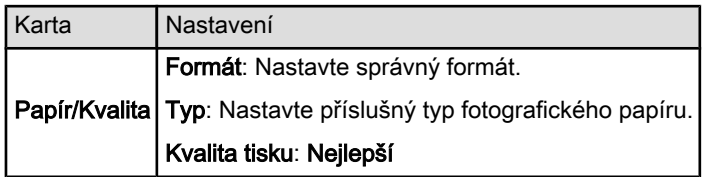

### Barevné odstíny jsou zhoršené nebo nesprávné

Jestliže jsou barevné odstíny na fotografiích zhoršené nebo nesprávné, postupujte podle těchto pokynů:

1. Proveďte [zarovnání](#page-144-0) tiskových hlav za použití obyčejného bílého papíru.

- 2. Znovu vytiskněte fotografii na fotografický papír.
- 3. Jestliže jsou barevné odstíny po zarovnání tiskových kazet stále zhoršené nebo nesprávné, proveďte [kalibraci barev](#page-144-0).

Pro kalibraci barev musí být v tiskárně instalována [tisková kazeta pro](#page-36-0) [fotografický tisk](#page-36-0) a tříbarevná tisková kazeta.

- 4. Znovu vytiskněte fotografii.
- 5. Jsou-li odstíny barev stále zhoršené nebo nesprávné, otevřete dialogové okno [Vlastnosti tiskárny](#page-98-0), klepněte na kartu Barva a poté klepněte na tlačítko Další nastavení barev.
- 6. V dialogovém okně [Další nastavení barev](#page-37-0) upravte barvy požadovaným způsobem. Postupujte podle těchto pokynů:
	- Jestliže jsou barvy příliš žluté, přesuňte posuvník Barevný tón směrem k možnosti Chladnější.
	- Jestliže jsou barvy příliš modré, přesuňte posuvník Barevný tón směrem k možnosti Teplejší.
- 7. Znovu vytiskněte fotografii.
- 8. Jestliže jsou barevné odstíny stále zhoršené nebo nesprávné, proveďte [zarovnání](#page-144-0) tiskových kazet.

### Část fotografie je vybledlá

#### Okraje fotografie jsou vybledlé

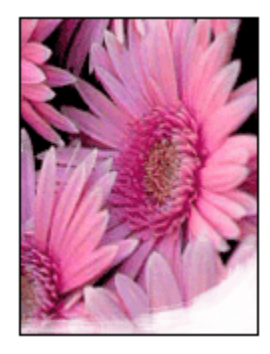

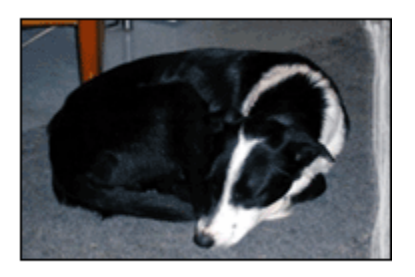

Zkontrolujte, zda fotografický papír není zvlněný. Pokud je fotografický papír zvlněný, vložte jej do plastového sáčku a lehce jej ohýbejte proti směru zvlnění, dokud papír nebude rovný. Pokud problém přetrvává, použijte nezvlněný fotografický papír.

Pokyny pro předcházení zvlnění fotografického papíru naleznete v tématu [Skladování fotografického papíru](#page-40-0).

### <span id="page-159-0"></span>Fotografie je u okrajů vybledlá

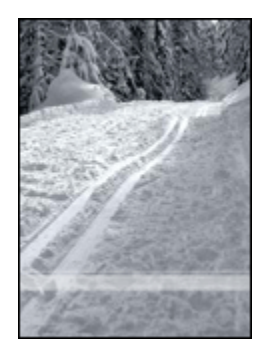

Jestliže je tisk přibližně 25 až 64 mm (1 až 2,5 palce) od okraje vybledlý, postupujte takto:

- Nainstalujte do tiskárny [tiskovou kazetu pro fotografický tisk](#page-36-0) a tříbarevnou tiskovou kazetu.
- Otočte obraz o 180 stupňů.
- Otevřete dialogové okno [Vlastnosti tiskárny](#page-98-0), klepněte na kartu Papír/Kvalita a nastavte Kvalitu tisku na možnost Maximální rozlišení.

Informace o jednotlivých položkách dialogového okna Vlastnosti tiskárny získáte použitím nápovědy [Co to je?.](#page-99-0)

### 9.7 Transparenty se netisknou správně

### Zkontrolujte zásobník papíru

- Pokud je do tiskárny zavedeno několik listů papíru najednou, oddělte jednotlivé listy od sebe a opět je srovnejte.
- Zkontrolujte, zda je volná hrana stohu papíru pro transparent nahoře a směrem do tiskárny.
- Zkontrolujte, zda používáte správný papír pro tisk transparentů.

### Zkontrolujte vlastnosti tiskárny

Otevřete dialogové okno [Vlastnosti tiskárny](#page-98-0) a zkontrolujte následující nastavení:

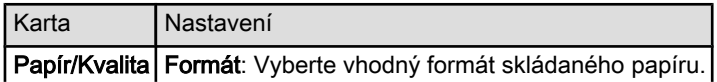

<span id="page-160-0"></span>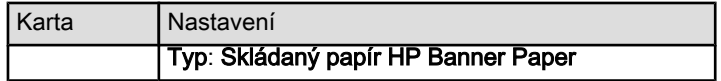

#### Zkontrolujte software

- Zkontrolujte, zda používaný program podporuje tisk transparentů. Ne všechny programy podporují tisk transparentů.
- Pokud se na koncích listů objevují prázdná místa, zkontrolujte, zda software tiskárny funguje správně.

### 9.8 Problémy s tiskem bez okrajů

Při tisku fotografií nebo dokumentů bez okrajů dodržujte tyto zásady:

- Zkontrolujte, zda se formát papíru nastavený v rozevíracím seznamu Formát papíru na kartě Zkratky pro tisk shoduje s formátem papíru ve vstupním zásobníku.
- V rozevíracím seznamu Typ papíru na kartě Zkratky pro tisk vyberte vhodný typ papíru.
- Chcete-li tisknout v odstínech šedé, vyberte na kartě Barva v části Tisknout šedě možnost Vysoká kvalita.
- Nepoužívejte tisk bez okrajů v [režimu záložního inkoustu.](#page-15-0) Dbejte na to, aby v tiskárně byly vždy nainstalovány dvě tiskové kazety.

### Část fotografie je vybledlá

#### Okraje fotografie jsou vybledlé

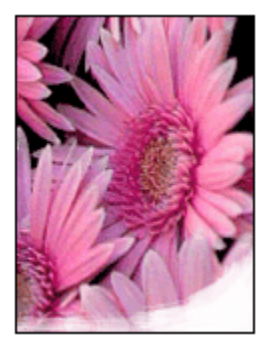

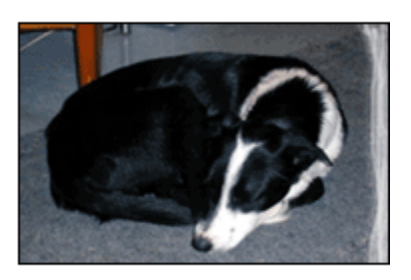

Zkontrolujte, zda fotografický papír není zvlněný. Pokud je fotografický papír zvlněný, vložte jej do plastového sáčku a lehce jej ohýbejte proti směru zvlnění, dokud papír nebude rovný. Pokud problém přetrvává, použijte nezvlněný fotografický papír.

Pokyny pro předcházení zvlnění fotografického papíru naleznete na stránce [Skladování fotografického papíru](#page-40-0).

#### Fotografie je u okrajů vybledlá

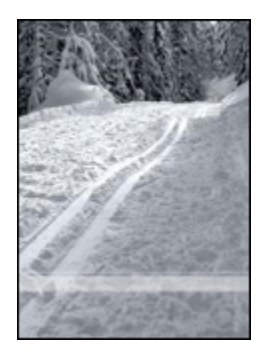

Jestliže je tisk přibližně 25 až 64 mm (1 až 2,5 palce) od okraje vybledlý, postupujte takto:

- Nainstalujte do tiskárny [tiskovou kazetu pro fotografický tisk](#page-36-0) a tříbarevnou tiskovou kazetu.
- Otočte obraz o 180 stupňů.
- Otevřete dialogové okno [Vlastnosti tiskárny](#page-98-0), klepněte na kartu Papír/Kvalita a nastavte Kvalitu tisku na možnost Maximální rozlišení.

Informace o jednotlivých položkách dialogového okna Vlastnosti tiskárny získáte použitím nápovědy [Co to je?.](#page-99-0)

### Na světlých plochách fotografie se objevují skvrny

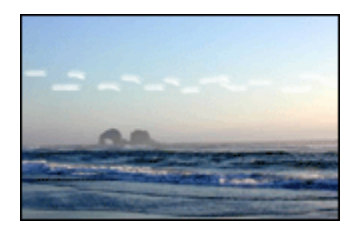

Jestliže se na světlých plochách fotografie přibližně 64 mm (2,5 palce) od jednoho z dlouhých okrajů objevují skvrny, postupujte takto:

- Nainstalujte do tiskárny [tiskovou kazetu pro fotografický tisk](#page-36-0).
- Otočte obraz o 180 stupňů.

Informace o jednotlivých položkách dialogového okna Vlastnosti tiskárny získáte použitím nápovědy [Co to je?.](#page-99-0)

### Obraz se tiskne pod úhlem

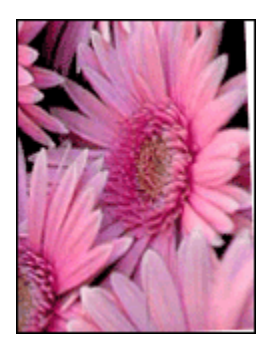

Pokud se obraz tiskne pod úhlem, postupujte podle následujících pokynů:

- 1. Vyjměte veškerý papír ze vstupního zásobníku.
- 2. Vložte fotografický papír správně do zásobníku.
- 3. Zkontrolujte, zda vodítka papíru přiléhají těsně k médiu.

### Na výtisku je zbytečný okraj

### U většiny typů fotografického papíru

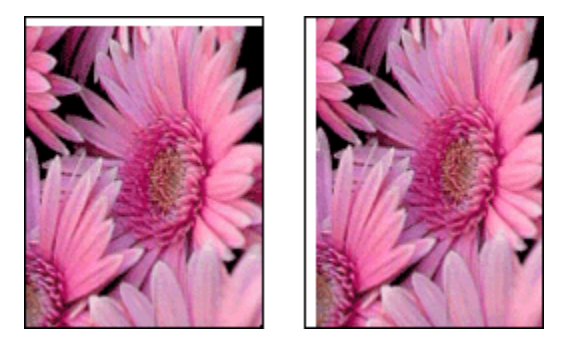

Je-li na výtisku nadbytečný okraj, postupujte takto:

- [Proveďte zarovnání tiskových kazet](#page-144-0).
- Otevřete dialogové okno [Vlastnosti tiskárny](#page-98-0), klepněte na kartu Papír/Kvalita a zkontrolujte, zda se vybraný formát papíru shoduje s formátem papíru, pro který je fotografie určena, i s formátem papíru vloženého do tiskárny.
- Otevřete dialogové okno [Vlastnosti tiskárny](#page-98-0), klepněte na kartu Papír/Kvalita a zaškrtněte políčko Automaticky přizpůsobit bez okrajů.

Jestliže tisknete oboustranný dokument, proveďte tisk [ručně](#page-178-0), nikoli automaticky.

### U fotografického papíru s odtrhávací chlopní

Jestliže se okraj nachází pod odtrhávací chlopní, odtrhněte chlopeň.

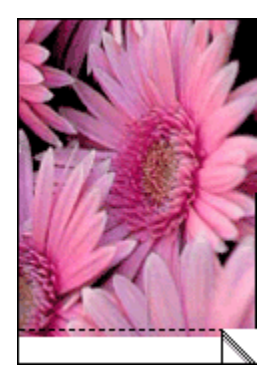

Jestliže se okraj nachází nad odtrhávací chlopní, proveďte [zarovnání tiskových](#page-144-0) [kazet](#page-144-0).

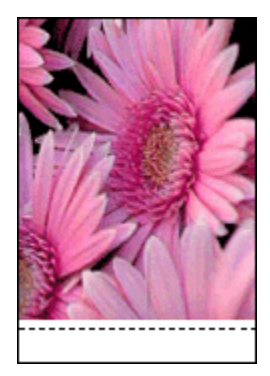

### Inkoust dělá šmouhy

Použijte fotografický papír HP photo paper.

Zkontrolujte, zda fotografický papír není zvlněný. Pokud je fotografický papír zvlněný, vložte jej do plastového sáčku a lehce jej ohýbejte proti směru zvlnění, dokud papír nebude rovný. Pokud problém přetrvává, použijte nezvlněný fotografický papír.

Pokud papír není zvlněný, postupujte podle těchto pokynů:

- 1. Otevřete dialogové okno [Vlastnosti tiskárny](#page-98-0).
- 2. Klepněte na kartu Základní, poté klepněte na tlačítko Další funkce.

Zobrazí se dialogové okno Další funkce.

- <span id="page-164-0"></span>3. Posuňte jezdec Doba schnutí směrem k hodnotě Více.
- 4. Posuňte jezdec Množství inkoustu směrem k hodnotě Světlý.

Poznámka: Barvy v obrazu mohou zesvětlet.

5. Klepněte na tlačítko OK.

Pokud problém přetrvává, postupujte takto:

- 1. Vyjměte média pro tisk bez okrajů a do vstupního zásobníku vložte obyčejný papír.
- 2. Stiskněte a přidržte tlačítko napájení a pak stiskněte tlačítko Pokračovat. Tiskárna vytiskne zkušební stránku.
- 3. Opakujte krok 2, dokud na zadní straně zkušební stránky nezmizí šmouhy od inkoustu.

### 9.9 Chybová hlášení

### Hlášení "Došel papír"

#### Ve vstupním nebo volitelném dolním zásobníku je papír

- 1. Zkontrolujte splnění následujících podmínek:
	- V zásobníku papíru je dostatek papíru (alespoň deset listů).
	- Zásobník papíru není přeplněný.
	- Vložený papír se dotýká zadní stěny zásobníku papíru.
- 2. Posuňte vodítka papíru těsně k okraji papíru.
- 3. Stisknutím tlačítka Pokračovat pokračujte v tisku.

#### Ve vstupním nebo volitelném dolním zásobníku není žádný papír

- 1. Vložte do zásobníku papír.
- 2. Stisknutím tlačítka Pokračovat pokračujte v tisku.

### Zobrazí se chybové hlášení "Došlo k chybě při zápisu na port USB"

Používáte-li kabel rozhraní USB, tiskárna pravděpodobně nepřijímá správná data z jiného zařízení nebo rozbočovače rozhraní USB. Připojte tiskárnu přímo k portu USB počítače.

### Zobrazí se chybové hlášení "Došlo k chybě při zápisu na port LPT1"

Tiskárna je připojena k počítači kabelem USB, ale tento kabel možná nebyl před instalací softwaru připojen.

Odinstalujte software a znovu jej nainstalujte.

### <span id="page-165-0"></span>Zobrazí se chybové hlášení "Nelze zahájit obousměrnou komunikaci" nebo "Tiskárna nereaguje"

Tiskárna patrně není schopna s počítačem komunikovat, protože kabel USB je příliš dlouhý.

Pokud se zobrazí toto chybové hlášení, zkontrolujte, zda není kabel USB delší než 5 metrů. Připojte tiskárnu přímo k rozhraní USB v počítači, nepřipojujte ji přes rozbočovač USB.

### Tiskne se na nesprávný port USB (HP Deskjet 6540-50 series)

Pokud je počítač konfigurován tak, že používá zadní port USB tiskárny i její přední port USB, patrně tisknete na nesprávný port USB.

V počítači jsou dvě verze ovladače tiskárny, jedna pro přední port USB a druhá pro zadní port USB. Pokud je počítač připojen k zadnímu portu USB a přitom je vybrán ovladač tiskárny, který je určen pro přední port USB, tiskárna nebude tisknout.

Klepněte na možnost Soubor a poté na možnost Tisk. Otevře se dialogové okno Tisk. Dialogové okno Tisk zobrazuje dvě verze ovladače tiskárny. Vyberte verzi určenou pro port, na který chcete tisknout.

### 9.10 Kontrolky tiskárny svítí nebo blikají

### Přehled

Informace o kontrolkách tiskárny získáte po klepnutí na příslušný model tiskárny:

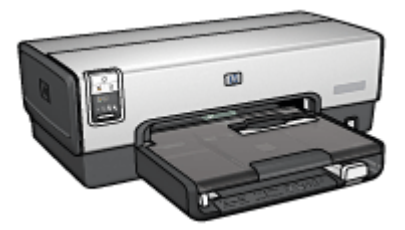

[HP Deskjet 6540-50 series](#page-5-0) [HP Deskjet 6520 series](#page-19-0)

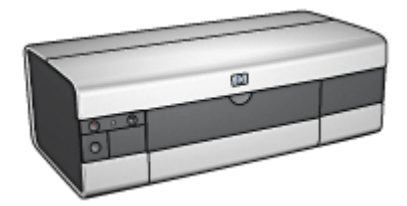

### Význam signalizace kontrolek

Kontrolky tiskárny informují o stavu zařízení.

### Kontrolka napájení bliká

Tiskárna se připravuje k tisku.

Jakmile tiskárna obdrží všechna data, kontrolka přestane blikat.

### Kontrolka Pokračovat bliká

#### V tiskárně pravděpodobně došel papír.

- 1. Založte papír do vstupního zásobníku.
- 2. Stiskněte tlačítko Pokračovat na přední straně tiskárny.

#### Mohlo dojít k uvíznutí papíru.

Postupujte podle pokynů pro [odstranění uvíznutého papíru.](#page-152-0)

### Kontrolka stavu tiskových kazet svítí nebo bliká

Tiskárna HP Deskjet 6540-50 series má dvě kontrolky stavu tiskové kazety. Levá kontrolka odpovídá levé tiskové kazetě, pravá kontrolka odpovídá pravé tiskové kazetě.

Tiskárna HP Deskjet 6520 series má jednu kontrolku stavu tiskové kazety pro obě tiskové kazety.

#### Pouze tiskárna HP Deskjet 6520 series

Přečtěte si chybové hlášení na monitoru počítače. Pokud se žádné chybové hlášení nezobrazilo, postupujte podle následujících pokynů.

#### Pokud kontrolka svítí a nebliká

Zkontrolujte, zda v tiskové kazetě [nedochází inkoust.](#page-147-0) Pokud se sníží kvalita tisku, vyměňte tiskovou kazetu.

Pokud v tiskové kazetě dochází inkoust, [tiskovou hlavu vyměňte](#page-140-0).

Pokud v žádné tiskové kazetě nedochází inkoust, stiskněte tlačítko Pokračovat. Pokud kontrolka stavu tiskových kazet nezhasne, vypněte a zapněte tiskárnu.

#### Pokud kontrolka svítí a bliká

Zkontrolujte, zda jsou v tiskárně nainstalovány [správné tiskové kazety.](#page-13-0)

Jestliže kontrolka začala blikat při tisku bez okrajů, postupujte podle [pokynů pro tisk](#page-160-0) [bez okrajů](#page-160-0).

V ostatních případech postupuje podle následujících pokynů:

- 1. Otevřete horní kryt tiskárny, vyjměte tiskovou kazetu na pravé straně a kryt zavřete.
- 2. Dále postupujte takto:
- <span id="page-167-0"></span>• Pokud kontrolka bliká: Otevřete horní kryt tiskárny, nainstalujte zpět vyjmutou tiskovou kazetu a potom vyjměte druhou tiskovou kazetu. Přejděte ke kroku 3.
- Pokud kontrolka nesvítí: Vyjmutá tisková kazeta je závadná. Přejděte ke kroku 3.
- 3. Tiskovou kazetu [ručně vyčistěte](#page-145-0).

Po vyčištění nainstalujte tiskovou kazetu zpět do tiskárny.

Jestliže kontrolka stavu tiskových kazet stále bliká, [tiskovou kazetu vyměňte.](#page-140-0)

### Kontrolky ikon kvality tisku svítí nebo blikají (HP Deskjet 6540-50 series)

Viz téma [Přepínač kvality tisku.](#page-8-0)

### Všechny kontrolky blikají

Restartuite tiskárnu.

1. Stisknutím tlačítka napájení tiskárnu vypněte. Dalším stisknutím tlačítka napájení tiskárnu opět zapněte.

Pokud kontrolky stále blikají, přejděte ke kroku 2.

- 2. Stisknutím tlačítka napájení tiskárnu vypněte.
- 3. Odpojte napájecí kabel tiskárny ze zásuvky.
- 4. Napájecí kabel tiskárny znovu zapněte do zásuvky.
- 5. Tlačítkem napájení zapněte tiskárnu.

### Kontrolka na napájecím kabelu

Kontrolka na napájecím kabelu svítí, pokud kabelem prochází elektřina. Pokud tato kontrolka nesvítí, není kabel napájen elektrickou energií.

### 9.11 Dokument se tiskne pomalu

### Několik současně otevřených aplikací

Počítač nemá dostatek volných prostředků pro tisk. Tiskárna tak nemůže tisknout svou optimální rychlostí.

Pro zvýšení rychlosti tiskárny zavřete při tisku veškeré aplikace, které nejsou nezbytně nutné.

### Tisknou se složité dokumenty, grafika nebo fotografie

Dokumenty obsahující grafiku nebo fotografie se tisknou pomaleji než textové dokumenty.

Pokud počítač nemá dostatek paměti nebo místa na disku pro tisk dokumentu za normálních podmínek, můžete použít možnost Nízkopaměťový režim. Použití této možnosti může snížit kvalitu výtisku. Nízkopaměťový režim také neumožní tisk v optimalizovaném rozlišení 4800 x 1200 dpi.

Aktivace nízkopaměťového režimu:

- 1. Otevřete dialogové okno [Vlastnosti tiskárny](#page-98-0).
- 2. Klepněte na kartu Základní a klepněte na tlačítko Další funkce.
- 3. Vyberte možnost Nízkopaměťový režim a klepněte na tlačítko OK.
- 4. Vytiskněte dokument.

#### Je nastaven režim tisku Nejlepší nebo Maximální rozlišení

Při nastavení kvality tisku Nejlepší nebo Maximální rozlišení tiskárna pracuje pomaleji. Chcete-li zrychlit tisk, nastavte jiný režim kvality tisku.

### Ovladač tiskárny je zastaralý

Možná byl nainstalován starý ovladač tiskárny.

Informace o aktualizaci ovladače tiskárny naleznete na webových stránkách společnosti HP na adrese [www.hp.com/support](http://productfinder.support.hp.com/tps/Hub?h_product=hpdeskjet6357205&h_tool=prodhomes,support&h_lang=cs&h_cc=all).

### Počítač nesplňuje požadavky na systém

Nemá-li váš počítač dostatečně velkou paměť RAM nebo dostatek volného místa na pevném disku, zpomalí se rychlost zpracování tisku.

1. Zkontrolujte, zda množství volného místa na disku, velikost paměti RAM a výkon procesoru splňují požadavky na systém.

Požadavky na systém naleznete v referenční příručce, která se dodává s tiskárnou.

2. Místo na pevném disku můžete zvětšit smazáním nepotřebných souborů.

### Tiskárna je v režimu záložního inkoustu

Pokud tiskárna tiskne v [režimu záložního inkoustu](#page-15-0), může být tisk značně pomalejší.

Rychlost tiskárny můžete zvýšit, použijete-li dvě tiskové kazety.

### <span id="page-169-0"></span>9.12 Problém přetrvává

Pokud problém přetrvává i po kontrole témat řešení problémů, vypněte a znovu zapněte počítač.

Pokud problém přetrvává i po restartování počítače, přejděte na webové stránky střediska péče o zákazníky HP na adrese [www.hp.com/support](http://productfinder.support.hp.com/tps/Hub?h_product=hpdeskjet6357205&h_tool=prodhomes,support&h_lang=cs&h_cc=all).

# <span id="page-170-0"></span>10 Volitelné příslušenství

Pro tuto tiskárnu HP je k dispozici následující volitelné příslušenství.

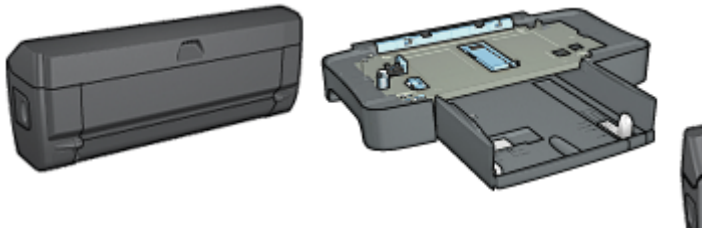

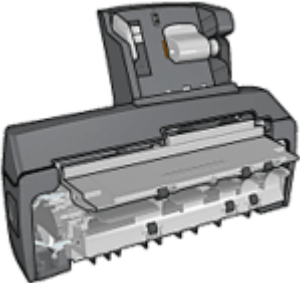

Příslušenství pro oboustranný tisk

[Zásobník na 250 listů obyčejného](#page-179-0) [papíru](#page-179-0)

[Příslušenství pro](#page-186-0) [automatický oboustranný](#page-186-0) [tisk s malým zásobníkem na](#page-186-0) [papír](#page-186-0)

#### Tiskové servery HP Jetdirect

- [HP Jetdirect 175x](#page-28-0)
- [HP Jetdirect 310x](#page-28-0)
- [HP Jetdirect 380x](#page-29-0)

Pokud není tiskárna požadovaným příslušenstvím vybavena, může být toto příslušenství dokoupeno samostatně u autorizovaného prodejce HP.

Katalogová čísla příslušenství naleznete v [seznamu nabízeného příslušenství](#page-204-0).

Poznámka: Dostupnost příslušenství se pro jednotlivé země/oblasti liší.

### 10.1 Jednotka pro automatický oboustranný tisk

Jednotka pro automatický oboustranný tisk je speciální hardwarové zařízení, které tiskárně umožňuje automaticky tisknout na obě strany listu.

Používání jednotky pro automatický oboustranný tisk s tiskárnou přináší řadu výhod. Umožňuje:

- Tisknout na obě strany papíru bez ručního vkládání papíru.
- Snížit spotřebu papíru tiskem na obě strany.

• Vytvářet profesionální brožury, zprávy, bulletiny a další speciální dokumenty.

Jestliže jednotka pro automatický oboustranný tisk není součástí tiskárny, lze jej dokoupit samostatně u prodejce HP.

Poznámka: Jednotka pro automatický oboustranný tisk není v některých zemích/ oblastech k dispozici.

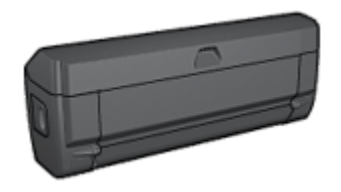

Jednotka pro automatický oboustranný tisk podporuje pouze určité typy papíru. Seznam podporovaných typů papíru naleznete v dokumentaci dodané s jednotkou pro automatický oboustranný tisk.

### 10.1.1 Instalace jednotky pro automatický oboustranný tisk

Při připojování jednotky pro automatický oboustranný tisk k tiskárně postupujte podle těchto pokynů:

1. Stiskněte pojistné úchyty na zadních přístupových dvířkách tiskárny proti sobě a dvířka sejměte.

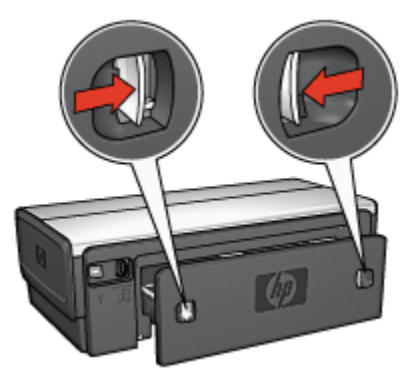

- Poznámka: Zadní přístupová dvířka uschovejte. Jestliže k tiskárně není připojena jednotka pro automatický oboustranný tisk, musí být zadní přístupová dvířka nasazena.
- 2. Zasuňte jednotku pro automatický oboustranný tisk do zadní části tiskárny tak, aby obě strany řádně zaklaply na místo.

<span id="page-172-0"></span>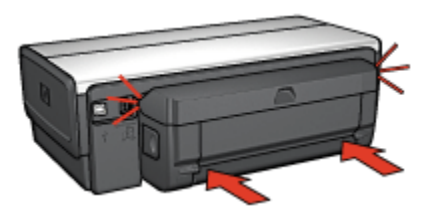

Poznámka: Během instalace jednotky k tiskárně netiskněte tlačítka po stranách jednotky. Tato tlačítka slouží pouze k odpojení jednotky od tiskárny.

### 10.1.2 Aktivace jednotky pro automatický oboustranný tisk

Pokyny pro aktivaci jednotky pro automatický oboustranný tisk:

- 1. Otevřete [panel nástrojů](#page-149-0) tiskárny.
- 2. Klepněte na kartu Konfigurace.
- 3. Vyberte položku Jednotka pro automatický oboustranný tisk nebo Příslušenství pro automatický oboustranný tisk s malým zásobníkem na papír a klepněte na tlačítko Použít.
- 4. Zobrazí se okno pro potvrzení. Klepněte na tlačítko OK.
- 5. Klepnutím na symbol X v pravém horním rohu okno zavřete.

Poznámka: Jakmile je jednotka pro automatický oboustranný tisk aktivována, není již třeba aktivaci provádět před každým tiskem.

### 10.1.3 Automatický tisk brožury

Chcete-li brožuru vytisknout automaticky, musí být k tiskárně připojeno některé z následujících zařízení:

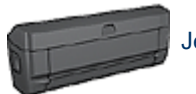

[Jednotka pro automatický oboustranný tisk](#page-170-0)

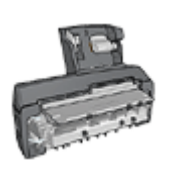

[Příslušenství pro automatický oboustranný tisk s malým](#page-186-0) [zásobníkem na papír](#page-186-0)

Jednotka pro oboustranný tisk podporuje pouze určité typy papíru. Seznam podporovaných typů papíru naleznete v technických údajích [jednotky pro](#page-177-0) [automatický oboustranný tisk](#page-177-0) nebo [příslušenství pro automatický oboustranný tisk](#page-195-0) [s malým zásobníkem na papír.](#page-195-0)

Pokud není jednotka pro oboustranný tisk připojena k tiskárně nebo pokud tisknete na jiný než podporovaný typ papíru, použijte [ruční oboustranný tisk.](#page-178-0)

### Pokyny

Nepřesáhněte kapacitu vstupního zásobníku (maximálně 150 listů).

### Tisk

Vložte papír do zásobníku papíru a postupujte podle pokynů pro automatický tisk brožury:

- 1. Otevřete dialogové okno [Vlastnosti tiskárny](#page-98-0).
- 2. Klepněte na kartu Zkratky pro tisk a v rozevíracím seznamu vyberte možnost Oboustranný (duplexní) tisk.

<span id="page-174-0"></span>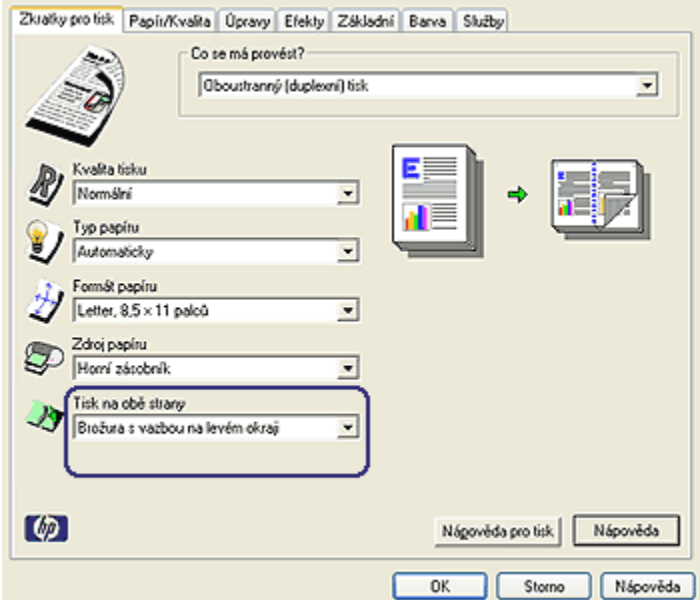

- 3. V rozevíracím seznamu Tisk na obě strany vyberte jednu z následujících možností vazby:
	- Brožura s vazbou na levém okraji
	- Brožura s vazbou na pravém okraji
- 4. Nastavte všechny další požadované možnosti tisku a klepněte na tlačítko OK.

Po vytištění lícové strany papíru tiskárna počká, dokud inkoust neoschne. Po oschnutí inkoustu se papír zavede zpět do zařízení pro oboustranný tisk a vytiskne se rubová strana.

Poznámka: Dokud se nevytisknou obě strany papíru, nevyjímejte jej z tiskárny.

#### 10.1.4 Problémy při automatickém oboustranném tisku

### V jednotce pro automatický oboustranný tisk uvízl papír

#### Uvíznutý papír

Pokyny pro odstraňování uvíznutého papíru z jednotky pro automatický oboustranný tisk:

1. Vypněte tiskárnu.

2. Stiskněte tlačítka na levé a pravé straně jednotky pro automatický oboustranný tisk a vysuňte ji z tiskárny.

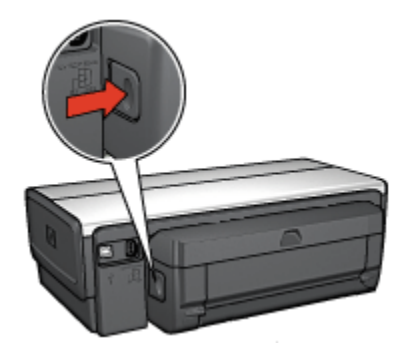

- 3. Vyjměte veškerý papír z vnitřního prostoru tiskárny.
- 4. Otevřete jednotku pro automatický oboustranný tisk.

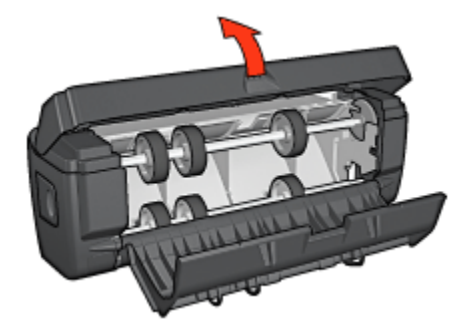

- 5. Vyjměte veškerý papír z vnitřního prostoru jednotky pro automatický oboustranný tisk.
- 6. Zavřete jednotku a nainstalujte ji zpět na tiskárnu.

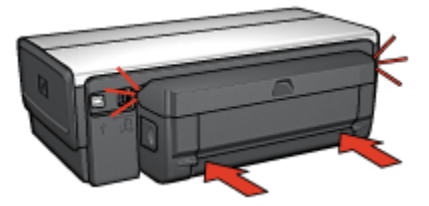

### Oboustranný tisk není k dispozici

Ovladač tiskárny nemůže rozpoznat jednotku pro automatický oboustranný tisk, dokud není do tiskárny odeslána tisková úloha. Vytiskněte dokument nejprve jednostranně a poté oboustranně. V softwaru tiskárny se zobrazí volba pro použití jednotky pro automatický oboustranný tisk.

Pokud se tato volba nadále nezobrazuje, zkontrolujte, zda jsou splněny následující podmínky:

- Jednotka pro automatický oboustranný tisk je připojena k tiskárně.
- Jednotka pro automatický oboustranný tisk byla [aktivována](#page-172-0) v softwaru tiskárny.
- Jednotka pro automatický oboustranný tisk podporuje typ a formát média nastavené na kartě Papír/Kvalita.

Seznam podporovaných typů a formátů médií naleznete u technických údajů jednotky pro automatický oboustranný tisk.

- [Jednotka pro automatický oboustranný tisk](#page-177-0)
- [Příslušenství pro automatický oboustranný tisk s malým zásobníkem na](#page-195-0) [papír](#page-195-0)

### Stránky se tisknou pouze jednostranně, ačkoli je aktivován oboustranný tisk

Zkontrolujte splnění následujících podmínek:

- V softwaru tiskárny i v použité aplikaci byla provedena [správná nastavení tisku.](#page-76-0)
- Při oboustranném tisku není použitý fotografický papír zvlněný. Fotografický papír by měl být před zahájením tisku rovný. Další informace nalezete v tématu [Manipulace s fotografickým papírem a jeho skladování.](#page-40-0)
- Jednotka pro oboustranný tisk podporuje typ a formát média nastavené na kartě Papír/Kvalita.

Seznam podporovaných typů a formátů médií naleznete v dokumentaci dodané s jednotkou pro automatický oboustranný tisk.

Pokud jednotka pro automatický oboustranný tisk nepodporuje některý typ nebo formát média, můžete k vytištění dokumentu použít [ruční oboustranný](#page-178-0) [tisk](#page-178-0).

Poznámka: Nepokoušejte se tisknout oboustranný dokument na jednostranný papír, například na jednostranný fotografický papír.

### Okraj pro vazbu je na nesprávné straně

- 1. Otevřete dialogové okno [Vlastnosti tiskárny](#page-98-0).
- 2. Klepněte na kartu Úpravy.
- 3. Zkontrolujte splnění následujících podmínek:
- <span id="page-177-0"></span>• Není nastavena možnost Obracet stránky pro vazbu podél bočního okraje (vazba typu Kniha).
- Je nastavena možnost Obracet stránky pro vazbu podél horního okraje (vazba typu Blok).

Další informace naleznete v tématu [Automatický oboustranný tisk](#page-76-0).

### Při nastavení oboustranného tisku se změní formát papíru

Původní formát papíru není jednotkou pro automatický oboustranný tisk podporován.

### Barvy jsou vybledlé

Pokud jsou barvy vybledlé, zkuste vytisknout oboustranný dokument podle [pokynů](#page-178-0) [pro ruční oboustranný tisk](#page-178-0).

### 10.1.5 Technické údaje jednotky pro automatický oboustranný tisk

### Rozměry při připojení k tiskárně

124,6 mm (4,9 palce) x 320,5 mm (12,62 palce) x 77,7 mm (3,06 palce) (výška x šířka x hloubka)

### Odchylka (druhá strana vytisknutého listu)

Obyčejný papír: ± 0,009 mm/mm (0,009 palce/palec) Karty: ± 0,006 mm/mm (0,006 palce/palec) Obálky: ± 0,012 mm/mm (0,012 palce/palec)

### Gramáž médií

Letter/A4: 60 až 90 g/m² (16 až 24 liber) Karty: Až 200 g/m² (až 110 liber) Speciální papír: Až 160 g/m² (44 liber)

### Formáty médií

Rozsah formátů: 81 x 117 mm až 216 x 297 mm (3,2 x 4,6 palce až 8,5 x 11 palců) Papír:

- U.S. Letter: 216 x 279 mm (8,5 x 11 palců)
- Executive: 184 x 267 mm (7,25 x 10,5 palce)
- A4: 210 x 297 mm
- <span id="page-178-0"></span>• A5: 148 x 210 mm
- B5: 182 x 257 mm

Karty:

- 127 x 203 mm (5 x 8 palců)
- $\cdot$  102 x 152 mm (4 x 6 palců)
- A6: 105 x 148,5 mm
- Hagaki: 100 x 148 mm
- Velikost L: 89 x 127 mm

### 10.1.6 Ruční oboustranný tisk

Pokyny pro ruční oboustranný tisk se liší v závislosti na modelu tiskárny:

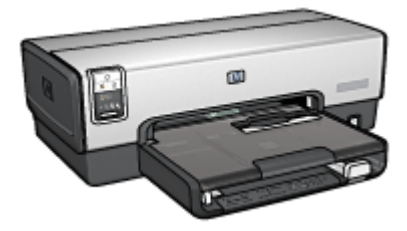

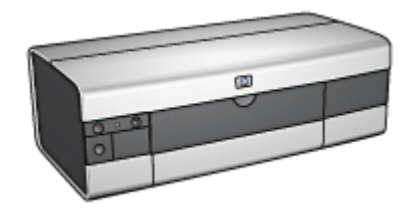

[HP Deskjet 6540-50 series](#page-73-0) [HP Deskjet 6520 series](#page-132-0)

### 10.1.7 Ruční tisk brožury

Pokyny pro ruční oboustranný tisk se liší v závislosti na modelu tiskárny:

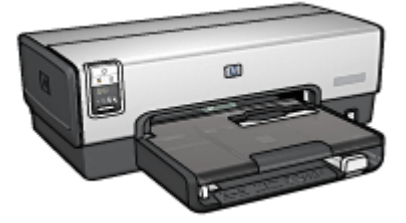

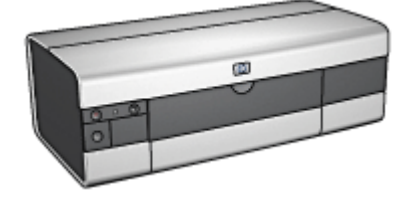

[HP Deskjet 6540-50 series](#page-64-0) [HP Deskjet 6520 series](#page-126-0)

### <span id="page-179-0"></span>10.2 Zásobník na 250 listů obyčejného papíru

Zásobník na 250 listů obyčejného papíru rozšiřuje kapacitu papíru tiskárny na 400 listů. Toto příslušenství je vhodné pro velkoobjemový tisk nebo v případě, chcete-li používat vstupní zásobník pro speciální typy médií, jako např. hlavičkový papír, a zároveň chcete mít k dispozici obyčejný papír.

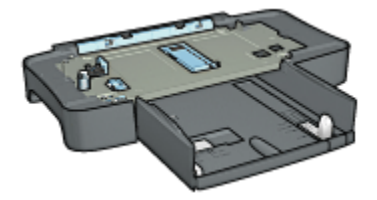

Pokud zásobník na 250 listů obyčejného papíru není součástí tiskárny, lze ho dokoupit samostatně u autorizovaného prodejce HP.

Poznámka: Zásobník na 250 listů obyčejného papíru není v některých zemích/ oblastech k dispozici.

### 10.2.1 Instalace zásobníku na 250 listů obyčejného papíru

Při instalaci zásobníku na 250 listů obyčejného papíru postupujte následovně:

- 1. Vypněte tiskárnu.
- 2. Vyberte umístění pro tiskárnu a umístěte sem zásobník na 250 listů obyčejného papíru.
- 3. Opatrně zvedněte tiskárnu nad zásobník papíru.

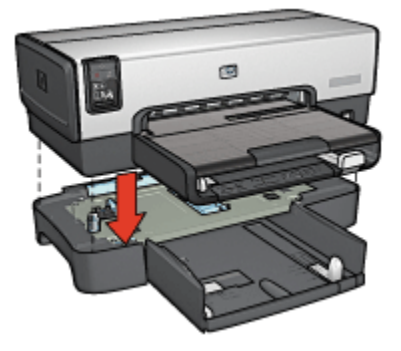

4. Opatrně nasaďte tiskárnu na horní část zásobníku.
# <span id="page-180-0"></span>10.2.2 Vkládání papíru do zásobníku na 250 listů obyčejného papíru

# Dvě části

Zásobník na 250 listů obyčejného papíru se skládá ze dvou částí.

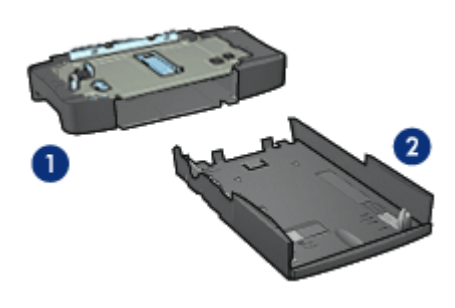

- 1. Podstavec
- 2. Spodní zásobník

Spodní zásobník je vybaven třemi prvky pro nastavení formátu.

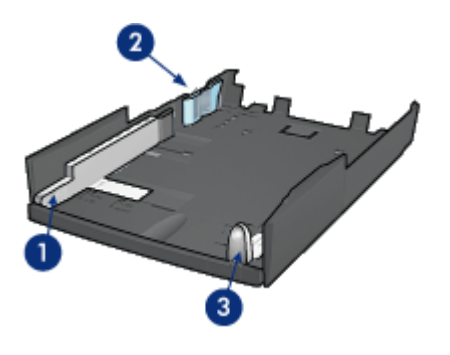

- 1. Vodítko šířky papíru
- 2. Pravítko šířky papíru
- 3. Vodítko délky papíru

Poznámka: Při změně formátu papíru v zásobníku je nezbytné nastavit všechny tři vodítka papíru.

# Nastavení formátu papíru

Při změně formátu papíru v zásobníku musí být všechny tři vodítka papíru správně nastavena.

- Při nastavení formátu papíru postupujte podle těchto pokynů:
	- 1. Vyjměte spodní zásobník z podstavce.

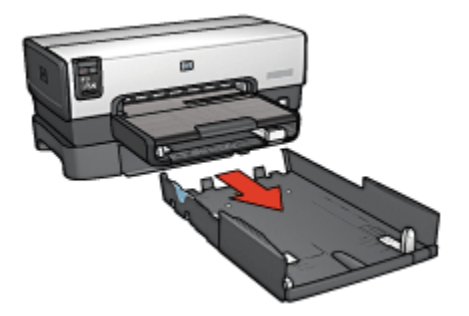

2. Přesuňte vodítko šířky papíru tak, aby šipka ukazovala na správné nastavení.

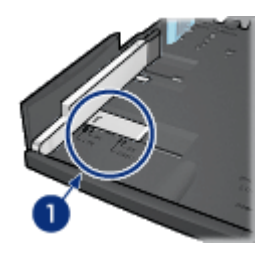

- 1. Zarovnání šipek
- Poznámka: Při tisku na papír formátu Legal nastavte vodítko šířky papíru do polohy LTR.
- 3. Opatrně nastavte pravítko šířky papíru tak, aby zaklaplo do příslušných otvorů.

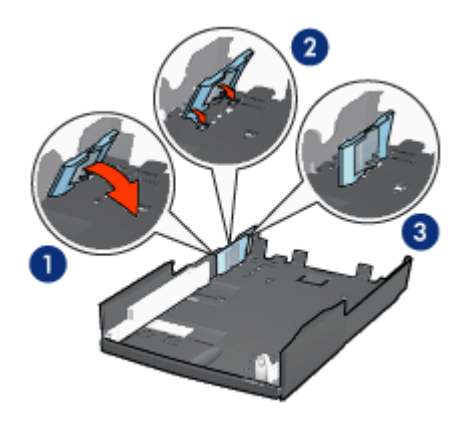

- 1. Nakloňte pravítko dopředu.
- 2. Vložte pravítko do příslušných otvorů.
- 3. Sklopte pravítko zpět, aby zaklaplo do správné polohy.

Poznámka: Při tisku na papír formátu Legal nastavte pravítko šířky papíru do polohy LTR.

4. Vytáhněte vodítko délky papíru tak, aby šipka ukazovala na příslušný formát papíru.

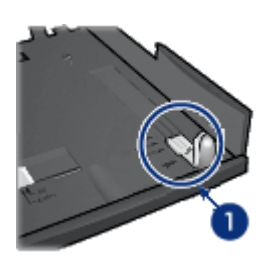

- 1. Zarovnání šipek
- Poznámka: Při tisku na papír formátu Legal zcela vysuňte vodítko délky papíru.

# Vložení papíru

Při vkládání papíru postupujte podle těchto pokynů:

- 1. Vyjměte spodní zásobník z podstavce.
- 2. Zkontrolujte, zda jsou [všechny tři vodítka papíru](#page-180-0) správně nastavena.

3. Vložte papír do spodního zásobníku.

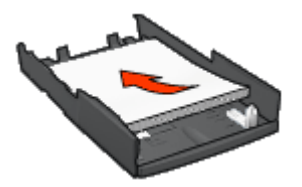

4. Zasuňte spodní zásobník do tiskárny tak, aby zaklapl na místo.

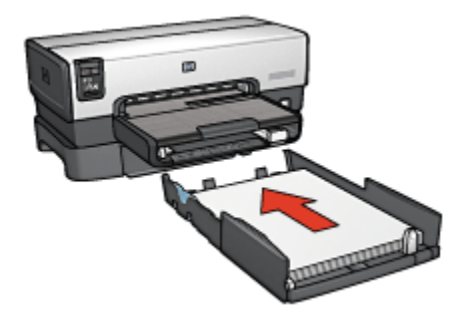

# 10.2.3 Tisk jiné první stránky se zásobníkem na 250 listů obyčejného papíru

# Pokyny

[Zásobník na 250 listů obyčejného papíru](#page-179-0) není součástí tiskárny, ale lze jej dokoupit samostatně u prodejce HP. Toto příslušenství není v některých zemích/oblastech k dispozici.

#### Vložení papíru

- 1. Do zásobníku na 250 listů obyčejného papíru vložte papír pro tělo dokumentu.
- 2. Papír pro první stránku vložte do vstupního zásobníku.

#### **Tisk**

Při tisku dokumentu s jinou první stránkou postupujte podle následujících pokynů:

- 1. Otevřete dialogové okno [Vlastnosti tiskárny](#page-98-0).
- 2. Klepněte na kartu Papír/Kvalita.
- 3. Zaškrtněte políčko Použít jiný papír.
- 4. Klepněte na možnost První strana.

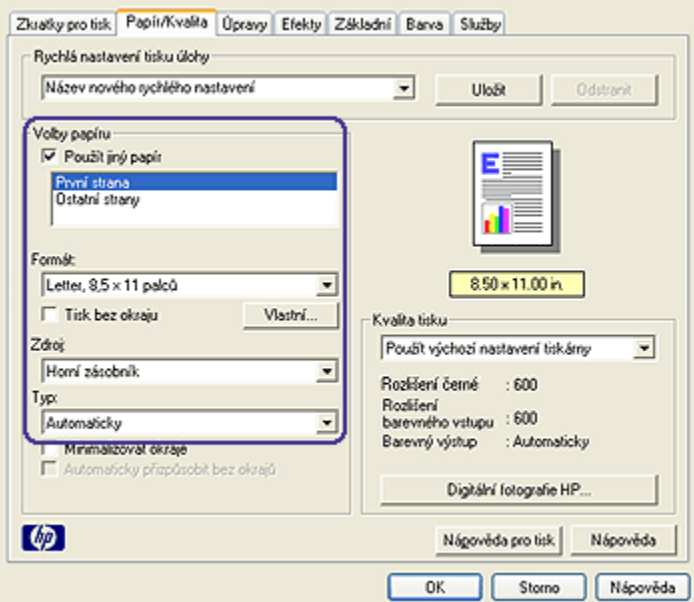

- 5. Vyberte typ a formát papíru pro první stránku.
- 6. V poli Zdroj klepněte na možnost Horní zásobník.
- 7. Klepněte na možnost Ostatní strany.

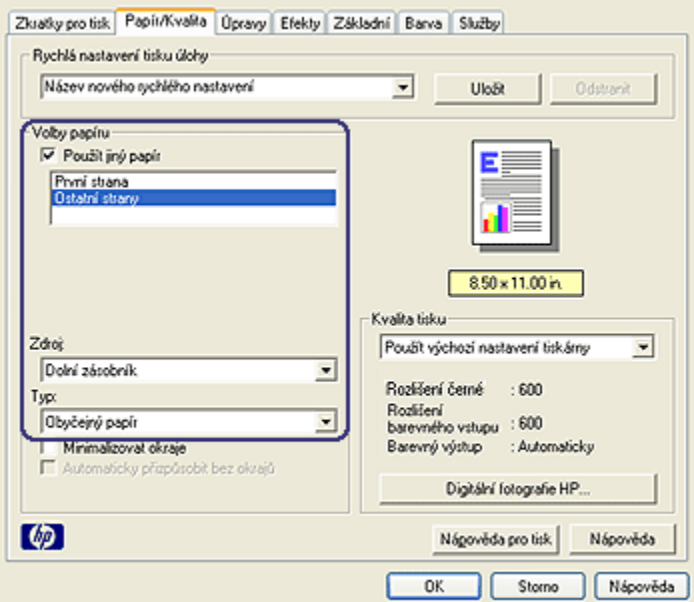

- 8. V poli Zdroj klepněte na možnost Dolní zásobník.
- 9. V rozevíracím seznamu Typ vyberte typ papíru pro ostatní stránky.

#### Nepoužívejte možnost Automaticky.

10. Nastavte všechny další požadované možnosti tisku a klepněte na tlačítko OK. Dokument netiskněte v obráceném pořadí.

# 10.2.4 Technické údaje zásobníku na 250 listů obyčejného papíru

#### Rozměry

448 mm (17,64 palce) x 65 mm (2,56 palce) x 384 mm (15,12 palce) (šířka x výška x hloubka)

#### Hmotnost

1,99 kg (4,4 libry)

#### Gramáž médií

Papír Letter/A4: 60 až 105 g/m2 (16 až 28 liber)

# Formáty médií

US Letter: 216 x 279 mm (8,5 x 11 palců) Executive: 184 x 267 mm (7,25 x 10,5 palce) A4: 210 x 297 mm A5: 148 x 210 mm B5: 182 x 257 mm

# 10.3 Příslušenství pro automatický oboustranný tisk s malým zásobníkem na papír

Příslušenství pro automatický oboustranný tisk s malým zásobníkem papíru je hardwarové zařízení, které obsahuje zadní zásobník pro malá média a mechanismus pro oboustranný tisk na velká i malá média.

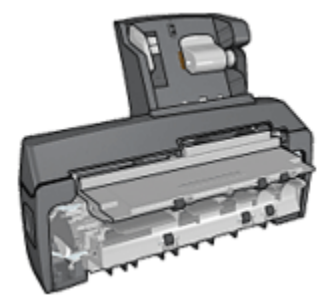

- [Pohlednice](#page-187-0) a další malá média lze automaticky oboustranně tisknout, jsou-li podávány ze zadního zásobníku.
- Lze také jednostranně tisknout na [fotografický papír](#page-189-0) a [obálky,](#page-191-0) jsou-li podávány ze zásobníku na malý papír.
- Můžete [automaticky tisknout oboustranné dokumenty](#page-76-0).

Pokud zásobník na 250 listů obyčejného papíru není součástí tiskárny, lze ho dokoupit samostatně u autorizovaného prodejce HP.

Poznámka: Příslušenství pro automatický oboustranný tisk s malým zásobníkem na papír není v některých zemích/oblastech k dispozici.

## 10.3.1 Instalace příslušenství pro automatický oboustranný tisk s malým zásobníkem na papír

Pokyny pro instalaci příslušenství pro automatický oboustranný tisk s malým zásobníkem na papír:

<span id="page-187-0"></span>1. Stiskněte pojistné úchyty na zadních přístupových dvířkách tiskárny proti sobě a dvířka sejměte.

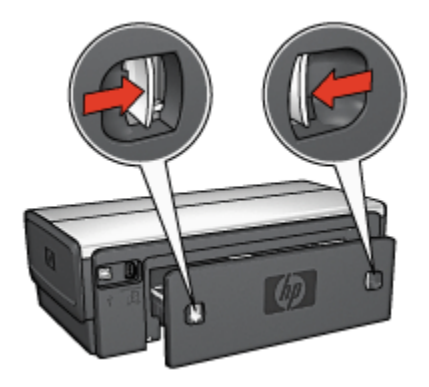

Zadní přístupová dvířka uschovejte. Není-li příslušenství pro automatický oboustranný tisk k tiskárně připojeno, musí být zadní přístupová dvířka nasazena.

2. Zasuňte příslušenství pro automatický oboustranný tisk do zadní části tiskárny tak, aby obě strany zaklaply na místo.

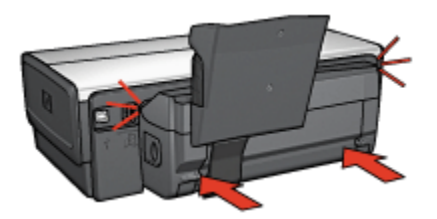

Poznámka: Během instalace zařízení netiskněte tlačítka na obou stranách zařízení. Tato tlačítka slouží pouze k odpojení zařízení od tiskárny.

# 10.3.2 Tisk pohlednic

#### Pokyny

- Používejte pouze pohlednice, které splňují požadavky pro použití v automatickém zařízení pro oboustranný tisk s malým zásobníkem papíru. Další informace najdete v tématu [Technické údaje příslušenství pro automatický](#page-195-0) [oboustranný tisk s malým zásobníkem na papír.](#page-195-0)
- Při tisku většího množství pohlednic odstraňte přibližně v polovině tiskové úlohy vytištěný materiál z výstupního zásobníku tiskárny.

• Nepřesáhněte maximální kapacitu zadního zásobníku (100 pohlednic).

#### Příprava k tisku

- 1. Posuňte vodítko šířky papíru doleva.
- 2. Odklopte přítlačnou páčku pro papír dopředu a vložte pohlednice.

Strana pro adresu na pohlednicích by měla směřovat ven z tiskárny.

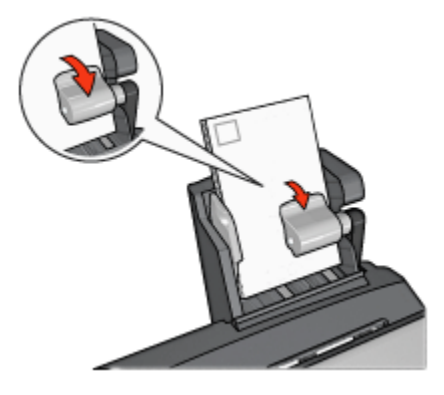

- 3. Uvolněte přítlačnou páčku.
- 4. Posuňte vodítko šířky papíru k okraji pohlednic.

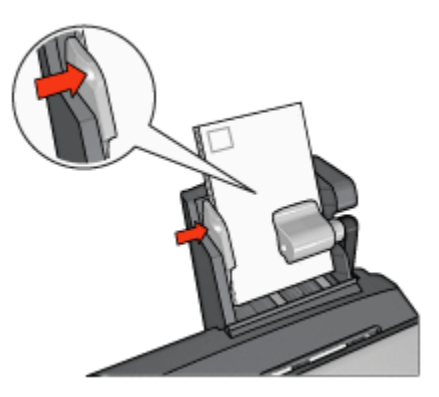

#### Tisk

- 1. Otevřete dialogové okno [Vlastnosti tiskárny](#page-98-0).
- 2. Na kartě Zkratky pro tisk klepněte na možnost Tisk pohlednic a proveďte následující nastavení:
	- Formát papíru: Nastavte správný formát papíru.
	- Typ papíru: Obyčejný papír
- <span id="page-189-0"></span>• Zdroj papíru: Zadní zásobník
- Nastavte všechny další požadované možnosti tisku a klepněte na tlačítko OK.

Informace o jednotlivých položkách dialogového okna Vlastnosti tiskárny získáte použitím nápovědy [Co to je?.](#page-99-0)

# 10.3.3 Fotografie malých rozměrů

## Pokyny

- Chcete-li dosáhnout vysoce kvalitních výsledků, [používejte tiskovou kazetu pro](#page-36-0) [fotografický tisk](#page-36-0) v kombinaci s tříbarevnou tiskovou kazetou.
- Pro zajištění maximální odolnosti výtisků proti vyblednutí použijte fotografický papír HP Premium Plus Photo Paper a do tiskárny nainstalujte tiskovou kazetu pro fotografický tisk.
- Pokyny pro používání funkcí tiskárny pro tisk fotografií naleznete v části [Vylepšení fotografií.](#page-31-0)
- Použitím [pololesklého fotografického papíru HP Everyday Photo Paper](#page-41-0) šetříte při tisku fotografií peníze a inkoust.
- Zkontrolujte, zda je použitý fotografický papír rovný. Pokyny pro předcházení zvlnění fotografického papíru naleznete v tématu [Skladování fotografického](#page-40-0) [papíru](#page-40-0).
- Nepřesáhněte maximální kapacitu zadního zásobníku (20 listů fotografického papíru).

#### Příprava k tisku

- 1. Posuňte vodítko šířky papíru doleva.
- 2. Odklopte přítlačnou páčku pro papír dopředu a vložte fotografický papír.

Strana fotografického papíru určená pro tisk by měla směřovat ven z tiskárny.

Poznámka: Pokud má fotografický papír odtrhávací chlopně, tato chlopeň musí směřovat nahoru a ne do tiskárny.

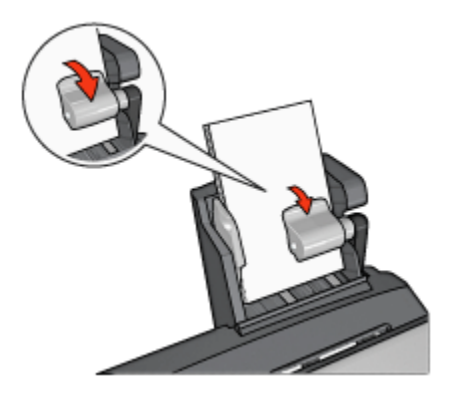

- 3. Uvolněte přítlačnou páčku.
- 4. Posuňte vodítko šířky papíru k okraji fotografického papíru.

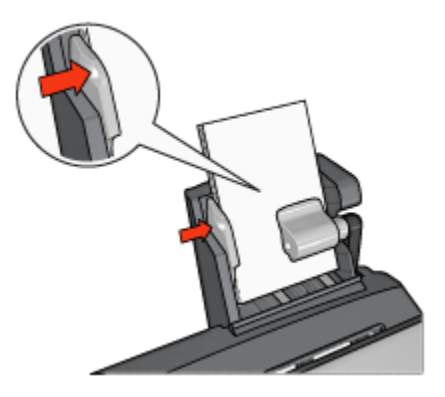

#### Tisk

- 1. Otevřete dialogové okno [Vlastnosti tiskárny](#page-98-0).
- 2. Na kartě Zkratky pro tisk vyberte pro typ dokumentu možnost Foto tisk bez okrajů nebo Foto tisk s bílými okraji a poté vyberte následující možnosti:
	- Kvalita tisku: Normální, Nejlepší nebo Maximální rozlišení.
	- Formát papíru: Nastavte správný formát fotografického papíru.
	- Zdroj papíru: Zadní zásobník
	- Typ papíru: Nastavte příslušný typ fotografického papíru.
	- Orientace: Na výšku nebo Na šířku.
- 3. Požadovaným způsobem nastavte následující možnosti:
	- [Možnosti digitální fotografie HP](#page-32-0)
	- [Další nastavení barev](#page-37-0)
- <span id="page-191-0"></span>• [Řízení barev](#page-38-0)
- [Tisk v odstínech šedé](#page-39-0)
- 4. Klepnutím na tlačítko OK spustíte tisk fotografií.

Informace o jednotlivých položkách dialogového okna Vlastnosti tiskárny získáte použitím nápovědy [Co to je?.](#page-99-0)

# 10.3.4 Obálky

# Pokyny

- Nepoužívejte obálky, které:
	- mají spony nebo okénka,
	- mají silné, nepravidelné nebo zvlněné okraje,
	- jsou lesklé nebo ražené,
	- jsou pokroucené, potrhané nebo jinak poškozené.
- Před vložením obálek do zadního zásobníku zarovnejte hrany.
- Dodržujte maximální kapacitu zadního zásobníku (80 obálek).

## Příprava k tisku

- 1. Posuňte vodítko šířky papíru doleva.
- 2. Odklopte přítlačnou páčku na papír dopředu a vložte obálky.

Obálky vložte stranou pro adresu směrem ven z tiskárny a chlopněmi směrem doleva.

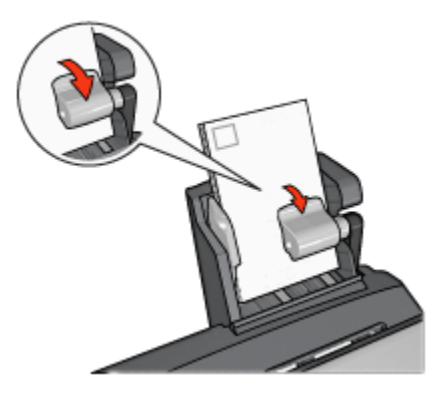

- 3. Uvolněte přítlačnou páčku.
- 4. Posuňte vodítko šířky papíru k okraji obálek.

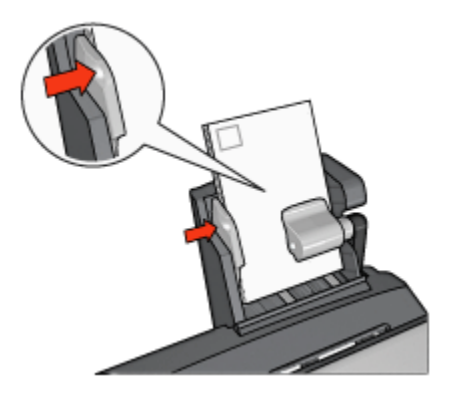

#### **Tisk**

- 1. Otevřete dialogové okno [Vlastnosti tiskárny](#page-98-0).
- 2. Klepněte na kartu Papír/Kvalita a proveďte následující nastavení:
	- Formát: Nastavte správný formát obálek.
	- Typ: Nastavte správný typ papíru.
	- Zdroj: Zadní zásobník
- 3. Nastavte všechny další požadované možnosti tisku a klepněte na tlačítko OK.

Informace o jednotlivých položkách dialogového okna Vlastnosti tiskárny získáte použitím nápovědy [Co to je?.](#page-99-0)

#### 10.3.5 Problémy s příslušenstvím pro automatický oboustranný tisk s malým zásobníkem na papír

Nevytahujte uvíznutý papír z přední částí tiskárny.

# Uvíznutý papír

Pokyny pro odstranění uvíznutého papíru z příslušenství pro automatický oboustranný tisk s malým zásobníkem papíru:

- 1. Vypněte tiskárnu.
- 2. Stiskněte tlačítka na levé a pravé straně příslušenství pro automatický oboustranný tisk a vysuňte toto zařízení z tiskárny.

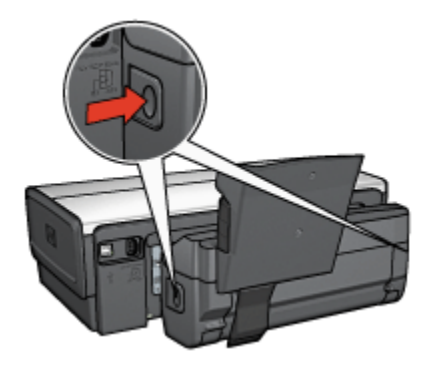

- 3. Vyjměte veškerý papír z vnitřního prostoru tiskárny.
- 4. Zvedněte zadní páčku na zařízení a odpojte od něj malý zásobník papíru.

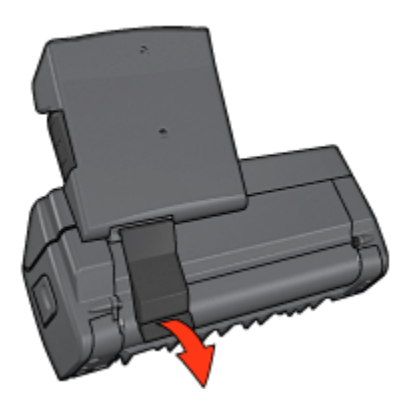

5. Zásobník na malý papír vyklopte směrem dopředu a otevřete dolní dvířka zařízení pro oboustranný tisk.

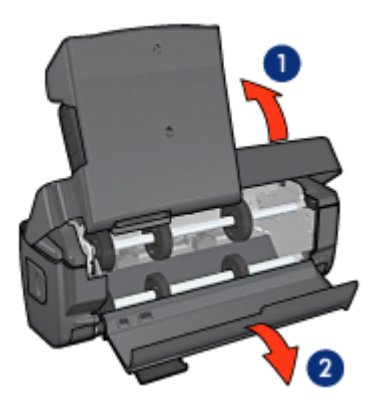

- 1. Vyklopte malý zásobník na papír.
- 2. Otevřete dolní dvířka.
- 6. Vyjměte veškerý papír z vnitřního prostoru zařízení pro oboustranný tisk.
- 7. Zavřete zařízení a zajistěte zadní páčku.
- 8. Příslušenství pro automatický oboustranný tisk připojte zpět k tiskárně.

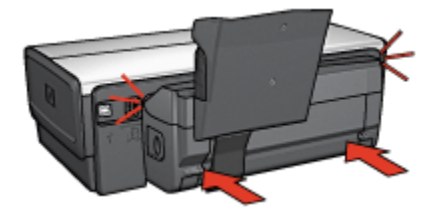

## Oboustranný tisk není k dispozici

Ovladač tiskárny nemůže rozpoznat jednotku pro automatický oboustranný tisk, dokud není do tiskárny odeslána tisková úloha. Vytiskněte dokument nejprve jednostranně a poté oboustranně. V softwaru tiskárny se zobrazí volba pro použití jednotky pro automatický oboustranný tisk.

Pokud se tato volba nadále nezobrazuje, zkontrolujte, zda jsou splněny následující podmínky:

- Jednotka pro automatický oboustranný tisk je připojena k tiskárně.
- Jednotka pro automatický oboustranný tisk byla [aktivována](#page-172-0) v softwaru tiskárny.
- Jednotka pro automatický oboustranný tisk podporuje typ a formát média nastavené na kartě Papír/Kvalita.

Seznam podporovaných typů a formátů médií naleznete u technických údajů jednotky pro automatický oboustranný tisk.

- [Jednotka pro automatický oboustranný tisk](#page-177-0)
- [Příslušenství pro automatický oboustranný tisk s malým zásobníkem na](#page-195-0) [papír](#page-195-0)

#### Při nastavení oboustranného tisku se změní formát papíru

Původní formát papíru není jednotkou pro automatický oboustranný tisk podporován.

#### Okraj pro vazbu je na nesprávné straně

- 1. Otevřete dialogové okno [Vlastnosti tiskárny](#page-98-0).
- 2. Klepněte na kartu Úpravy.
- 3. Zkontrolujte splnění následujících podmínek:
- <span id="page-195-0"></span>• Není nastavena možnost Obracet stránky pro vazbu podél bočního okraje (vazba typu Kniha).
- Je nastavena možnost Obracet stránky pro vazbu podél horního okraje (vazba typu Blok).

Další informace naleznete v tématu [Automatický oboustranný tisk](#page-76-0).

#### Stránky se tisknou pouze jednostranně, ačkoli je aktivován oboustranný tisk

Zkontrolujte splnění následujících podmínek:

- V softwaru tiskárny i v použité aplikaci byla provedena [správná nastavení tisku.](#page-76-0)
- Při oboustranném tisku není použitý fotografický papír zvlněný. Fotografický papír by měl být před zahájením tisku rovný. Další informace nalezete v tématu [Manipulace s fotografickým papírem a jeho skladování.](#page-40-0)
- Jednotka pro oboustranný tisk podporuje typ a formát média nastavené na kartě Papír/Kvalita.

Seznam podporovaných typů a formátů médií naleznete v dokumentaci dodané s jednotkou pro automatický oboustranný tisk.

Pokud jednotka pro automatický oboustranný tisk nepodporuje některý typ nebo formát média, můžete k vytištění dokumentu použít [ruční oboustranný](#page-178-0) [tisk](#page-178-0).

Poznámka: Nepokoušejte se tisknout oboustranný dokument na jednostranný papír, například na jednostranný fotografický papír.

#### Barvy jsou vybledlé

Pokud jsou barvy vybledlé, zkuste vytisknout oboustranný dokument podle [pokynů](#page-178-0) [pro ruční oboustranný tisk](#page-178-0).

#### 10.3.6 Technické údaje příslušenství pro automatický oboustranný tisk s malým zásobníkem na papír

#### Rozměry při připojení k tiskárně

219,3 mm (8,63 palce) x 320,5 mm (12,62 palce) x 142,1 mm (5,6 palce) (výška x šířka x hloubka)

#### Technické údaje o oboustranném tisku

Technické údaje o oboustranném tisku včetně odchylky, gramáže a velikosti médií pro papír podávaný do tiskárny vstupním zásobníkem naleznete v tématu [Technické údaje jednotky pro automatický oboustranný tisk](#page-177-0).

# Technické údaje malého zásobníku papíru

Tloušťka médií: 7 až 12 mm

Formáty médií:

- Rozsah formátů:
	- Šířka: 81,3 až 106 mm (3,2 až 4,17 palce)
	- Délka: 116,8 až 304,8 mm (4,6 až 4,12 palce)
- Karty:
	- 10x15 cm, 10x15 cm s ouškem
	- 4x6 palců, 4x6 palců s ouškem
	- A6, 105x148 mm
	- Kartotéční lístek, 4x6 palce.
	- L, 89x127 mm
- Fotografický papír:
	- 10x15 cm, 10x15 cm s ouškem
	- 4x6 palců, 4x6 palců s ouškem
	- A6, 105x148 mm
	- L, 89x127 mm, L, 89x127 mm s ouškem
	- Panorama 4x10 palců, 4x11 palců, 4x12 palců
- Obálky:
	- Obálka č. 10, 4,12 x 9,5 palce
	- Japonská obálka č. 4, 90 x 205 mm
- Karty Hagaki:
	- Hagaki, 100 x 148 mm

Kapacita zásobníků:

- Fotografický papír:
	- 4 x 6, velikost L: až 80 listů
	- Panorama: až 5 listů
- Karty Hagaki:
	- Fotografie: až 80 karet
- Karty:
	- 4 x 6: až 100
	- A6: až 100
- Obálky:
	- č. 10: až 20

Tiskárny HP Deskjet 6500 series

• Japonská obálka č. 4: až 20

# 11 Spotřební materiál

- Papír
- [Kabely USB](#page-203-0)
- [Příslušenství](#page-204-0)
- [Tiskové kazety](#page-13-0)

Poznámka: Dostupnost spotřebního materiálu a příslušenství se pro jednotlivé země/oblasti liší.

# 11.1 Papír

Tento seznam se může změnit. Aktuálně platný seznam naleznete na webovém serveru společnosti HP.

Poznámka: Dostupnost spotřebního materiálu se pro jednotlivé země/oblasti liší.

# Jasně bílý papír do inkoustových tiskáren HP Bright White Inkjet Paper

HPB250 Letter, 250 listů HPB1124 Letter, 500 listů C5977B A4, 250 listů C1825A A4, 500 listů (Evropa/Asie)

# Papír HP Premium Paper

51634Y Letter, 200 listů 51634Z A4, 200 listů

# Matný papír na brožury a letáky HP Brochure & Flyer Paper

C5445A Letter, 100 listů

# Lesklý papír na brožury a letáky HP Brochure & Flyer Paper

C6817A Letter, 50 listů C6818A A4, 50 listů

# Lesklý papír na brožury HP Tri-Fold Brochure Paper, přehnutý na třetiny

C7020A Letter, 100 listů Q2525A A4, 50 listů

## Matný papír na brožury HP Tri-Fold Brochure Paper, přehnutý na třetiny

Q5543A Letter, 100 listů

#### Transparentní fólie HP Premium Inkjet Transparency Film

C3828A Letter, 20 listů C3834A Letter, 50 listů C3832A A4, 20 listů C3835A A4, 50 listů

## Lesklý fotografický papír HP Premium Plus Photo Paper

Q2502A 4x6 palců, 60 listů (USA) Q2502AC 4x6 palců, 60 listů (Kanada) Q2503A 10x15 cm, 20 listů (Evropa) Q2504A 10x15 cm, 20 listů (Asie a Tichomoří) C6831A Letter, 20 listů (USA) Q1785A Letter, 50 listů (USA) Q5493A Letter, 100 listů (USA) C6831AC Letter, 20 listů (Kanada) C6832A A4, 20 listů (Evropa) Q1786A A4, 50 listů (Evropa) Q1951A A4, 20 listů (Asie a Tichomoří) Q1933A A4, 20 listů (Japonsko)

#### Fotografický papír HP Premium Plus Photo Paper (s odtrhávací chlopní)

Q1977A 4x6 palců, 20 listů (USA) Q1978A 4x6 palců, 60 listů (USA) Q5431A 4x6 palců, 100 listů (USA) Q1977AC 4x6 palců, 20 listů (Kanada) Q1978AC 4x6 palců, 60 listů (Kanada)

Q1979A 10x15 cm, 20 listů (Evropa) Q1980A 10x15 cm, 60 listů (Evropa) Q1952A 10x15 cm, 20 listů (Asie a Tichomoří) Q1935A 10x15 cm, 20 listů (Evropa)

# Matný fotografický papír HP Premium Plus Photo Paper

Q2506A 4x6 palců, 60 listů (USA) Q2507A 10x15 cm, 20 listů (Evropa) Q2508A 10x15 cm, 60 listů (Evropa) C6950A Letter, 20 listů (USA) Q5450A Letter, 50 listů (USA) C6950AC Letter, 20 listů (Kanada) C6951A A4, 20 listů (Evropa) Q1934A A4, 20 listů (Japonsko)

# Lesklý fotografický papír HP Photo Paper (s odtrhávací chlopní)

C7890A 4x6 palců, 20 listů (Severní Amerika) C7893A 4x6 palců, 60 listů (Severní Amerika) Q7891A 10x15 cm, 20 listů (Evropa) Q7894A 10x15 cm, 60 listů (Evropa)

# Lesklý fotografický papír HP Photo Paper

C1846A Letter, 25 listů (USA) C7896A Letter, 50 listů (USA) Q5437A A4, 25 listů (Evropa) Q7897A A4, 50 listů (Evropa) C6765A A4, 20 listů (Asie a Tichomoří) C7898A A4, 20 listů (Japonsko)

# Lesklý fotografický papír HP Premium Photo Paper

Q5477A 4x6 palců, 60 listů (USA) Q5477A 5x7 palců, 20 listů (USA) Q5479A 10x15 cm, 20 listů (Evropa) Q5480A 13x18 cm, 20 listů (Evropa) C6039A Letter, 15 listů (USA) C6979A Letter, 50 listů (USA) Q5494A Letter, 100 listů (USA) Q5447A Letter, 120 listů (USA) C6039AC Letter, 15 listů (Kanada) C6979AC Letter, 50 listů (Kanada) Q2519A A4, 20 listů (Evropa) C7040A A4, 50 listů (Evropa)

## Lesklý fotografický papír HP Premium Photo Paper (s odtrhávací chlopní)

Q1988A 4x6 palců, 20 listů (USA) Q1989A 4x6 palců, 60 listů (USA) Q1990A 4x6 palců, 100 listů (USA) Q1988AC 4x6 palců, 20 listů (Kanada) Q1989AC 4x6 palců, 60 listů (Kanada) Q1991A 10x15 cm, 20 listů (Evropa) Q1992A 10x15 cm, 60 listů (Evropa)

# Pololesklý fotografický papír HP Everyday Photo Paper (s odtrhávací chlopní)

Q5440A 4x6 palců, 100 listů (USA) Q5440AC 4x6 palců, 100 listů (Kanada) Q5441A 10x15 cm, 100 listů (Evropa) Q5442A 10x15 cm, 100 listů (Asie a Tichomoří)

#### Pololesklý fotografický papír HP Everyday Photo Paper

Q5498A Letter, 25 listů (USA) Q2509A Letter, 100 listů (USA) Q2509AC Letter, 100 listů (Kanada) Q5451A A4, 25 listů (Evropa) Q2510A A4, 100 listů (Evropa) Q2511A A4, 100 listů (Asie a Tichomoří)

# Lesklý fotografický papír HP Advanced Photo Paper

Q5461A 4x6 palců, 60 listů (USA) Q5454A Letter, 25 listů (USA) Q5510A Letter, 50 listů (USA)

# Lesklý fotografický papír HP Advanced Photo Paper (s odtrhávací chlopní)

Q5508A 4x6 palců, 20 listů (USA) Q5509A 4x6 palců, 60 listů (USA)

# Matný pohlednicový papír HP Matte Greeting Cards, bílý, přeložený na čtvrtinu

C6042A A4, 20 listů (Evropa)

#### Matný pohlednicový papír HP Matte Greeting Cards, bílý, přeložený na polovinu

C7018A Letter, 20 listů (USA)

#### Fotografický pohlednicový papír HP Photo Greeting Cards, přeložený na polovinu

C6044A Letter, 10 listů (USA) C6045A A4, 10 listů (Evropa)

## Dekorativní pohlednicový papír HP Textured Greeting Cards, slonovinový, přeložený na polovinu

C6828A 20 listů

#### Dekorativní pohlednicový papír HP Textured Greeting Cards, krémový, přeložený na polovinu

C6829A 20 listů

## Dekorativní pohlednicový papír HP Textured Greeting Cards, bílý, přeložený na polovinu

C7019A 20 listů

## <span id="page-203-0"></span>Pohlednicový papír HP Linen Greeting Cards, imitace plátna, bílý, přeložený na polovinu

C1788A 20 listů

## Pohlednicový papír HP Linen Greeting Cards, imitace plátna, slonovinový, přeložený na polovinu

C1787A 20 listů

## Nažehlovací fólie HP Iron-On Transfers (pro bílou látku)

C6049A Letter, 12 listů (USA) C6050A A4, 12 listů (Evropa) C6055A A4, 12 listů (Asie a Tichomoří) C7917A A4, 12 listů (Japonsko)

# Nažehlovací fólie HP Iron-On Transfers (pro tmavou látku)

C1974A 6 listů

## Skládaný papír HP Banner Paper

C1820A Letter, 100 listů (USA) C1821A A4, 100 listů (Evropa)

# Matný fotografický papír HP Matte Photo and Project Paper

Q5499A Letter, 50 listů

#### Lesklé štítky na disky CD a DVD HP Glossy CD/DVD

Q5501A 25 sad

#### Matné štítky na disky CD a DVD HP Matte CD/DVD

Q5500A 25 sad

# 11.2 Kabely USB

Poznámka: Dostupnost spotřebního materiálu se pro jednotlivé země/oblasti liší.

C6518A - Kabel HP USB A-B 2M

# <span id="page-204-0"></span>11.3 Příslušenství

Pokud není tiskárna požadovaným příslušenstvím vybavena, může být toto příslušenství dokoupeno samostatně u autorizovaného prodejce HP.

Poznámka: Dostupnost příslušenství se pro jednotlivé země/oblasti liší.

## Jednotka pro automatický oboustranný tisk

Q5712A - Jednotka pro automatický oboustranný tisk

## Příslušenství pro automatický oboustranný tisk s malým zásobníkem na papír

Q3032A - Příslušenství pro automatický oboustranný tisk s malým zásobníkem papíru

# Zásobník na 250 listů obyčejného papíru

Q3447A - Zásobník na 250 listů obyčejného papíru

# 12 Technické údaje

- Technické údaje tiskárny
- Prohlášení o ochraně životního prostředí
- [Recyklace tiskových kazet](#page-207-0)

# 12.1 Technické údaje tiskárny

Úplný přehled technických parametrů naleznete v referenční příručce dodané s tiskárnou. Mezi uvedené parametry patří:

- typy, formáty a gramáže papíru a dalších tiskových médií, které lze v tiskárně použít,
- rychlosti a rozlišení tisku,
- požadavky na napájení.

# 12.2 Prohlášení o ochraně životního prostředí

Společnost Hewlett-Packard neustále zdokonaluje konstrukci a proces výroby tiskáren deskjet s cílem omezit negativní dopad na pracoviště a na prostředí míst, v nichž se tiskárny vyrábějí, expedují a používají.

# Snížení a vyloučení škodlivých účinků

Využití papíru: Díky funkci tiskárny, která umožňuje [oboustranný tisk](#page-178-0), se snižuje spotřeba papíru, což vede k lepšímu využití přírodních zdrojů. Dále je k dispozici [tlačítko zrušení tisku](#page-149-0), které umožňuje uživateli podle potřeby rychle zrušit prováděnou tiskovou úlohu a tím šetřit papír. Toto zařízení je také vhodné pro tisk na recyklovaný papír (v souladu s normou EN 12281:2002).

Recyklovaný papír: Veškerá tištěná dokumentace k této tiskárně je vytisknuta na recyklovaném papíru.

Ozón: Z výrobních procesů společnosti Hewlett Packard byly vyloučeny všechny chemické látky způsobující úbytek ozónu, jako např. látky třídy CFC (chlorfluorderiváty uhlovodíku).

## **Recyklace**

Potřeba budoucího recyklování byla vzata v úvahu již při vývoji této tiskárny. Počet druhů materiálu byl omezen na minimum, aniž by to bylo na úkor správné funkčnosti a spolehlivosti výrobku. Tiskárna byla zkonstruována tak, aby se od sebe nesourodé materiály snadno oddělily. Spony a jiná spojení lze jednoduše nalézt, jsou snadno přístupné a lze je odstranit pomocí běžných nástrojů. Důležité části byly zkonstruovány tak, aby v případě nutné opravy byly snadno přístupné a demontovatelné.

Balení tiskárny: Balicí materiál pro tuto tiskárnu byl zvolen tak, aby poskytoval maximální ochranu při co nejnižších nákladech, ve snaze minimalizovat dopad na životní prostředí a usnadnit recyklování. Pevná konstrukce tiskárny HP Deskjet přispívá ke snížení spotřeby balicích materiálů a snižuje možnost poškození tiskárny.

Plastové součásti: Všechny hlavní druhy plastických hmot a plastové součásti jsou označeny podle mezinárodních norem. Všechny plastové součásti použité při výrobě krytu a šasi jsou technicky recyklovatelné a obsahují jeden polymer.

Životnost výrobku: Aby dosáhla tiskárna HP Deskjet co nejdelší životnosti, nabízí společnost Hewlett-Packard následující možnosti:

- Prodloužená záruka: Podrobnosti naleznete v referenční příručce, která se dodává s tiskárnou.
- Vrácení výrobku: Po skončení životnosti výrobku HP navštivte webovou stránku www.hp.com/recycle. Informace o vrácení prázdných tiskových kazet HP naleznete v tématu [Recyklace tiskových kazet](#page-207-0).

Poznámka: Rozšířená záruka a možnosti vrácení produktu nejsou k dispozici ve všech zemích/oblastech.

# Spotřeba energie

Tato tiskárna byla vyvinuta s ohledem na zachování energetických zdrojů. Tím se šetří přírodní zdroje i náklady na provoz, aniž by byla ovlivněna výkonnost tiskárny.

Tento výrobek se kvalifikuje do programu ENERGY STAR®. ENERGY STAR je program s dobrovolnou účastí, který byl založen za účelem podpory vývoje energeticky úsporných kancelářských výrobků.

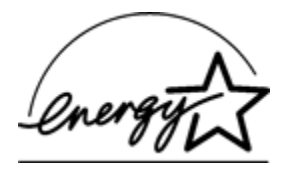

<span id="page-207-0"></span>ENERGY STAR je v USA registrovaná servisní známka agentury U.S. EPA (Environmental Protection Agency). Jako partner programu ENERGY STAR se společnost Hewlett-Packard rozhodla, že tento výrobek bude splňovat normy ENERGY STAR pro úsporu energie.

Spotřeba energie v pohotovostním režimu: Technické údaje o spotřebě energie naleznete v referenční příručce.

Spotřeba energie v režimu vypnuto: Určité množství energie se spotřebovává i tehdy, je-li tiskárna vypnutá. Této spotřebě energie lze zabránit tak, že tiskárnu vypnete a odpojíte napájecí kabel tiskárny od elektrického zdroje.

# 12.3 Recyklace tiskových kazet

Zákazníci, kteří mají zájem o recyklaci originálních tiskových kazet HP, se mohou zúčastnit programu sběru a recyklace inkoustových kazet (HP Planet Partner Program). Společnost HP tento program nabízí ve více zemích/oblastech než kterýkoli výrobce inkoustových kazet na světě. Tento program poskytuje zákazníkům společnosti Hewlett-Packard bezplatnou službu, která představuje ekologicky výhodné řešení pro tyto produkty po skončení jejich životnosti.

Chcete-li se tohoto programu zúčastnit, postupujte podle pokynů na webových stránkách společnosti HP na adrese [www.hp.com/recycle.](http://www.hp.com/recycle) Tato služba není k dispozici ve všech zemích/oblastech. Zákazníci mohou být požádáni o jméno, telefonní číslo a adresu.

Originální metody recyklace společnosti Hewlett-Packard jsou velmi citlivé na cizorodé materiály. Z toho důvodu se nepřijímají kazety od jiných výrobců. Výsledné produkty recyklačního procesu jsou použity při výrobě nových produktů a společnost Hewlett-Packard musí zajistit, aby bylo složení materiálu konzistentní. Proto recyklujeme pouze originální kazety HP. Tento program se netýká doplňovaných kazet.

Vrácené kazety jsou demontovány a přeměněny na suroviny, které se dále použijí v dalších průmyslových odvětvích při výrobě nových produktů. Z materiálů získaných recyklací tiskových kazet HP se vyrábí např. automobilové díly, měděné dráty, ocelové desky, vzácné kovy používané v elektronickém průmyslu a také se používají při výrobě mikročipů. Společnost Hewlett-Packard může v závislosti na modelu recyklovat až 65 % hmotnosti materiálu tiskové kazety. Zbývající díly, které nelze recyklovat (inkoust, pěna a kompozitní díly), se likvidují způsobem šetrným k životnímu prostředí.

# 13 Upozornění

- Upozornění a ochranné známky
- Typografické konvence

# 13.1 Upozornění a ochranné známky

# Upozornění společnosti Hewlett-Packard

Kopírování, úpravy či překlad tohoto dokumentu bez předchozího písemného souhlasu jsou až na výjimky vyplývající ze zákonů o autorském právu zakázány.

Informace obsažené v tomto dokumentu mohou být změněny bez předchozího upozornění.

Záruky vyplývající z prohlášení týkající se jednotlivých produktů a služeb HP se vztahují pouze na tyto produkty a služby. Nic zde uvedené nelze chápat jako vyplývající nebo doplňující záruku. Společnost Hewlett-Packard nenese odpovědnost za technické nebo redakční chyby nebo výpadky v tomto textu.

# Ochranné známky

Microsoft, MS, MS-DOS a Windows jsou registrované ochranné známky společnosti Microsoft Corporation.

TrueType je ochranná známka společnosti Apple Computer, Inc. registrovaná v USA.

Adobe, AdobeRGB a Acrobat jsou ochranné známky společnosti Adobe Systems Incorporated.

© 2004 Copyright Hewlett-Packard Development Company, L.P.

# 13.2 Typografické konvence

V uživatelské příručce se používají následující typografické konvence:

# Termíny

Tiskárna HP Deskjet může být někdy nazývána jen jako tiskárna HP nebo tiskárna.

#### Upozornění, varování a poznámky

Označení Upozornění uvádí text upozorňující na možné poškození tiskárny HP Deskjet nebo jiného zařízení. Příklad:

Upozornění: Nedotýkejte se inkoustových trysek tiskové kazety ani měděných kontaktů. Dotyk může způsobit ucpání trysek, selhání přísunu inkoustu nebo nespolehlivost elektrických kontaktů.

Označení Pozor uvádí text varující před nebezpečím poranění obsluhy nebo dalších osob. Příklad:

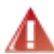

Pozor: Nové ani použité tiskové kazety nenechávejte v dosahu dětí.

Poznámka označuje doplňující informace. Příklad:

Poznámka: Nejlepších výsledků lze dosáhnout s výrobky značky Hewlett-Packard.